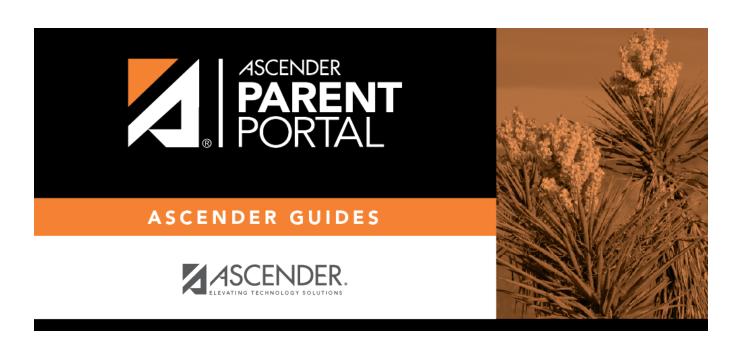

# **Overview**

# **Table of Contents**

| Overview                                       |     |
|------------------------------------------------|-----|
| Before you Begin                               | 18  |
| District and Campus: Set Up ParentPortal       |     |
| District: Set Up & Enable Forms                | 36  |
| Parent: Enroll a New Student in the District   | 79  |
| Campus: Accept Student & Issue ParentPortal ID |     |
| Parent: Add/Register Student                   | 113 |
| Campus: Review & Accept Data Changes           | 121 |
| Parent: Maintain Student Data                  | 136 |

# ParentPortal Admin: Enrollment, Registration, and Data Updates

# **Overview**

Flow Chart: Admin Steps:

2023/08/07 08:44 1 Overview

# ASCENDER ParentPortal Enrollment, Registration, and Data Updates Administrator Steps

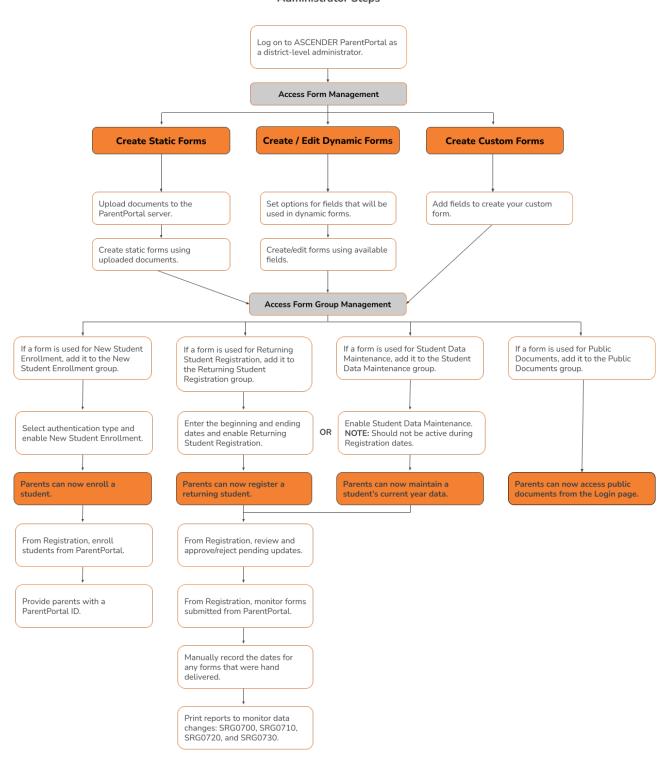

### Flow Chart: Parent Steps:

2023/08/07 08:44 2 Overview

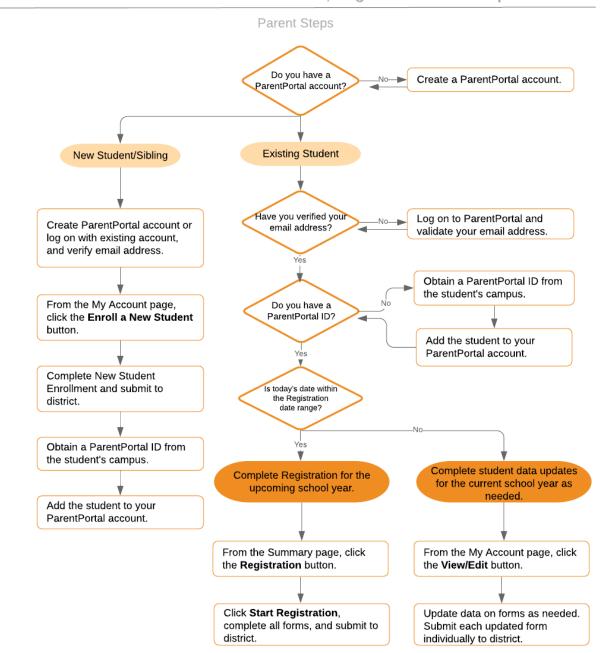

### ASCENDER ParentPortal - Enrollment, Registration & Data Updates

## **Terminology**

Be sure you are familiar with the following terminology:

### Terminology:

- **New Student Enrollment** The process of enrolling a student in the district for the first time in the current year.
- Returning Student Registration The annual registration of returning students, including

review and updates to student records such as demographic data updates and standard forms.

• **Student Data Maintenance** - The ongoing maintenance of records for existing students, such as changes to contact information.

### Form Types:

- **Uploaded documents** cannot be updated online by parents; they can by viewed, printed, completed by hand, and returned to the campus. Uploaded documents forms will vary by campus and district, and can be delivered in various formats, such as Microsoft Word, PDF, spreadsheet, etc. Calendars are an example of static documents. **Any documents you upload should be ADA compliant.**
- **Dynamic forms** are presented online and can be completed and submitted online. These forms may include student online registration and demographic updates, as well as document attachment fields and uploads. Dynamic forms are built from a list of available fields. The list of available fields can be found later in the document.
- **Standard forms** are predefined district-level forms that are common throughout Texas. The forms cannot be edited, but you can determine whether or not they are available to parents by including (or excluding) them from groups. Most forms are submitted annually; the Home Language Survey only needs to be submitted once during the student's lifetime enrollment in the district.
  - Forms list:
    - Ethnicity and Race Data Questionnaire

### Ethnicity and Race Data Questionnaire Read the form carefully and complete the form with the best possible information TEXAS PUBLIC SCHOOL STUDENT/STAFF ETHNICITY AND RACE DATA QUESTIONNAIRE The United States Department of Education (USDE) requires all state and local education institutions to collect data on ethnicity and race for students and staff. This information is used for state and federal accountability reporting as well as for reporting to the Office of Civil Rights (OCR) and the Equal Employment Opportunity Commission (EEOC). School district staff and parents or guardians of students enrolling in school are requested to provide this information. If you decline to provide this information, please be aware that the USDE requires school districts to use observer identification as a last resort for collecting the data for federal reporting Please answer both parts of the following questions on the student's or staff member's ethnicity and race. United States Federal Register (71 FR 44866) PART 1. ETHNICITY: Is the person Hispanic/Latino? O Not Hispanic/Latino Hispanic/Latino - A person of Cuban, Mexican, Puerto Rican, South or Central American, or other Spanish culture or origin, regardless of race PART 2. RACE: What is the person's race? (Choose one or more) 🗏 American Indian or Alaska Native - A person having origins in any of the original peoples of North and South America (including Central America), and who maintains a tribal affiliation or community attachment. 🗏 Asian - A person having origins in any of the original peoples of the Far East, Southeast Asia, or the Indian subcontinent including, for example, Cambodia, China, India, Japan, Korea, Malaysia, Pakistan, the Philippine Islands, Thailand, and Vietnam. Black or African American - A person having origins in any of the black racial groups of Africa. Native Hawaiian or Other Pacific Islander - A person having origins in any of the original peoples of Hawaii, Guam, Samoa, or other Pacific Islands. White - A person having origins in any of the original peoples of Europe, the Middle East, or North Africa STUDENT NAME: DOB:

Falsification of Documents & Identify Verification

2023/08/07 08:44 4 Overview

### Falsification of Documents & Identity Verification

Read the form carefully and complete the form with the best possible information.

# Falsification of Documents Identity Verification of Person Enrolling Student

STUDENT NAME:null, null DOB
STUDENT ID:

### Falsification of Information

Texas Education Code 25.001 (h) and (i) Texas Penal Code 37.10

A person who knowingly falsifies information on a form required for enrollment of a student in a school district is liable for the greater of the maximum tuition fee or the amount the district has budgeted for each student as maintenance and operating expenses if the student is not eligible for enrollment in the district but is enrolled on the basis of false information.

NOTE: Enrollment in specific magnet programs does not incur out of district tuition fees. Check with your individual counseling office if your student is enrolled in a

DAILY TUITION RATES ARE SUBJECT TO CHANGE. TUITION RATES ARE REVISED YEARLY IN OCTOBER AND ANNOUNCED BY THE TEXAS EDUCATION AGENCY. STUDENTS WHO QUALIFY FOR SPECIAL EDUCATION SERVICES DIFFER FROM GENERAL EDUCATION STUDENTS DUE TO THE ADDITIONAL SERVICES THEY RECEIVE. CHECK WITH YOUR CAMPUS COUNSELING OFFICE FOR CURRENT TUITION RATES.

### Proof of Identity of Person Enrolling Student

Regardless of whether or not a child's parent, guardian, or other person with legal control of the child under a court order is enrolling a child, Texas Education Code as amended in 2001, a district is required to record the name, address, and date of birth, of the person enrolling a child. TEC Section 25.002(f). Providing a copy of your government issued ID with photo satisfies this request.

I UNDERSTAND THAT I MUST PROVIDE MY CURRENT ADDRESS, AND PROOF OF IDENTITY. I ALSO UNDERSTAND THAT IF I HAVE KNOWINGLY FALSIFIED INFORMATION ON FORMS REQUIRED FOR ENROLLMENT, I AM LIABLE FOR TUITION FEES AS DESCRIBED ABOVE.

### FERPA and Directory Information Notice

2023/08/07 08:44 5 Overview

### FERPA and Directory Information Notice

Read the form carefully and complete the form with the best possible information.

# NOTICE OF PARENT AND STUDENT RIGHTS FAMILY EDUCATIONAL RIGHTS AND PRIVACY ACT (FERPA) and DIRECTORY INFORMATION

maintains general education records which are available to the parent, guardian, or person standing in lawful control of the student under a court order. Both parents/guardians have access to the records unless the school is in possession of a court order limiting access.

Federal law provides that student "educational records" are confidential. School records are defined as being directly related to a student and maintained by the school including, but not limited to: attendance, grades, discipline, test scores, health and immunization, and psychological or counseling records. Directory information is not confidential under FERPA.

Certain information about district students is considered directory information and will be released to anyone who follows the procedures for requesting the information unless the parent or guardian objects to the release of the directory information about the student. If you do not want to disclose directory information from your child's education records without your prior written consent, you must notify the district in writing by the tenth (10th) day of the school year.

has designated the following information as directory information: student's name, address, telephone listing, electronic mail address, photograph, date and place of birth, major field of study, degrees, honors and awards received, dates of attendance, grade level, most recent educational institution attended, participation in officially recognized activities and sports, and weight and height of members of athletic teams.

- Student directory information is available to the public unless the parent/guardian restricts the release of the information. According to the Texas Public
  Information Act (TPIA), must release directory information promptly upon request and may not ask requestors the reason for the requested information.
   Parents/guardians have the right to restrict the release of directory information, but must do so in writing within the first ten (10) days of the school year or enrollment or see number 4 below.
- 2. Parents/guardians may alter their choice regarding directory information at any time by completing and submitting the Student Directory Release form found in the list on the left of this webpage to their child's school. Decisions regarding directory information will remain until a subsequent written request is made to alter the previous decision.
- Parents with a Parent Portal account may review their child's privacy status and make changes if wanted. Privacy codes may also be changed any time by completing a Student Directory Information Release form (found in the list on the left of this webpage) and submitting it to their child's school.
- 4. Schools must notify parents and eligible students of their FERPA rights annually. In addition to this form, FERPA information is found in the Student/Parent Handbook available in both English and Spanish online at the district website or a paper copy, by request, from your child's school.

Food Allergy Disclosure

2023/08/07 08:44 6 Overview

| ood Allergy Disclosure                                                                                               |                                                                                                    |
|----------------------------------------------------------------------------------------------------|----------------------------------------------------------------------------------------------------|
| ad the form carefully and complete the form with the best                                                            | ! possible information.                                                                                                    |
| Fo                                                                                                    | ood Allergy Disclosure                                                                                                    |
| Dear Parents,                                                                                                    |                                                                                                    |
| The is required to request, at the time of enrollment, that food allergies. This form will satisfy this requirement. | the parent or guardian of each student attending a school disclose the student's                                                                                                    |
| This form allows you to disclose whether your child has a fort take necessary precautions for your child's safety.   | food allergy or severe food allergy that you believe should be disclosed to the in order to enable                                                                                                    |
| "Severe food allergy" means a dangerous or life-threateni<br>that requires immediate medical attention.              | ing reaction of the human body to a food-borne allergen introduced by inhalation, ingestion, or skin conta                                                                                                    |
|                                                                                                    | rely allergic, as well as the nature of your child's allergic reaction to the food. The nurse will contact you<br>ergies. The school must have an EpiPen prescribed for student in the event of an emergency.            |
| FOOD:                                                                                                    | Nature of allergic reaction to the food:                                                                                                    |
|                                                                                                    |                                                                                                    |
|                                                                                                    |                                                                                                    |
|                                                                                                    |                                                                                                    |
|                                                                                                    |                                                                                                    |
|                                                                                                    |                                                                                                    |
|                                                                                                    |                                                                                                    |
|                                                                                                    |                                                                                                    |
|                                                                                                    | nation provided above and may disclose the information to teachers, school counselors, school nurses, and ions of the Family Educational Rights and Privacy Act and district Policy. [See FL] The district will maintain |
| this form as part of your child's student record.                                                                    |                                                                                                    |
| NAME OF STUDENT: null, null DOB: GRADE: N/A<br>Parent/Guardian Name:                                                 |                                                                                                    |
|                                                                                                    |                                                                                                    |
| Primary Phone:                                                                                                    |                                                                                                    |
|                                                                                                    |                                                                                                    |
| Secondary Phone:                                                                                                    |                                                                                                    |

■ Home Language Survey \*

2023/08/07 08:44 7 Overview

### Home Language Survey FORM (TEA)

-19 TAC Chapter 89, Subchapter BB, §89.1215 (Home Language Survey applicable ONLY if administered for students enrolling in pre-kindergarten through grade 12)

### HOME LANGUAGE SURVEY-19 TAC Chapter 89, Subchapter BB, §89.1215

(Home Language Survey applicable ONLY if administered for students enrolling in pre-kindergarten through grade 12)

# TO BE COMPLETED BY PARENT OR GUARDIAN FOR STUDENTS ENROLLING IN PREKINDERGARTEN THROUGH GRADE 8 (OR BY STUDENT IN GRADES 9-12):

The state of Texas requires that the following information be completed for each student who enrolls in a Texas public school for the first time. It is the responsibility of the parent or guardian, not the school, to provide the language information requested by the questions below.

Dear Parent or Guardian:

To determine if your child would benefit from Bilingual and/or English as a Second Language program services, please answer the two questions below.

If either of your responses indicates the use of a language other than English, then the school district must conduct an assessment to determine how well you child communicates in English. This assessment information will be used to determine if Bilingual and/or English as a Second Language program services are appropriate and to inform instructional and program placement recommendations. If you have questions about the purpose and use of the Home Language Survey, or you would like assistance in completing the form, please contact your school/district personnel.

For more information on the process that must be followed, please visit the following website:

This survey shall be kept in each student's permanent record folder.

NAME OF STUDENT: null, null STUDENT ID: CAMPUS:

1. What language is spoken in the child's home most of the time?

2. What language does the child speak most of the time?

3. What is the student's country of birth?

NOTE: If you believe you made an error when completing this Home Language Survey, you may request a correction, in writing, only if: 1) your child has not yet been assessed for English proficiency; and 2) your written correction request is made within two calendar weeks of your child's enrollment date.

Migrant Education Program - Family Survey

If country not listed in dropdown list, enter country of birth:

2023/08/07 08:44 8 Overview

### Migrant Education Program - Family Survey

Read the form carefully and complete the form with the best possible information.

### MIGRANT EDUCATION PROGRAM - FAMILY SURVEY

District:

Campus: Age: Grade Level: Student Name:

Dear Parents,

In order to better serve your children, our school district is helping the State of Texas identify students who may qualify to receive additional educational services. The information below will be kept confidential.

Please answer the following questions:

- 1. Within the past 3 years have you, or your child, moved from one school district, city or state to another? O Yes O No
- 2. If yes, did you, or your child, move so you could work or look for work in agriculture or fishing? O Yes O No

If your answer above is NO, STOP here and submit form.

If your answer is YES, please check all that apply below.

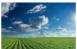

Working in fruit, vegetable, sunflower, cotton, wheat, grain, farms or ranches, fields & vineyards

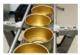

Working in a cannery

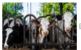

Working on a dairy farm

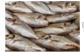

Working in a fishery

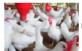

Working on a poultry farm

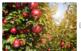

Working in a plant nursery, orchard, tree growing or harvesting

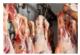

Working in a slaughter house

Other similar work, please explain: Please complete the following information: Best time to contact you: Telephone Number Parent/Guardian Name: Zip Code Home Address/Apt Name City: Zip Code: Mailing Address:

2023/08/07 08:44 Overview

### Military Connected Student Data

### Military Connected Student Data

Read the form carefully and complete the form with the best possible information.

### Military Connected Student Data

#### STUDENT NAME: STUDENT ID:

The Texas Education Agency is mandated by Texas State Law to collect data on military connected students enrolled in Texas public schools.

Section 25 006, Texas Education Code. The agency shall collect data each year from school districts and open-enrollment charter schools through the Public Education Information Management System (PEIMS) relating to the enrollment of military-connected students.

Please check appropriate box, if applicable:

- O Student in grade KG 12 is a dependent of an active duty member of the United States military.
- Student in grade KG 12 is a dependent of a current member of the Texas National Guard (Army, Air Guard, or State Guard).
- O Student in grade KG 12 is a dependent of a current member of a reserve force in the United States military.
- Pre-kindergarten student is a dependent of an active duty member of the armed forces of the United States, including the state military forces or a reserve component of the armed forces, who is ordered to active duty by proper authority OR is the child of a member of the armed forces of the United States, including the state military forces or a reserve component of the armed forces, who was injured or killed while serving on active duty.
- Student in grade KG 12 is a dependent of a former member of one of the following: the United States military, the Texas
   National Guard (Army, Air Guard, or State Guard), or a reserve force in the United States military.
- Student in grade KG 12 was a dependent of a member of a military or reserve force in the United States military who was killed in the line of duty.
- None of the above.

### Statement of Special Education Services

2023/08/07 08:44 10 Overview

| Statement of Special Education Services                                                                                                    |
|----------------------------------------------------------------------------------------------------|
| Read the form carefully and complete the form with the best possible information.                                                                                                    |
|                                                                                                    |
| COMPLETE THIS FORM FOR ALL STUDENTS REGARDLESS OF SPECIAL EDUCATION STATUS                                                                                                    |
| STATEMENT OF SPECIAL EDUCATION SERVICES                                                                                                    |
| NAME OF STUDENT: DOB:GRADE:                                                                                                    |
| School Attending:                                                                                                    |
| The above named student has <u>NEVER</u> received special education services.                                                                                                    |
| ○ True ○ False                                                                                                    |
| If you answered TRUE, DO NOT complete the rest of the form.  If you answered FALSE, proceed to Question 2 and complete the rest of the form.                                                                                                    |
| True © False                                                                                                    |
| If you answered TRUE, complete the remainder of the form below.                                                                                                    |
| This form serves as a release of information authorization in order to request your child's special education records.  Please work with the campus Admission Review Dismissal (ARD) committee to assist in identifying services to support your child. |
| Disabling conditions(s): (LD, ED, OI, MR, etc. )                                                                                                    |
|                                                                                                    |
| Services received at previous school. Check all that apply:                                                                                                    |
| □ Speech                                                                                                    |
| ■ Self Contained                                                                                                    |
| Auditory Impaired (hearing)                                                                                                    |
| □ CMC                                                                                                    |
| □ Visually Impaired                                                                                                    |
| Other services:                                                                                                    |
|                                                                                                    |
|                                                                                                    |
|                                                                                                    |
| True      False                                                                                                    |
| If you answered TRUE, enter year dismissed:                                                                                                    |
|                                                                                                    |
| 4. Comments:                                                                                                    |
| Name and address of previous school:                                                                                                    |
|                                                                                                    |
|                                                                                                    |

• Student Directory Information Release

### Student Directory Information Release

Read the form carefully and complete the form with the best possible information.

### STUDENT DIRECTORY INFORMATION RELEASE

Please review the information below to indicate your current wishes regarding the privacy of your child's directory information. Select YES or NO for each statement. By submitting this form you are signing, dating and indicating your preferences to the school district. Forms that are not signed will result in the release of your child's directory information when requested.

Selecting NO below will result in blocking the release of directory information in the designated categories.

has my permission to release directory information for limited school sponsored purposes including, but not limited to: selected photography companies supporting campus pictures, and publicity (name and picture in yearbook, newsletters, awards, honors, PTA/PTO, booster clubs, etc.). Example: If you select NO, your child's name will NOT appear in the district's newsletter, the school's yearbook, etc.

#### PRIVATE REQUESTERS:

has my permission to release directory information (name, address, phone number, etc.) to any requestor in accordance with the Texas Publication Information Act (TPIA). The TPIA requires to release this type of information to any company, individual, or group that requests it unless the parent/guardian requests the information not to be released. Example: If you select NO, your child's directory information will NOT be released to vendors or others who may be soliciting products and services.

HIGHER EDUCATION:
The No Child Left Behind Act of 2001 requires schools to provide military recruiters and institutions of higher education student directory information unless the parent/guardian objects. has my permission to release directory information to a military recruiter.

has my permission to provide the name, address, and telephone number of my secondary student to an institution of higher education.

O Yes O No

Please consider your responses carefully prior to making final decisions. Should you have questions or need further assistance for a complete understanding, see your

Student Name:

### Student Health Information Sheet

2023/08/07 08:44 12 Overview

| ained for this  DENT HE  Grade: Student's Age:                                                                                                    | enrolled is require                                                                                                    | n confidential. One form per s<br>id.<br>MATION SHEET                                                                                                    | student                                    |
|----------------------------------------------------------------------------------------------------|----------------------------------------------------------------------------------------------------|----------------------------------------------------------------------------------------------------|--------------------------------------------|
| Grade: Student's Age: Student's Age: SEE DATE No No No No No No No No No No No No No                                                                                                    | enrolled is require  ALTH INFORI  Gender: Student ID: to your child and have been diagnoe                                                                                    | MATION SHEET                                                                                                    | student                                    |
| Strade: Student's Age: sy conditions that apply t No No No No No                                                                                                    | Gender:<br>Student ID:<br>to your child and have been diagnose                                                                                                    |                                                                                                    |                                            |
| Student's Age:  ny conditions that apply t  DATE  No  No  No  No  No  No  No  No  No  N                                                                                                    | Student ID:                                                                                                    | sed by a physician.                                                                                                    |                                            |
| Student's Age:  ny conditions that apply t  DATE  No  No  No  No  No  No  No  No  No  N                                                                                                    | Student ID:                                                                                                    | eed by a physician.                                                                                                    |                                            |
| cy conditions that apply the state of the state of the st | o your child and have been diagnos                                                                                                    | eed by a physician.                                                                                                    |                                            |
| No No No No No No No No No No No No No N                                                                                                    |                                                                                                    | eed by a physician.                                                                                                    |                                            |
| No No No No No No No No No No No No No N                                                                                                    | COMMENTS                                                                                                    |                                                                                                    |                                            |
| No No No No No No                                                                                                    |                                                                                                    |                                                                                                    |                                            |
| No No No No                                                                                                    |                                                                                                    |                                                                                                    |                                            |
| No No No                                                                                                    |                                                                                                    |                                                                                                    |                                            |
| No No                                                                                                    |                                                                                                    |                                                                                                    |                                            |
| No                                                                                                    |                                                                                                    |                                                                                                    |                                            |
| No                                                                                                    |                                                                                                    |                                                                                                    |                                            |
|                                                                                                    |                                                                                                    |                                                                                                    |                                            |
| No                                                                                                    |                                                                                                    |                                                                                                    |                                            |
| No                                                                                                    |                                                                                                    |                                                                                                    |                                            |
| No                                                                                                    |                                                                                                    |                                                                                                    |                                            |
| No                                                                                                    |                                                                                                    |                                                                                                    |                                            |
| No                                                                                                    |                                                                                                    |                                                                                                    |                                            |
| No                                                                                                    |                                                                                                    |                                                                                                    |                                            |
| No                                                                                                    |                                                                                                    |                                                                                                    |                                            |
| No                                                                                                    |                                                                                                    |                                                                                                    |                                            |
|                                                                                                    |                                                                                                    |                                                                                                    |                                            |
|                                                                                                    |                                                                                                    |                                                                                                    |                                            |
|                                                                                                    |                                                                                                    |                                                                                                    |                                            |
|                                                                                                    |                                                                                                    |                                                                                                    |                                            |
| No                                                                                                    |                                                                                                    |                                                                                                    |                                            |
| No                                                                                                    |                                                                                                    |                                                                                                    |                                            |
| No                                                                                                    |                                                                                                    |                                                                                                    |                                            |
| No                                                                                                    |                                                                                                    |                                                                                                    |                                            |
| (1111                                                                                                    |                                                                                                    |                                                                                                    |                                            |
| rine injector such as Epi-                                                                                                    | Pen®? <sup>○</sup> Yes <sup>○</sup> No                                                                                                    |                                                                                                    |                                            |
| dications?                                                                                                    |                                                                                                    |                                                                                                    |                                            |
|                                                                                                    |                                                                                                    |                                                                                                    |                                            |
| 10[?                                                                                                    |                                                                                                    |                                                                                                    |                                            |
| em? If yes, please descri                                                                                                    |                                                                                                    |                                                                                                    |                                            |
|                                                                                                    | ○ Yes ○ No                                                                                                    |                                                                                                    |                                            |
|                                                                                                    | ○ Yes ○ No                                                                                                    |                                                                                                    |                                            |
| o Yes ○ No □ Lef                                                                                                    | t ear? Right ear?                                                                                                    |                                                                                                    |                                            |
| )? <sup>©</sup> Yes <sup>©</sup> No                                                                                                    |                                                                                                    |                                                                                                    |                                            |
|                                                                                                    |                                                                                                    |                                                                                                    |                                            |
| arents. In case<br>Il school policie                                                                                                    | es of serious injury or<br>es.                                                                                                    | r iliness, first aid will be rendere                                                                                                    | ed in                                      |
| dental, psychol                                                                                                    | logical, and surgical t                                                                                                    | hat I am a person who has the treatment on behalf of the idented by the student's parent(s)/gu                                                                                          | ified<br>ardian(s)                         |
| he to contact the ct(s). In the even<br>parent adult could be contacted by                                                                                                    | ent that the student's<br>aregiver(s) authorize                                                                                                    | parent(s), legal guardian(s), ered by Texas Family Code Chapt<br>ize the to consent to medical, d                                                                                       | er 34                                      |
| he to confact the confact the confact the confact the parent adult to the properties of the confact the confact th | ent that the students'<br>aregiver(s) authorize<br>y telephone, I authori<br>int on behalf of the st<br>reatment of the stude<br>lamages or amounts<br>the examination or tr | parent(s), legal guardian(s), ered by Texas Family Code Chapt<br>ize the to consent to medical, d                                                                                       | er 34<br>lental,<br>n, the is<br>emergency |
| he to contact to<br>ct(s). In the ever<br>parent adult celly contacted burgical treatment<br>e consents to to<br>all liability for contacted burgical                                                                                                    | ent that the students'<br>aregiver(s) authorize<br>y telephone, I authori<br>int on behalf of the st<br>reatment of the stude<br>lamages or amounts<br>the examination or tr | parent(s), legal guardian(s), ed<br>d by Texas Family Code Chapt<br>ize the to consent to medical, d<br>tudent.<br>ent pursuant to this authorizatio<br>incurred, including the cost of | er 34<br>lental,<br>n, the is<br>emergency |
| he to confact the confact the confact the confact the parent adult to the properties of the confact the confact th | ent that the students'<br>aregiver(s) authorize<br>y telephone, I authori<br>int on behalf of the st<br>reatment of the stude<br>lamages or amounts<br>the examination or tr | parent(s), legal guardian(s), ed<br>d by Texas Family Code Chapt<br>ize the to consent to medical, d<br>tudent.<br>ent pursuant to this authorizatio<br>incurred, including the cost of | er 34<br>lental,<br>n, the is<br>emergency |
| he to confact the confact the confact the citys. In the even parent adult of the confacted burgical treatment is expected burgical treatment in the confact the consents to the confact the confact th | ent that the students<br>aregiver(s) authorize<br>y telephone, I authori<br>nt on behalf of the st<br>reatment of the stude<br>lamages or amounts<br>the examination or tr   | parent(s), legal guardian(s), ed<br>d by Texas Family Code Chapt<br>ize the to consent to medical, d<br>tudent.<br>ent pursuant to this authorizatio<br>incurred, including the cost of | er 34<br>lental,<br>n, the is<br>emergency |
| he to confact the confact the confact the citys. In the even parent adult of the confacted burgical treatment is expected burgical treatment in the confact the consents to the confact the confact th | ent that the students<br>aregiver(s) authorize<br>y telephone, I authori<br>nt on behalf of the st<br>reatment of the stude<br>lamages or amounts<br>the examination or tr   | parent(s), legal guardian(s), ed<br>d by Texas Family Code Chapt<br>ize the to consent to medical, d<br>tudent.<br>ent pursuant to this authorizatio<br>incurred, including the cost of | er 34<br>lental,<br>n, the is<br>emergency |
| he to confact the confact the confact the citys. In the even parent adult of the confacted burgical treatment is expected burgical treatment in the confact the consents to the confact the confact th | ent that the students<br>aregiver(s) authorize<br>y telephone, I authori<br>nt on behalf of the st<br>reatment of the stude<br>lamages or amounts<br>the examination or tr   | parent(s), legal guardian(s), ed<br>d by Texas Family Code Chapt<br>ize the to consent to medical, d<br>tudent.<br>ent pursuant to this authorizatio<br>incurred, including the cost of | er 34<br>lental,<br>n, the is<br>emergency |
|                                                                                                    | No No No No No No No No No No No No No N                                                                                                    | No No No No No No No No No No No No No N                                                                                                    | No No No No No No No No No No No No No N   |

### Student Media Release

### 

Student Residency Questionnaire (McKinney-Vento)

2023/08/07 08:44 15 Overview

### Student Residency Questionnaire

The information on this form is required to address the McKinney-Vento Act 42 U.S.C. 11434a(2). The answers to this residency information help determine the services the student may be eligible to receive. Presenting a false record or falsifying records is an offense under Section 37.10, Penal code, and enrollment of the child under false documents subjects the person to liability for tuition or other costs. TEC Sec. 25.002(3)(d).

All information obtained for this purpose will remain confidential. One form per student enrolled is required.

### STUDENT RESIDENCY QUESTIONNAIRE

| AME OF    | STUI                                                                                                    | DENT:                               | Gender:              | Date of Birth:         |                                                                   |                                   |                        |                                          |
|-----------|----------------------------------------------------------------------------------------------------|-------------------------------------|----------------------|------------------------|-------------------------------------------------------------------|-----------------------------------|------------------------|------------------------------------------|
| chool Att | endi                                                                                                    | ng:                                 | Student IE           | ):                     |                                                                   |                                   |                        |                                          |
| RADE:     |                                                                                                    |                                     | AGE:                 |                        |                                                                   |                                   |                        |                                          |
| O Yes     | □ No                                                                                                    | Is your currer                      | nt address a         | a temporary living     | arrangement?                                                      |                                   |                        |                                          |
| O Yes     | □ No                                                                                                    | Is your tempo                       | orary living a       | arrangement due        | to loss of housing or econom                                      | nic hardship?                     |                        |                                          |
| 16        |                                                                                                    | and NO to both                      | -f th-               | tions above DO         | NOT                                                               | form Clink Submit Date to         |                        | f                                        |
|           |                                                                                                    |                                     |                      |                        | NOT complete the rest of the<br>proceed to Section A, com         |                                   | sign and submit the    | torm.                                    |
|           |                                                                                                    |                                     |                      |                        |                                                                   |                                   |                        |                                          |
| Section   | A - 5                                                                                                    | Student Living                      | Situation            | (Check all that a      | pply)                                                             |                                   |                        |                                          |
|           | Live                                                                                                    | with parent/leg                     | gal guardian         | in a home, apart       | ment, or housing and does n                                       | ot share home with any othe       | er family.             |                                          |
|           | Live in a shelter because I do not have permanent housing (family shelter, domestic violence shelter, children/youth shelter, FEMA housing), includes living in                                                                         |                                     |                      |                        |                                                                   | FEMA housing), includes living in |                        |                                          |
|           |                                                                                                    |                                     | -                    |                        | cific length of time only and p                                   |                                   | _                      | divorce, domestic violence, parent in    |
| _         |                                                                                                    |                                     |                      | rent in jail, etc.)    | riost my nousing (doubled d                                       | p due to economic nardship,       | ille, llood, lost job, | divolce, dolliesiic violence, parent iii |
|           |                                                                                                    |                                     |                      |                        | ng on the streets, campgroun                                      | d, park, or unsheltered locati    | ion), includes living  | without electricity, heat, and/or        |
|           |                                                                                                    | ing water in a l<br>in hotel or mot |                      |                        | , eviction, flood, fire, hurrical                                 | ne, etc.)                         |                        |                                          |
|           | Una                                                                                                    | ccompanied Yo                       | outh (studen         | nt is not living in th | e home of a parent or legal (                                     | guardian)                         |                        |                                          |
|           | Chil                                                                                                    | d or youth place                    | ed by DFPS           | with a temporary       | guardian (DFPS provided a                                         | Parental Child Safety Plan o      | or Authorization for   | Non-Parent or Voluntary Caregiver)       |
|           | Non                                                                                                    | e of these desc                     | cribe my pre         | esent living situati   | on. Briefly describe your situa                                   | ation:                            |                        |                                          |
|           |                                                                                                    |                                     |                      |                        |                                                                   |                                   |                        |                                          |
| Castian   | D. E                                                                                                    | natara nantrih                      | usting to the        | a student's sum        | ent living situation (Cheek                                       | all that applyly                  |                        |                                          |
| Section   | ю. Г                                                                                                    | Natural disaste                     | _                    | e student's cum        | ent living situation (Check                                       | ан илак арргуј.                   |                        |                                          |
|           |                                                                                                    | Tornado, stom                       |                      |                        |                                                                   |                                   |                        |                                          |
|           |                                                                                                    | Hurricane, nar                      |                      |                        |                                                                   |                                   |                        |                                          |
|           |                                                                                                    |                                     |                      |                        |                                                                   |                                   |                        |                                          |
|           |                                                                                                    |                                     |                      |                        |                                                                   |                                   |                        |                                          |
| _         |                                                                                                    |                                     |                      | lightning strike, e    |                                                                   |                                   |                        |                                          |
|           | Family issues such as divorce, domestic violence, kicked out by parents, student left due to family conflict, etc.  Home issue such as lack of electricity, water, heat, adequate home repair due to lack of funds, overcrowding, mold, |                                     |                      |                        |                                                                   |                                   |                        |                                          |
|           |                                                                                                    | etc.                                | Jon as lack          | or electricity, wate   | r, neat, adequate nome repa                                       | ir due to lack of funds, overc    | rowaing, moia,         |                                          |
|           |                                                                                                    | Military: Paren                     | t/guardian o         | deployed, injured      | or killed in action                                               |                                   |                        |                                          |
|           |                                                                                                    | Incarceration of                    | of parent/gu         | ardian                 |                                                                   |                                   |                        |                                          |
|           |                                                                                                    |                                     |                      | -                      | ealth, mental health, drugs/a                                     |                                   |                        |                                          |
|           |                                                                                                    |                                     |                      | ral causes (i.e., fa   | ulty equipment/appliances/w                                       | iring, furnace, stove, fireplac   | e, etc.                |                                          |
|           |                                                                                                    | Economic hard                       |                      | LTC- 1                 |                                                                   |                                   |                        |                                          |
|           |                                                                                                    | -                                   | _                    | ability to pay rent    |                                                                   | - 4b                              |                        |                                          |
|           |                                                                                                    |                                     |                      |                        | es not cover cost of housing<br>ge of landlord if student/stude   |                                   |                        |                                          |
|           |                                                                                                    | _                                   | _                    |                        | ge or landlord if student/stude<br>leposits for rent or utilities | and a raining is retiting         |                        |                                          |
|           |                                                                                                    |                                     |                      | ve little or no mor    |                                                                   |                                   |                        |                                          |
|           |                                                                                                    | Lack of afforda                     |                      |                        | ,                                                                 |                                   |                        |                                          |
|           |                                                                                                    |                                     |                      | ford housing on r      | ny own                                                            |                                   |                        |                                          |
|           |                                                                                                    |                                     |                      | _                      | n for my present living situat                                    | ion. Briefly explain the contril  | buting factors:        |                                          |
|           |                                                                                                    |                                     |                      |                        |                                                                   |                                   |                        |                                          |
| Spotion   | C- F                                                                                                    | arentil easl C                      | uardian/C-           | regiver/Unaccor        | nnanied Vouth                                                     |                                   |                        |                                          |
| Last Na   |                                                                                                    | arenocegai O                        | First Name           |                        | Middle Name:                                                      | Relationship to Student:          |                        |                                          |
| Last Na   | ane:                                                                                                    |                                     | rinst Marile         | Ε.                     | midule ndiffe.                                                    | reactionship to Student:          |                        |                                          |
| Addres    | 5:                                                                                                    |                                     |                      |                        | Zip:                                                              | Telephone:                        |                        |                                          |
|           |                                                                                                    |                                     |                      |                        |                                                                   |                                   |                        |                                          |
| Student   | t's le                                                                                                    | ngth of time a                      | t present a          | ddress:                |                                                                   |                                   |                        |                                          |
| Years:    |                                                                                                    |                                     | Months:              |                        | Days:                                                             | Number of Children Enroll         | ed in District:        |                                          |
|           |                                                                                                    |                                     |                      |                        |                                                                   |                                   |                        |                                          |
| Please p  | provid                                                                                                    | de the following                    | information<br>Grade | n for school-age s     | iblings (brothers and/or siste<br>School                          | rs) of the student:<br>District   |                        |                                          |
| Halle     |                                                                                                    |                                     | Jiaue                |                        | 0011001                                                           | solution.                         |                        |                                          |
|           |                                                                                                    |                                     |                      |                        |                                                                   |                                   |                        |                                          |
|           |                                                                                                    |                                     |                      |                        |                                                                   |                                   |                        |                                          |
|           |                                                                                                    |                                     |                      |                        |                                                                   |                                   |                        |                                          |

2023/08/07 08:44 16 Overview

History of School Attendance - Secondary

| History of Sc              | hool Attenda                                                                | ance - Se           | condar         | У              |                 |                                                      |
|----------------------------|-----------------------------------------------------------------------------|---------------------|----------------|----------------|-----------------|------------------------------------------------------|
| Read the form carefully an | d complete the form with                                                    | he best possible in | formation.     |                |                 |                                                      |
|                            | HISTORY C                                                                   | F SCHO              | OL ATT         | ΓENDA          | NCE -           | SECONDARY                                            |
| NAME OF STUDENT: no        | ull, null GRADE: N/A                                                        |                     |                |                |                 |                                                      |
| 1. Has your child ever be  | een retained?                                                               |                     |                |                |                 |                                                      |
| ○ Yes ○ No                 |                                                                             |                     |                |                |                 |                                                      |
| If YES, indicate which gr  | ade:                                                                        |                     |                |                |                 |                                                      |
| 2. Has your child lived or | utside the U.S. for two or                                                  | more consecutive y  | /ears?         |                |                 |                                                      |
| If YES, indicate when:     |                                                                             |                     |                |                |                 |                                                      |
|                            |                                                                             |                     |                |                |                 |                                                      |
| If YES, indicate where:    |                                                                             |                     |                |                |                 |                                                      |
|                            |                                                                             |                     |                |                |                 |                                                      |
|                            |                                                                             |                     | ol years as sp | ecified. O Yes | , my child atte | ended school in all previous grades outside the U.S. |
| Fifth                      | TEAR                                                                        | HAME OF .           | SCHOOL         | GITT, STATE    |                 | 7                                                    |
|                            |                                                                             |                     |                | -              |                 | _                                                    |
| Sixth                      |                                                                             |                     |                |                |                 | -                                                    |
| Seventh                    |                                                                             |                     |                |                |                 | -                                                    |
| Eighth                     |                                                                             |                     |                | -              |                 | _                                                    |
| Ninth                      |                                                                             |                     |                | -              |                 |                                                      |
| Tenth                      |                                                                             |                     |                | -              |                 |                                                      |
| Eleventh                   |                                                                             |                     |                |                |                 |                                                      |
| Twelfth                    |                                                                             |                     |                |                |                 |                                                      |
|                            | ated in any of the following<br>be added at the bottom of<br>Yes/No If YES, | of the list)        | If YES, When   | re             |                 |                                                      |
| Bilingual                  | © YES © NO                                                                  |                     |                |                |                 |                                                      |
| ESL                        | ○ YES ○ NO                                                                  |                     |                |                |                 |                                                      |
| Dyslexia                   | © YES © NO                                                                  |                     |                |                |                 |                                                      |
| 504                        | © YES © NO                                                                  |                     |                |                | 1               |                                                      |
| Gifted & Talented          | ○ YES ○ NO                                                                  |                     |                |                | 1               |                                                      |
| Remedial Math              | ○ YES ○ NO                                                                  |                     |                |                | 1               |                                                      |
| Remedial Reading           | ○ YES ○ NO                                                                  |                     |                |                |                 |                                                      |
| Speech Therapy             | ○ YES ○ NO                                                                  |                     |                |                |                 |                                                      |
| Special Education          | ○ YES ○ NO                                                                  |                     |                |                |                 |                                                      |
|                            | ○ YES ○ NO                                                                  |                     |                |                |                 |                                                      |

- Download Standard Forms:
- **Custom forms** are forms that parents can complete and submit online. These forms include district-created questions which are not covered by dynamic and standard forms, such as polls, surveys, and event registration.

2023/08/07 08:44 17 Overview

<sup>\*</sup> Only needs to be submitted once during the student's lifetime enrollment in the district.

# **Before you Begin**

The following information will assist you in implementing ASCENDER ParentPortal New Student Enrollment, Returning Student Registration, and Student Data Maintenance in your district.

### **Accessing the Tools & Assigning Staff**

Determine who will be responsible for managing the tasks:

□ The Form Management setup steps must be completed by a user with a district admin login for ASCENDER ParentPortal. These setup steps cover New Student Enrollment, Returning Student Registration, and Student Data Maintenance.
 □ Campus tasks such as enrolling students and accepting data changes must be completed by a user with access to the applicable pages in ASCENDER Registration. This user must have a role ID with

### **New Student Enrollment:**

Registration > Maintenance > Online Registration > New Student Enrollment

appropriate access to necessary campuses and the following ASCENDER Registration pages:

- Registration > Maintenance > Parent Portal > Letters > Print > Letter Criteria
- Registration > Maintenance > Parent Portal > Letters > Print > Print Letters
- Registration > Maintenance > Student Enrollment > Forms (Be sure this tab is enabled in Security Admin.)

### **Returning Student Registration and Student Data Maintenance:**

- Registration > Maintenance > Student Enrollment > Forms (Be sure this tab is enabled in Security Admin.)
- Registration > Maintenance > Online Registration > Register Student
- Registration > Maintenance > Online Registration > Pending Updates
- Registration > Reports > Registration Reports > Student > SRG0700 Student Missing Forms
- Registration > Reports > Registration Reports > Student > SRG0710 Standard Forms (Home Language Survey)
- Registration > Reports > Registration Reports > Student > SRG0720 Online Registration Forms Related Reports
- Registration > Reports > Registration Reports > Student > SRG0730 Percentage of Forms Submitted per Campus
- Registration > Reports > Registration Reports > Withdrawal > SRG2300 Student Information Request

## **Planning Ahead**

 $\Box$  During the planning phase, contact your regional service center for assistance in developing your forms.

2023/08/07 08:44 18 Overview

| $\square$ Discuss how your campus and district will implement New Student Enrollment (method and location).                                                                                                    |
|----------------------------------------------------------------------------------------------------|
| <ul> <li>What method will you be using (CAPTCHA or email verification)?</li> <li>Where will you be hosting the enrollment event (campus, home, during a Kinder Roundup event or open house, etc.)</li> </ul>                                                                                                    |
| $\Box$ Determine who will be responsible for completing the form management setup and ongoing maintenance. It is recommended that 1 or 2 staff persons set up and maintain online forms.                                                                                                    |
| $\square$ Review all of the district's current registration documents, and compare them to the available forms.                                                                                                    |
| <ul> <li>Determine whether static forms are needed, and which built-in dynamic and standard forms will be used.</li> <li>Make changes to built-in forms as needed.</li> <li>Determine if custom forms are needed using district-created questions.</li> <li>Contact your service center consultant for assistance with individual situations.</li> </ul>                                                                                                    |
| $\square$ Develop a plan to explain how the returning student registration process will work.                                                                                                    |
| ☐ It is recommended that you communicate in advance to parents that they need to verify that their ASCENDER ParentPortal account and email address are current. Recommendations:                                                                                                    |
| <ul> <li>Send a letter to parents (or use messaging system) to notify them that Returning Student<br/>Registration will be available on xx/xx/xxx (or during a particular event). Example: The letter<br/>can be created from ASCENDER Registration &gt; Reports &gt; Create Registration Report. Select the<br/>student contact fields, create the report, and then filter the report by email and populate a mail<br/>merge with an electronic form template.</li> </ul> |
| <ul> <li>Enable online student data updates before the Returning Student Registration event. This will give parents an opportunity and a reason to log on to ASCENDER ParentPortal, which may assist districts in reconciling ParentPortal account issues.</li> </ul>                                                                                                    |
| <ul> <li>NOTE: Registration &gt; Maintenance &gt; Student Enrollment &gt; Contact: The Email field for<br/>contacts marked as Parent/Guardian must match for ALL students associated with the<br/>ParentPortal account in order for Registration features to be activated for the parent. This email<br/>address must also be the address entered on the parent's ParentPortal account and it must be<br/>validated.</li> </ul>                                            |
| ☐ Because custom instructions cannot be added to standard forms, consider creating a static form that is listed at the beginning of the standard forms which provides any instructions or additional information you would like to communicate to the parent before beginning the registration process.                                                                                                    |
| ☐ Consider whether you need to have translators available for any enrollment events.                                                                                                    |

## **Troubleshooting Tools**

☐ The **Guardian Verified** field on Registration > Maintenance > Student Enrollment > Contacts can be used to allow verification of ParentPortal accounts for parents who do not have access to a valid email address.

If **Guardian Verified** is selected, the contact's email address can immediately be matched to the email address entered by the parent when registering for an ASCENDER ParentPortal account. If the two addresses match, the contact can complete online registration and update the student's data. This allows you to bypass the normal email verification process for short-term situations where the normal email address verification process cannot be completed.

# **District and Campus: Set Up ParentPortal**

Districts and campuses should follow these steps to set up and maintain ParentPortal settings.

### Prerequisites:

- Be sure you have considered and completed all steps in the Overview & Before You Begin list.
- You must have district-level administrative access the District Settings page.
- You must have district- or campus-level administrative access the Campus Settings page.
- 1. Log on to ParentPortal as an administrator.

Administrator access to ParentPortal is accomplished by a separate Administrator Login page containing **adminLogin?distid=xxxxxx** in the application URL, where xxxxxx is the county-district ID.

From the Administrator Login page, type your administrative user name and password and click **Login**.

2023/08/07 08:44 20 Overview

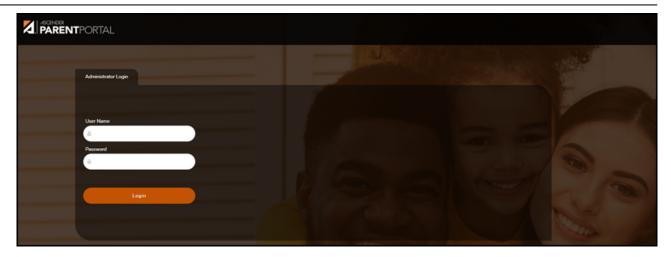

The Administrator website opens with User Settings as the default page.

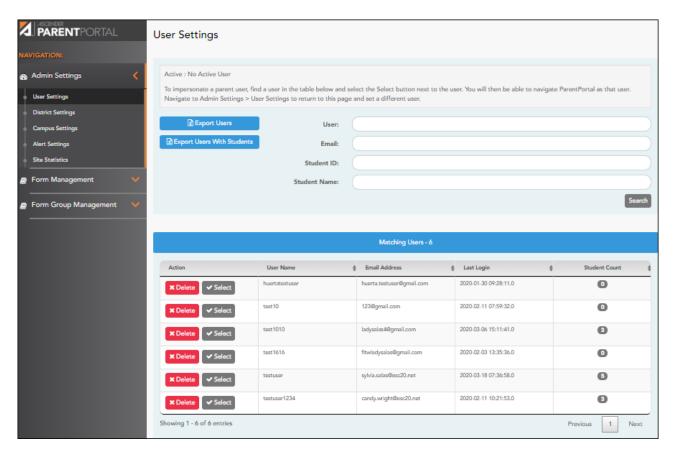

### 2. Update district settings for ParentPortal.

### ASCENDER ParentPortal Admin > Admin Menu > District Settings

This page allows administrative users to manage the district-wide ASCENDER ParentPortal settings, such as site theme and security questions.

NOTE: Selections are automatically saved for most fields. Clicking Save is only required

where indicated.

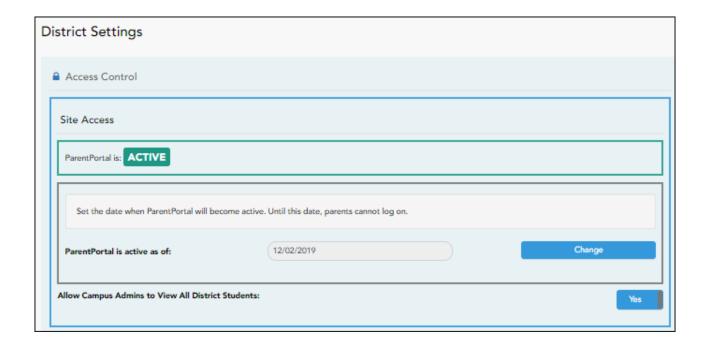

### **Access Control**

### **Site Access:**

☐ Enable or disable access to ASCENDER ParentPortal.

| ParentPortal is              | <b>Active</b> is displayed if the application is currently available to parents.                                          |
|------------------------------|----------------------------------------------------------------------------------------------------|
|                              | <b>Inactive</b> is displayed if the application is not currently available to parents.                                    |
|                              | <b>NOTE:</b> Parents will receive a message that the portal is <b>Inactive</b> when it has been disabled by the district. |
| ParentPortal is active as of | The date for the active/inactive setting is displayed.                                                                    |
| active as or                 | If <b>Active</b> , the date indicates when ParentPortal became active.                                                    |
|                              | If <b>Inactive</b> , the date indicates when ParentPortal will become active.                                             |
|                              | To change the date, click <b>Change</b> .                                                                                 |
|                              | In the <b>ASCENDER ParentPortal will be active as of</b> field, type the new date. Click <b>Save</b> .                    |
|                              | The new date is displayed, and the system is automatically activated or inactivated accordingly on that date.             |

### Allow Campus Admins to View All District Students

Indicate if campus-level administrative users can see all students in the district.

**No** - Campus-level administrators are blocked from accessing students who are not at a campus they have access to, and from impersonating a user to access those students. For example, if a parent has two students - one that the campus administrator should be able to see, and one that he should not be able to see, the campus administrator can impersonate that parent, but only students at his campus are displayed.

**Yes** - Campus-level administrators can access students who are not at a campus they have access to, and can impersonate a user to access those students.

### **Display Access:**

□ Determine what data is displayed to ParentPortal users.

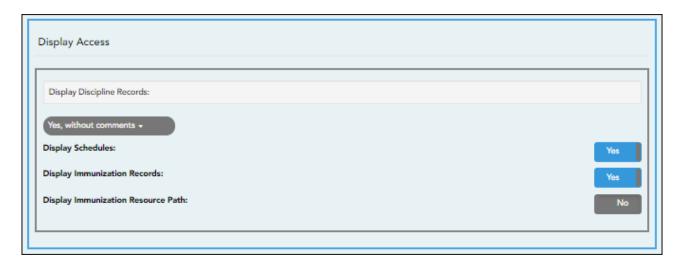

### Display Discipline Records

Indicate if you want discipline information (with or without comments) displayed in ParentPortal.

**No** - The Discipline page is not available for parents in ParentPortal.

**Yes, without comments** - The Discipline page is available for parents in ParentPortal, but any comments associated with an incident are not displayed.

**Yes, with comments** - The Discipline page is available for parents in ParentPortal, and any comments associated with an incident are displayed below the discipline record.

Discipline Flow Chart

| Display Schedules                        | Indicate if you want to display student schedule information in ParentPortal.  No - Parents will be able to access ParentPortal and use some parts (such as online registration), but will not be able to view data that would require a student's schedule to be displayed (Summary, Attendance, Grades, and Assignments). When set to No, the message "Student schedule is not available at this time" is displayed at the top of the Summary, Attendance, Grades, Assignments, and My Account pages. |
|------------------------------------------|----------------------------------------------------------------------------------------------------|
|                                          | <b>Yes</b> - Student schedule data is displayed throughout ParentPortal.                                                                                                    |
| Display<br>Immunization<br>Records       | Indicate if you want to display immunization data for parents in ParentPortal.                                                                                                    |
| Display<br>Immunization<br>Resource Path | Path: Type the address for the website providing information about immunization requirements, such as the Texas Department of State Health Services website.  Click Save.  NOTE: The Texas Education Code requires that a link to the Texas Department of State Health Services website be provided to parents as part of the Immunization Awareness program. This field provides a way to adhere to this requirement; however, you are not required to use this field.                                 |

# **Site Resources**

# **Security Questions:**

 $\hfill \Box$  Enter security questions that parent users can use to recover a user name or reset a password.

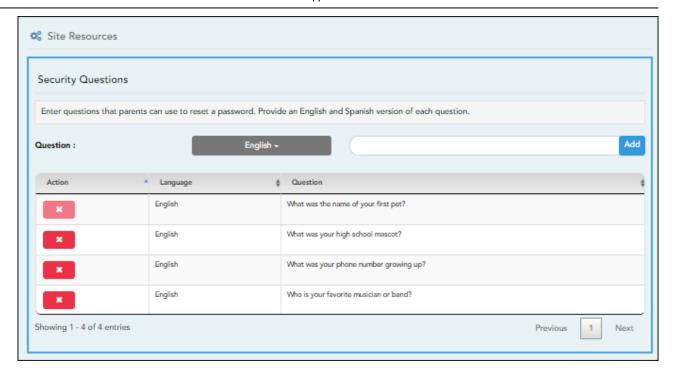

**Question** Select the language of the question.

Type a question in the corresponding language that the user will answer.

### ☐ Click **Add**.

- New questions are displayed in the grid at the top of the list.
- Once the page is refreshed, all questions are listed in alphabetical order.
- Click to remove a question from the list.

**NOTE:** You cannot remove a question if it has a parent's answer associated with it.

### **District Links:**

☐ Provide links to helpful websites. These links will be displayed on the Links page.

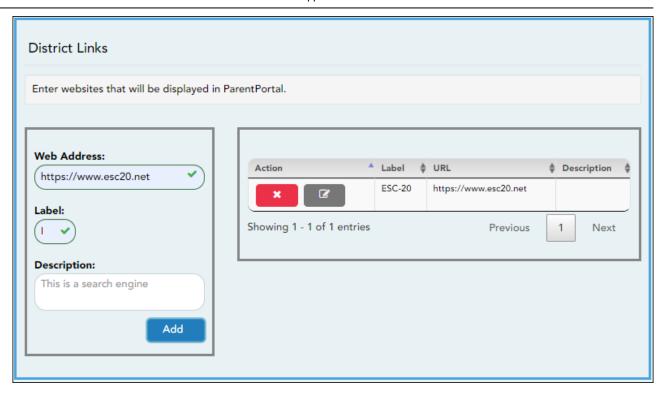

| <b>Web Address</b> | Type the URL for the website.                                                                                                |
|--------------------|----------------------------------------------------------------------------------------------------|
|                    | Type the text as you want the link to appear. The text can be the URL or specific words such as the website name.            |
|                    | (Optional) Type an additional description of the website, such as why it is being provided, or what information it provides. |

- ☐ Click **Add**.
- ☐ On the right:
  - Click to stop displaying the link in ParentPortal.

You are prompted to confirm that you want to delete the link. Click **Yes**. The link is removed from the list.

- Click to modify the properties of the link.

A pop-up window opens allowing you to modify the properties. Click **Save Changes**.

### **Color Customization:**

☐ Change the ASCENDER ParentPortal district-wide color scheme.

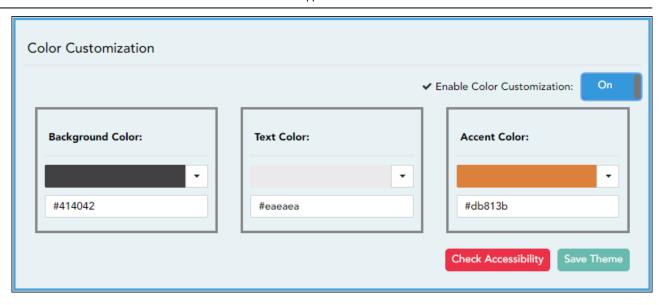

| Enable Color             | Select <b>On</b> to enable modifying the ParentPortal color scheme.           |
|--------------------------|-------------------------------------------------------------------------------|
| Customization            | Additional fields are displayed allowing you to select web accessible colors. |
| ☐ For each color choice: |                                                                               |

☐ For each color choice:

| ☐ Click the drop-down arrow to open the color palette.                                        |
|-----------------------------------------------------------------------------------------------|
| ☐ Click a color in the palette to select it, or enter the <b>Hex</b> code or <b>RGB</b> code. |
| ☐ Click <b>Apply</b> .                                                                        |

| <b>Background Color</b>                                                                                                    | r Changes the background of the left-side navigation bar.      |  |
|----------------------------------------------------------------------------------------------------|----------------------------------------------------------------|--|
| Text Color                                                                                                    | Changes the color of the text in the left-side navigation bar. |  |
| Accent Color Changes the color of the main menu headings, drop-down arrows, vertica bars, and a few other navigation elements. |                                                                |  |

| ☐ When all colors have been selected, click <b>Check Accessibility</b> to confirm that your colors | or |
|----------------------------------------------------------------------------------------------------|----|
| selections meet ADA requirements. If not, make different selections.                               |    |

☐ Click **Save Theme**.

You cannot save a theme until you have checked its accessibility.

**NOTE:** To reset to the original colors, set **Enable Color Customization** to **No**.

3. Update campus-level settings for ParentPortal.

### ASCENDER ParentPortal Admin > Admin Settings > Campus Settings

This page allows you to maintain campus-level settings for ParentPortal.

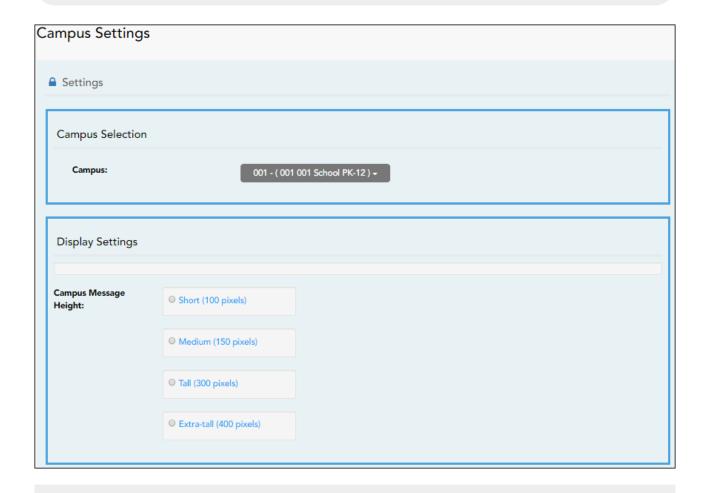

### **NOTES:**

- Selections are automatically saved. There is no **Save** button.
- If you are logged in as a multi-campus user, most of the following fields are not available.

# **Settings**

### **Campus Selection:**

**Campus** Select the campus you want to update settings for.

### **Display Settings:**

☐ Indicate how the Campus Notes should be displayed on the Summary Page in ParentPortal.

The text for the campus notes are entered on **Registration > Maintenance > Parent Portal > Campus**.

Any notes entered are displayed on the Summary page, which is the first page displayed when a user logs on to ParentPortal.

Campus Message Height Short - Height is 100 pixels.

Medium - Height is 150 pixels.

Tall - Height is 300 pixels.

Extra-tall - Height is 400 pixels.

For all options, the width will adjust according to the user's screen size.

4. Update alert and other settings for ParentPortal.

### ASCENDER ParentPortal Admin > Admin Settings > Alert Settings

This page allows you to set a district-level schedule for the parent alert messages, as well as several district-level security settings.

**Alerts** refers to the update that occurs in the system.

**NOTE**: Please contact your System Administrator if your district wants Alerts turned off.

**Notification** refers to the text or email message that is set to the parent as notification that there is an alert. Notifications do not have to go out at the same time the alert occurs.

### **Set Alerts**

2023/08/07 08:44 29 Overview

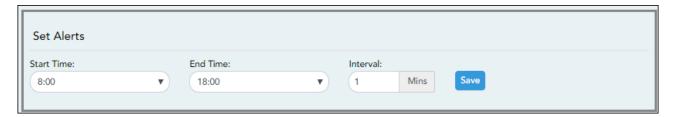

| · · | Select the start and end times to specify the time of day when alerts are generated.      |
|-----|-------------------------------------------------------------------------------------------|
|     | Type the number of minutes that will elapse between each alert during the specified time. |

☐ Click **Save**.

### **Set Notifications**

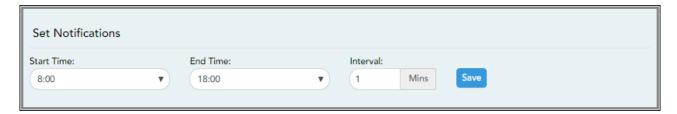

| 1 | Select the start and end times to specify the time of day when notifications are sent to parents. |
|---|---------------------------------------------------------------------------------------------------|
|   | Type the number of minutes that will elapse between each notification during the specified time.  |

☐ Click **Save**.

# **ParentPortal Settings**

| ParentPortal Settings             |     |
|-----------------------------------|-----|
| ParentPortal Default URL: 🕡       |     |
| Email Settings                    |     |
| Jse Authenticated Email Server: 0 | Yes |
| Mail Server Host: 🔞               |     |
| Mail Server Port: 🕡               |     |
| Mail Server From: 🔞               |     |
| Maximum Number of Emails: ②       |     |
| Mail Server Login: 🔞              |     |
| Mail Server Password: 🕡           |     |
| Jse Encryption: ②                 |     |
| SMS Settings                      |     |
| MS Default URL: 🔞                 |     |
| Save                              |     |

# ParentPortal Default URL

Type the full URL that parents in the district will use to access ASCENDER ParentPortal. This URL will be used during the email verification process.

### ☐ Under **Email Settings:**

| <b>User Authenticated Email</b> | Indicate if the client's email notification email server requires a  |
|---------------------------------|----------------------------------------------------------------------|
| Server                          | login and password. If <b>Yes</b> , enter the user name and password |
|                                 | in the Mail Server Login and Mail Server Password fields.            |

| Mail Server Host            | Indicate the address of the outgoing mail server.                                                                       |
|-----------------------------|----------------------------------------------------------------------------------------------------|
| Mail Server Port            | Set the port that the alert service will be running on.                                                                 |
| Mail Server From            | Type the email address that will be displayed in the From field when a message is sent by the ParentPortal mail server. |
| Maximum Number of<br>Emails | Type the maximum number of email messages that go out in a notification run.                                            |
| Mail Server Login           | If using an authenticated email server, type the user name.                                                             |
| Mail Server Password        | If using an authenticated email server, type the password.                                                              |
| Use Encryption              | Select to use encryption.                                                                                               |

| ☐ Under SMS Settings: |                                       |  |  |  |
|-----------------------|---------------------------------------|--|--|--|
| SMS Default URL       | Type the path used for text messages. |  |  |  |
| ☐ Click <b>Save</b> . |                                       |  |  |  |

### **Email Authentication Verification**

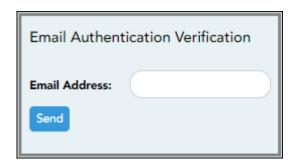

**Email Address** Type any email address you wish to test. This allows you to confirm that SMTP and other settings are set up correctly.

☐ Click **Send**.

If the email address is set up correctly, a message will be delivered to that email address indicating that it was verified and functioning properly.

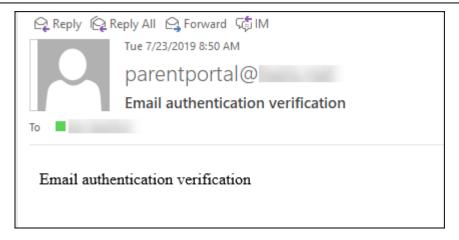

#### 5. View ParentPortal usage data.

#### ASCENDER ParentPortal Admin > Admin Menu > Site Statistics

This page provides information about form usage across the district or campus, or for a specific parent/guardian, is displayed. Archived forms are not included in these counts.

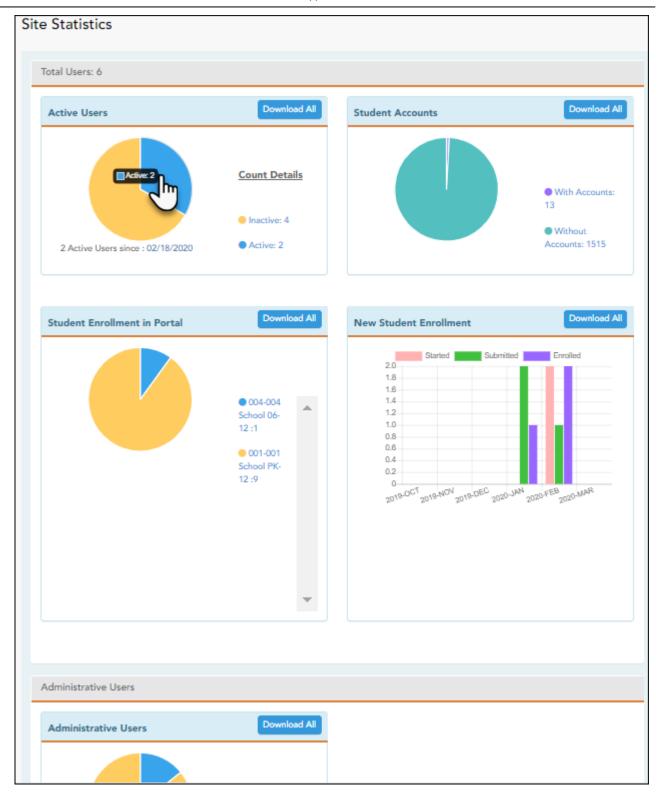

- Click each graph to view additional details.
- Click on sections of a graph or the adjacent legend to download a csv file containing details for a particular section.

The following information is displayed:

| Total Users | Provides a count of all ParentPortal users in the district. |
|-------------|-------------------------------------------------------------|
|-------------|-------------------------------------------------------------|

| Active Users                 | Provides data about the number of users who have logged on since a particular date.                                                                                                    |
|------------------------------|----------------------------------------------------------------------------------------------------|
| Student Accounts             | Provides data about students associated with a ParentPortal account (includes student accounts).                                                                                                    |
| Student Enrollment in Portal | Provides data about returning students who have registered online using ParentPortal (whether they have started and/or completed the process).                                                                                                    |
| New Student<br>Enrollment    | Provides data about students who have enrolled online using ParentPortal (whether they have started and/or completed the process).  NOTE: In the Status column on the downloaded spreadsheet:  Code 1 = Started (pink)  Code 2 = Submitted (green)  Code 3 = Enrolled (purple) |

#### **Administrative Users**

Administrative Users Provides counts of district-wide and campus-wide administrative users.

#### 6. Set an optional alert message.

An optional alert message can be displayed on the Login page. This message is displayed in a pop-up window, and the user must click **OK** to close the window.

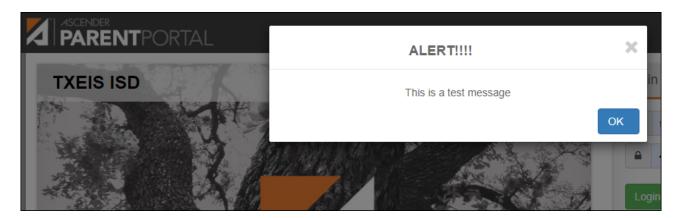

The message file (alert.txt) is located on the application server. Contact your technical administrator to enable, disable, or update the message.

# **District: Set Up & Enable Forms**

Districts should follow these steps to manage forms for New Student Enrollment, Returning Student Registration, and Student Data Maintenance, including static printable forms, customized dynamic forms, and standard forms.

#### Prerequisites:

- Be sure you have considered and completed all steps in the Overview & Before You Begin list.
- You must have district-level administrative access to ASCENDER ParentPortal.
- Any static forms must be ready for upload and saved in a valid format (English and Spanish versions). All forms should be ADA compliant.
- 1. Upload static documents.

#### ASCENDER ParentPortal Admin > Form Management > Document Upload

This page allows you to maintain a pool of read-only static documents that once created into a static form and then added to a form group, parents can view and print as needed. These documents cannot be updated by parents online; they can be viewed, printed, completed by hand (if necessary), and returned to the campus, such as campus and district calendars, school supply lists, acknowledgement forms, or surveys. The documents may vary by district and campus.

From this page, you can upload static documents from your PC to the ParentPortal server. Once created into a static form and then added to a form group, parents will be able to access these forms from ParentPortal for online enrollment, annual online registration, and for ongoing student data maintenance.

#### Your documents should be ADA compliant.

You can upload documents in the following formats:

- .doc or .docx (Microsoft Word)
- .pdf (Adobe Acrobat)
- .xls or .xlsx (Microsoft Excel)
  - On this page, you will only upload the documents. You will create a form for each document in a subsequent step using the *Form Creator* page.
  - If you will be creating English and Spanish versions of static forms, you must upload an English and Spanish version of each document.

2023/08/07 08:44 36 Overview

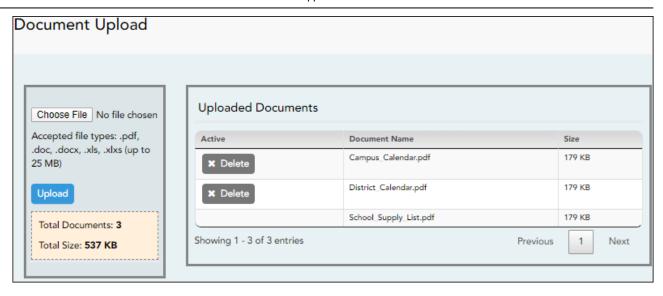

#### **Upload a document:**

☐ Click **Choose File**.

Locate and select the form you want to upload. The file name is displayed.

☐ Click **Upload** to upload the selected file to the ParentPortal server.

**Uploaded Documents (right)** Once uploaded, the file name and file size are displayed.

☐ Upload additional files as needed.

They are listed alphabetically.

Below the **Upload** button, statistical information is displayed indicating the total number of documents uploaded and the total file size for all uploaded documents.

#### **Delete a document:**

☐ Under **Uploaded Documents**, click **Delete** for the document you want to delete.

**NOTE:** You cannot delete a document if it is in use (i.e., added to a form).

#### Edit student data fields.

#### ASCENDER ParentPortal Admin > Form Management > Form Field Management

This page allows you to set options for the fields that will be used for New Student Enrollment, Returning Student Registration, and Student Data Maintenance forms. Examples of fields are first name, last name, middle name, and birth date.

The list of **Available Fields** is added automatically. For each field, you indicate if the field is visible and add any instructions. By default, all fields are visible and no action is required; however you can hide a field globally and/or add default instructions as needed.

Some districts allow you to select document storage (DOCSTOR\_) fields which allow parents to upload supporting registration forms (immunization record, birth certificate, etc.).

**NOTE:** On this page you will set options for the fields. You will add the fields to a form in a subsequent step.

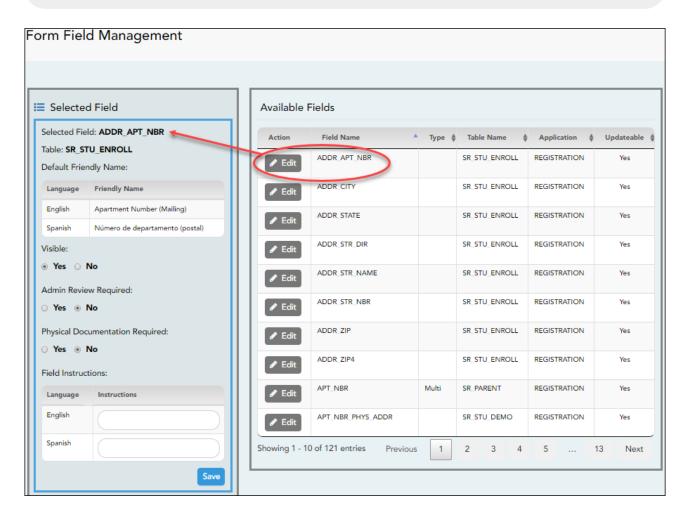

#### Available Fields:

#### **NOTES:**

- Default friendly names are initially provided in the program, but they can be changed by administrators as needed. This list reflects the names initially provided.
- The following fields are required: **Contact: Last Name**, **Contact: First Name**, and **Contact: Relation**.
- Field names that begin with DOCSTOR\_ can be added to a form to allow parents to upload these documents. If the ParentPortal-provided standard forms are used in your district, it may not be necessary to use DOCSTOR\_ fields for these particular forms.
- Field names that begin with MOCK\_ are reserved for New Student Enrollment forms (special programs) and cannot be selected for any other dynamic forms.

| Field Name                  | Default Friendly<br>Name - English   | Default Friendly Name -<br>Spanish                 |
|-----------------------------|--------------------------------------|----------------------------------------------------|
| ADDR_APT_NBR                | Apartment Number (Mailing)           | Número de departamento (postal)                    |
| ADDR_CITY                   | City (Mailing)                       | Ciudad (postal)                                    |
| ADDR_STATE                  | State (Mailing)                      | Estado (postal)                                    |
| ADDR_STR_DIR                | Street Direction (Mailing)           | Calle y número (postal)                            |
| ADDR_STR_NAME               | Street Name (Mailing)                | Nombre de la calle (postal)                        |
| ADDR_STR_NBR                | Street Number<br>(Mailing)           | Número(postal)                                     |
| ADDR_ZIP                    | Zip (Mailing)                        | Código postal (postal)                             |
| ADDR_ZIP4                   | Zip4 (Mailing)                       | Código postal4 (postal)                            |
| APT_NBR                     | Contact: Apartment<br>Number         | Contacto: Número de departamento                   |
| APT_NBR_PHYS_ADDR           | Apartment Number (Physical)          | Número de departamento (físico)                    |
| CAMPUS_CD_PRV               | Previous Campus                      | Campus anterior                                    |
| CELL_PHONE                  | Contact: Cell Phone                  | Contacto: Teléfono celular                         |
| CITY                        | Contact: City                        | Contacto: Ciudad                                   |
| CITY_NAME_PHYS_ADDR         | City (Physical)                      | Ciudad (física)                                    |
| DL_NBR                      | Contact: Driver<br>License Number    | Contacto: Número de licencia de conducir           |
| DL_ST                       | Contact: Driver<br>License State     | Contacto: Estado de licencia de conducir           |
| DOB (SR_PARENT)             | Contact: Date of Birth               | Contacto: Fecha de nacimiento                      |
| DOB (SR_STU_DEMO)           | Date of Birth                        | Fecha de nacimiento                                |
| DOCSTOR_ACCEPTABLEUSEPOLICY | Student Acceptable<br>Use Policy     | Política de uso aceptable para estudiantes         |
| DOCSTOR_BC                  | Birth Certificate<br>Document        | Documento de certificado de nacimiento             |
| DOCSTOR_CAPP                | Chemical Abuse<br>Participation Form | Formulario de participación en abuso de sustancias |

| Field Name                   | Default Friendly<br>Name - English         | Default Friendly Name -<br>Spanish                                   |
|------------------------------|--------------------------------------------|----------------------------------------------------------------------|
| DOCSTOR_DIRECTORY            | Directory Form                             | Formulario del directorio                                            |
| DOCSTOR_DISTRICTHANDBOOK     | District Handbook                          | Manual del distrito                                                  |
| DOCSTOR_DL                   | Driver License<br>Document                 | Documento de licencia de conducir                                    |
| DOCSTOR_EMP_SURVEY           | Employee Survey Form                       | Formulario de encuesta para empleados                                |
| DOCSTOR_ETHRACEQUESTIONNAIRE | Ethnicity and Race<br>Data Questionnaire   | Cuestionario de datos de origen étnico y raza                        |
| DOCSTOR_FAMILYSURVEY         | Family Survey                              | Encuesta familiar                                                    |
| DOCSTOR_FOODALERGY*          | Food and Allergy Form                      | Formulario de alimentos y alergias                                   |
| DOCSTOR_FREELUNCH            | Free Lunch (NSLP)                          | Almuerzo gratis (NSLP)                                               |
| DOCSTOR_HISTSCHOOLATTENDANCE | History of School<br>Attendance            | Historial de asistencia escolar                                      |
| DOCSTOR_HOMELANGSURVEY       | Home Language<br>Survey                    | Encuesta sobre idioma del<br>hogar                                   |
| DOCSTOR_IDENTITYVERIF        | Identity Verification                      | Verificación de identidad                                            |
| DOCSTOR_IMM*                 | Immunizations<br>Document                  | Documento de inmunizaciones                                          |
| DOCSTOR_MCVINTO              | McKinney-Vento Form                        | Formulario McKinney-Vento                                            |
| DOCSTOR_MILCONNECTEDSTUDATA  | Military Connected<br>Student Data         | Datos de alumnos con conexiones militares                            |
| DOCSTOR_POR                  | Proof of Residency<br>Document             | Documento de comprobante de residencia                               |
| DOCSTOR_REGISTRATIONPACKET   | Registration Packet                        | Paquete de registro                                                  |
| DOCSTOR_RELEASEOFINFO        | Release of Information                     | Divulgación de información                                           |
| DOCSTOR_SSC                  | Social Security Card                       | Tarjeta de seguro Social                                             |
| DOCSTOR_STATEMENTSPECED      | Statement of Special<br>Education Services | Declaración de servicios de educación especial                       |
| DOCSTOR_STUDENTMEDIARELEASE  | Student Media Release                      | Divulgación de información<br>del alumno a medios de<br>comunicación |
| EMAIL (SR_PARENT)            | Contact: Email                             | Contacto: Correo electrónico                                         |
| EMAIL (SR_STU_DEMO)          | Student Email Address                      | Dirección de correo electrónico del estudiante                       |
| EMERGENCY_FLAG               | Contact: Emergency<br>Contact              | Contacto: Contacto de emergencia                                     |
| ETHN_HISPANIC                | Hispanic/Latino                            |                                                                      |
| FOOD_ALLERGY                 | Food Allergy                               | Food Allergy                                                         |
| GEN                          | Contact: Generation                        | Contacto: Generación                                                 |
| HOME_LANG_CD                 | Pri Language Spoken<br>at Home             |                                                                      |
| LANG_CD                      | Contact: Language                          | Contacto: Idioma                                                     |
| LANG_PRI                     | Pri Language Spoken<br>by Student          |                                                                      |
| MIGRANT_FLAG                 | Contact: Migrant                           | Contacto: Migrante                                                   |

| Field Name                   | Default Friendly<br>Name - English   | Default Friendly Name -<br>Spanish               |
|------------------------------|--------------------------------------|--------------------------------------------------|
| MIL_BRANCH                   | Contact: Branch of<br>Service        | Contacto: Rama del servicio                      |
| MIL_IND                      | Military Connection                  |                                                  |
| MIL_RANK                     | Contact: Rank                        | Contacto: Rango                                  |
| MOCK_FOSTER_CARE             | Foster care                          | Cuidado tutelar                                  |
| MOCK_HOMELESS                | Is student homeless?                 | ¿Es un estudiante sin hogar?                     |
| MOCK_LAST_YEAR_GRADE         | Last year's grade                    | Grado del año pasado                             |
| MOCK_PREV_IN_504             | 504 Program                          | Programa 504                                     |
| MOCK_PREV_IN_ALT_PROG        | Alternative Program                  | Programa alternativo                             |
| MOCK_PREV_IN_ARMED_FORCES    | Family members serving our country   | Miembros de la familia que sirven a nuestro país |
| MOCK_PREV_IN_BIL_ESL         | Bilingual/ESL                        | Bilingüe/ESL                                     |
| MOCK_PREV_IN_DAEP_JJAEP      | DAEP/JJAEP                           | DAEP/JJAEP                                       |
| MOCK_PREV_IN_DYSLEXIA        | Dyslexia                             | Dislexia                                         |
| MOCK_PREV_IN_GT              | Was student previously in GT?        | ¿El estudiante estuvo antes en GT?               |
| MOCK_PREV_IN_IMMIGRANT       | Immigrant Program                    | Programa para inmigrantes                        |
| MOCK_PREV_IN_MIGRANT         | Migrant Program                      | Programa para migrantes                          |
| MOCK_PREV_IN_OTHER_PROG      | Other Programs                       | Otros programas                                  |
| MOCK_PREV_IN_SOCIAL_SERVICES | Social Services                      | Servicios sociales                               |
| MOCK_PREV_IN_SPECIAL_ED      | Special Education                    | Educación especial                               |
| MOCK_PREV_IN_SPECIAL_ED_TYPE | If yes, which one?                   | En caso afirmativo                               |
| MOCK_PRIOR_RETENTION         | Prior student retention?             |                                                  |
| NAME_F (SR_STU_ENROLL)       | First Name                           | Nombre                                           |
| NAME_F (SR_PARENT)           | Contact: First Name                  | Contacto: Nombre                                 |
| NAME_GEN_CD                  | Generation                           | Generacion                                       |
| NAME_L (SR_STU_ENROLL)       | Last Name                            | Apellido                                         |
| NAME_L (SR_PARENT)           | Contact: Last Name                   | Contacto: Apellido                               |
| NAME_M (SR_STU_ENROLL)       | Middle Name                          | Segundo nombre                                   |
| NAME_M ( SR_PARENT)          | Contact: Middle Name                 | Contacto: Segundo nombre                         |
| NAME_STU_GOES_BY             | Nickname                             | Apodo                                            |
| OCCUPATION                   | Contact: Occupation                  | Contacto: Ocupación                              |
| OTHER_PHONE_AC               | Contact: Other Phone<br>Area Code    | Contacto: Código de área de otro teléfono        |
| OTHER_PHONE_EXT              | Contact: Other Phone Extension       | Contacto: Extensión de otro teléfono             |
| OTHER_PHONE_NBR              | Contact: Other Phone                 | Contacto: Otro teléfono                          |
| PAR_NAME                     | Parent Name                          | Nombre del padre/madre                           |
| PHONE_AREA_CD                | Contact: Area Code                   | Contacto: Código de área                         |
| PHONE_AREA_CD_BUS            | Contact: Business Area<br>Code       | -                                                |
| PHONE_EXT_BUS                | Contact: Business<br>Phone Extension | Contacto: Extensión del teléfono del negocio     |
| PHONE_NBR (SR_STU_DEMO)      | Student Phone                        | Teléfono del estudiante                          |

| Field Name            | Default Friendly<br>Name - English       | Default Friendly Name -<br>Spanish         |
|-----------------------|------------------------------------------|--------------------------------------------|
| PHONE_NBR (SR_PARENT) | Contact: Phone                           | Contacto: Teléfono                         |
| PHONE_NBR_BUS         | Contact: Business<br>Phone               | Contacto: Teléfono del negocio             |
| PHONE_PREF            | Contact: Phone<br>Preference             | Contacto: Preferencia telefónica           |
| PHYS_ADDR_STATE       | State (Physical)                         | Estado (físico)                            |
| PREV_DIST             | Previous District                        | Distrito anterior                          |
| PRI_PHONE             | Primary Phone                            | Teléfono principal                         |
| PRIMARY_FLAG          | Contact: Guardian                        | Contacto: Tutor                            |
| PRIORITY              | Contact: Priority                        | Contacto: Prioridad                        |
| RACE_AMER_INDIAN      | American<br>Indian/Alaskan Native        | Indio americano/Nativo de<br>Alaska        |
| RACE_ASIAN            | Asian                                    | Asiático                                   |
| RACE_BLACK            | Black/African American                   | Negro/Afroamericano                        |
| RACE_PACIFIC_ISL      | Hawaiian/Pacific<br>Islander             | Hawaiiano/Islas del Pacífico               |
| RACE_WHITE            | White                                    | Blanco                                     |
| RCV MAILOUTS          | Contact: Receive                         | Contacto: Recibir                          |
| _                     | Mailouts                                 | comunicaciones por correo                  |
| RELAT                 | Contact: Relation                        | Contacto: Relación                         |
| SCH_YR                | Contact: School Year                     | Contacto: Año escolar                      |
| SCND_PHONE            | Secondary Phone                          |                                            |
| SEQ_NO                | Contact: Sequence<br>Number              | Contacto: Número consecutivo               |
| SEX                   | Sex                                      | Sexo                                       |
| SSN                   | Contact: SSN                             | Contacto: NSS                              |
| STATE_CD              | Contact: State                           | Contacto: Estado                           |
| STATE_STU_ID          |                                          |                                            |
| STR_DRCTN_PHYS        | Street Direction (Physical)              | Calle y número (física)                    |
| STR_NAME              | Contact: Street Name                     | Contacto: Calle                            |
| STR_NAME_PHYS         | Street Name (Physical)                   | Nombre de la calle (física)                |
| STR_NBR               | Contact: Street<br>Number                | Contacto: Número                           |
| STR_NBR_PHYS          | Street Number (Physical)                 | Número (físico)                            |
| STU_CELL_PH           | Student Cell Phone                       | Teléfono celular del<br>estudiante         |
| STU_ID                | Student ID                               | Identificación del estudiante              |
| STU_PHONE_AC          | Student Area Code                        | Código de área del<br>estudiante           |
| TRANSPORT_IND         | Contact: Right to<br>Transport           | Contacto: Derecho a<br>transportar         |
| VEH_COLOR             | Contact: Vehicle Color                   | Contacto: Color del vehículo               |
| VEH_LIC               | Contact: Vehicle<br>License Plate Number | Contacto: Número de placas<br>del vehículo |

| Field Name         | Default Friendly<br>Name - English | Default Friendly Name -<br>Spanish        |
|--------------------|------------------------------------|-------------------------------------------|
| VEH_LIC_ST         | Contact: Vehicle<br>License State  | Contacto: Estado de registro del vehículo |
| VEH_MDL            | Contact: Vehicle Model             | Contacto: Modelo de vehículo              |
| VEH_MK             | Contact: Vehicle Make              | Contacto: Marca del vehículo              |
| ZIP                | Contact: Zip                       | Contacto: Código postal                   |
| ZIP_CODE_PHYS_ADDR | Zip (Physical)                     | Código postal (físico)                    |
| ZIP4               | Contact: Zip4                      | Contacto: Código postal4                  |
| ZIP4_PHYS_ADDR     | Zip4 (Physical)                    | Código Postal4 (físico)                   |

#### ☐ Under **Available Fields** (right):

A list of all available fields is displayed.

The list includes the database field name, database table name, and the application with which the field is associated (such as Registration).

| Туре       | This field indicates if the field is from a vertical table.                                                                                                    |
|------------|----------------------------------------------------------------------------------------------------|
|            | • blank = a single record for the student, such as a birth date (i.e., not a vertical table).                                                                                 |
|            | Multi = multiple records for the student, such as multiple contact records.  For example, the demo contact table has a sequence identifier for each person entered.           |
|            | • sequence number = a hard-coded sequence resulting in a static number of multiple-records. If there are two contacts entered, they would have sequence numbers of 01 and 02. |
| Updateable | This field indicates if the data in the field can be updated by a parent. This is set automatically and cannot be changed.                                                    |

☐ Click **Edit** to edit settings for a particular field.

The **Selected Field** section is displayed on the left side of the page.

☐ Under **Selected Field** (left), modify information for the selected field as needed.

| The database name for the selected field is displayed. For a field in a vertical table, an asterisk or a sequence number is displayed in parentheses next to the field name. |
|----------------------------------------------------------------------------------------------------|
| The database name for the table in which the selected field exists is displayed.                                                                                             |

| Default Friendly<br>Name              | A friendly name for the selected field is displayed as it will appear on the form in both English and Spanish. For example, if the database field name is DOB, the friendly name might be <i>Date of Birth</i> (English) and <i>Fecha de nacimiento</i> (Spanish). The friendly name is set automatically and cannot be changed from this page; however, you can modify the friendly name when you add it to a form in a subsequent step. <b>Language Friendly Name:</b> Friendly field names are automatically |
|---------------------------------------|----------------------------------------------------------------------------------------------------|
|                                       | provided for both languages.                                                                                                    |
| Visible                               | Yes - Allow the field to be displayed for the parent on a form in ParentPortal.                                                                                                    |
|                                       | No - The field will not be displayed on any forms for parents to see. If No, this setting overrides all other visibility settings.                                                                                                    |
| Admin Review<br>Required              | This field is not in use at this time. Whether you select Yes or No, all changes submitted by a parent must be reviewed by an administrator before they can be reviewed.                                                                                                    |
| Physical<br>Documentation<br>Required | This field is not in use at this time.                                                                                                    |
| Field Instructions                    | Type any special instructions for the parent that are specific to the field, up to 255 characters.                                                                                                    |
|                                       | Language:                                                                                                    |
|                                       | <b>Instructions:</b> Any instructions should be provided in both English and Spanish.                                                                                                    |
|                                       | <b>NOTE:</b> If Spanish instructions are not provided, English instructions will be displayed even if the parent is viewing ParentPortal in Spanish.                                                                                                    |

☐ Click **Save**.

☐ Repeat for each field that will be used in a form.

#### 3. Create a form.

#### ASCENDER ParentPortal Admin > Form Management > Form Creator

The Form Creator allows you to create new forms, as well as delete and edit existing forms.

Two types of forms can be created:

- **Static forms** can be created using the static documents you have already uploaded.
- **Dynamic forms** can be created using the fields you selected in previous steps.

**NOTE:** A form must be added to a group in order to be accessible to parents. You will add the form to a group in a subsequent step.

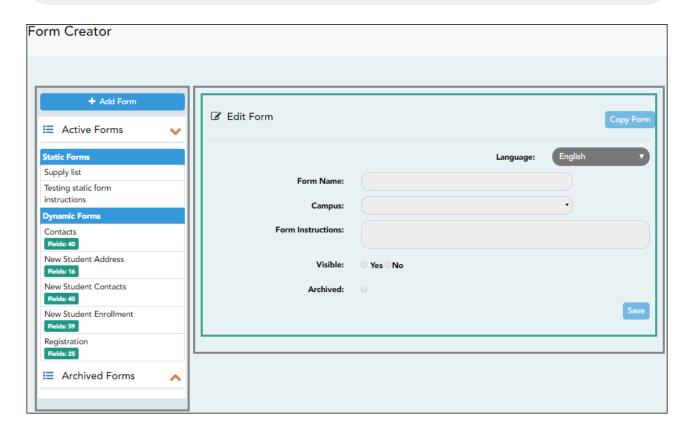

On the left side of the page, any existing forms are listed.

- Active Forms are listed first, and Archived Forms are listed below active forms.
  - Click to hide Active Forms or Archived Forms.
  - Click to re-display Active Forms or Archived Forms.
- Forms are automatically grouped by form type (**Static** first, then **Dynamic**).

Forms that have an uploaded document attached are listed under **Static**. Forms that do not have an uploaded document attached are listed under **Dynamic**.

- Under **Active Forms Dynamic**, three 'New Student' forms are included by default:
  - New Student Enrollment
  - New Student Contacts
  - New Student Address

The following forms are also included by default:

- Contacts
- Registration
- Fields: # indicates the number of fields that have been added to a dynamic form.
   Static forms do not have fields.

- Hover over the form and click the preview icon to preview the form.

The form opens in a pop-up window or different tab allowing you to view the form as it will be displayed to parents in ParentPortal. In the preview window, data cannot be edited or saved.

#### Create a new form:

1. Create a static form using an uploaded document.

If you uploaded any documents on Document Upload, you must create a form with each document in order to make it accessible to parents. If you have English and Spanish versions of documents, you must upload each document individually.

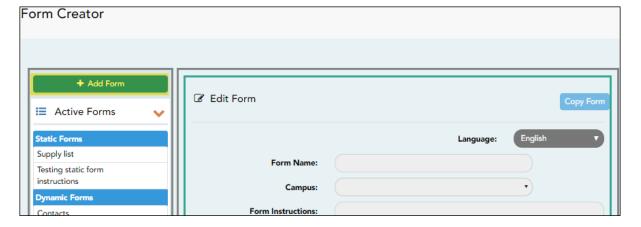

#### ☐ Click **Add Form**.

A pop-up window opens.

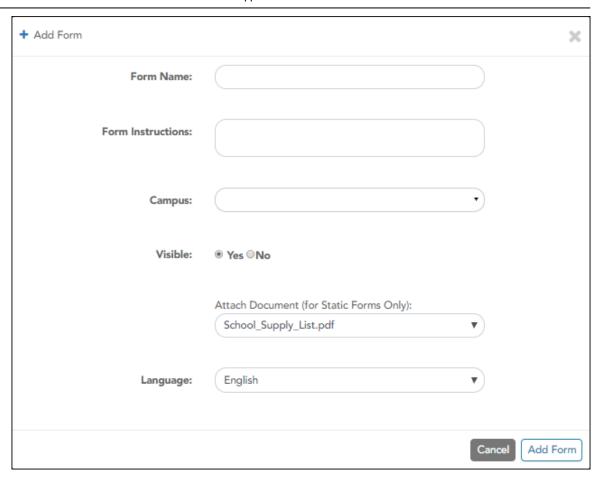

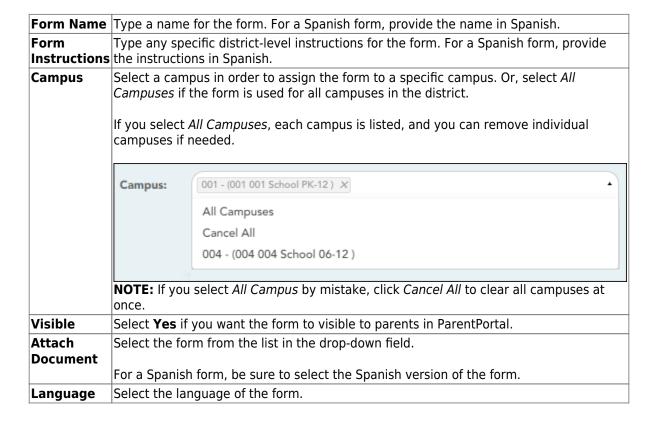

☐ Click **Add Form**.

The form is added to the **Active Forms** list on the left side of the page, under **Static Forms**.

- ☐ Repeat for all remaining static documents, including Spanish documents.
- 2. Create/edit a dynamic form using data fields.

Dynamic forms are built using the fields from Forms Field Management.

☐ Click **Add Form**.

A pop-up window opens.

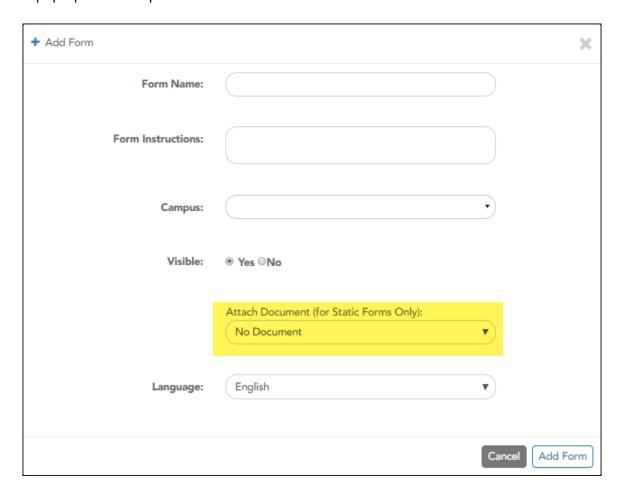

Form Name

Type a name for the form. For a Spanish form, provide the name in Spanish.

At this time, user's may alter an existing Dynamic Form's Form Name field by following these steps: Select the Dynamic Form to modify. Click Copy Form. Then modify the Form Name field of the copied Dynamic Form.

This will be corrected with future programming.

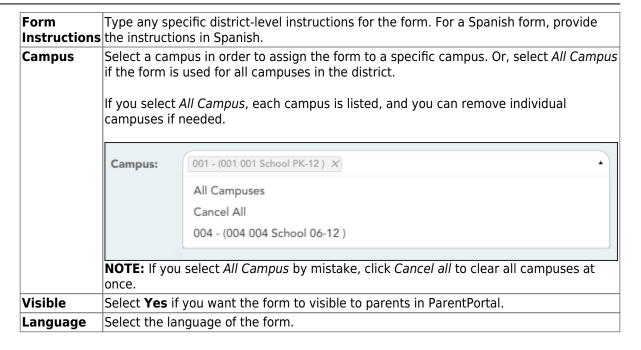

**IMPORTANT:** For a dynamic form, leave the drop-down field set to *No Document*.

#### ☐ Click **Add Form**.

The form is added to the **Active Forms** list on the left side of the page, under **Dynamic Forms**.

#### ☐ Under **Active Forms**:

- Hover over the new or existing dynamic form and click the edit icon.

The form details open in the **Edit Form** section (right side) where you can add or edit details:

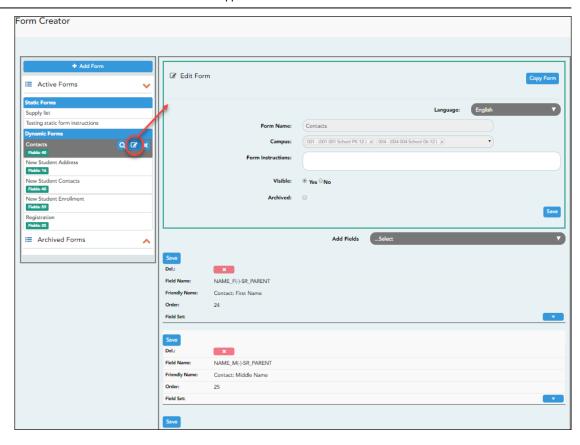

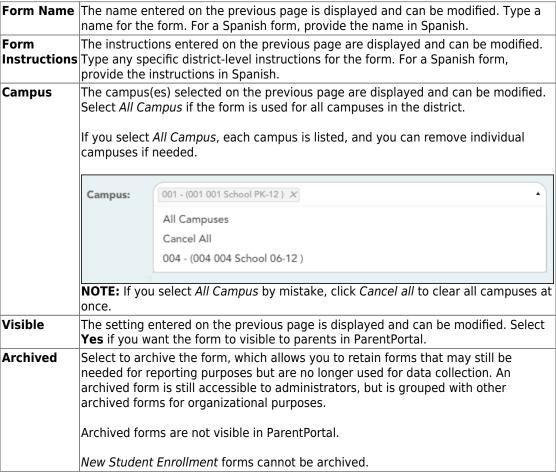

#### ☐ Click **Save**.

☐ Select the fields to include on the form from the drop-down list:

**NOTE:** You must save changes for each field individually.

| Field name       | The selected FIELD-NAME(-)-TABLE-NAME is displayed.                                                                                                    |
|------------------|----------------------------------------------------------------------------------------------------|
| Friendly<br>Name | The English default friendly name is displayed. Modify the name as needed.                                                                                                    |
| Order            | A default order number is assigned. (Optional) Indicate the order in which you want the fields to be displayed on the form. For example, type 1 if you want to field to be displayed at the top of the form.                                                                                                    |
| Field Set        | Use this column to group related fields together in the form. For example, you could type 'Mailing Address' for all fields that are related to the student's mailing address.                                                                                                    |
|                  | The fields that you want to physically group together should also be together as indicated by the <b>Order</b> field. The fields with the same <b>Field Set</b> are grouped together in a box, but only if they are adjacent in the order. The box is drawn around one or more sequential fields that have a <i>Field Set</i> specified. |
|                  | Field Set does not apply to New Student Enrollment Forms.                                                                                                    |

- Click to view additional fields.

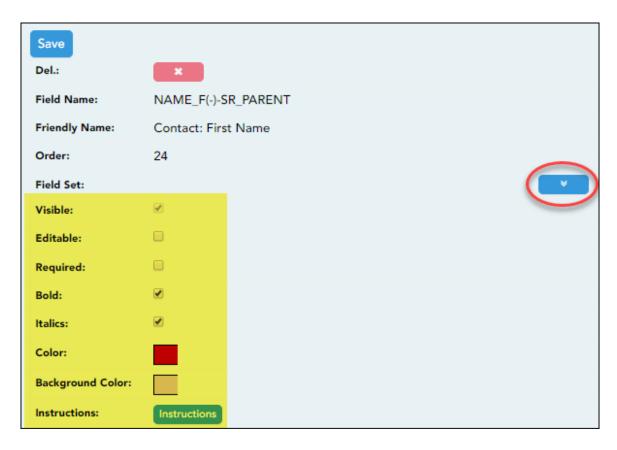

#### Visible Select if you want the field to be visible to parents on the form. Clear the check box if you do not want the field visible to parents. For example, you can hide the four-digit zip code extension. The setting of this field overrides all other visibility settings. **Editable** Select to allow parents to update data in this field from the form. If selected, the form field will be editable, but only if the field is also set to **Updateable**=true on Form Field Management. • If not selected, this will override the other setting, and the form field will not be editable. This setting does not apply to New Student forms. Select if the field is required of the parents. If this field is selected, be sure Required Edit is also selected. **Bold** Select if you want the field to be displayed in a bold font. **Italics** Select if you want the field to be displayed in an italic font. Color Click the box to select a color for the field text, if you prefer a color other than black. A pop-up window opens that provides seven color choices, as well as the option for no color (i.e., black). Pick Font Color: No color Close Click a color to select it, and the window closes. **Background** Click the box to select a background color for the field. A pop-up window opens Color that provides seven background color choices, as well as the option for no color. Pick Bkgr Color: No color Close Click a color to select it, and the window closes.

#### Instructions

Click the button to view any existing default instructions and add additional instructions for the field. A pop-up window opens.

color, or if you select **No Color**, the background will be gray.

The form is automatically shaded with an alternating (light/dark) gray

background when displayed for parents in ParentPortal. If you do not select a

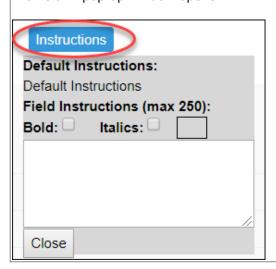

| Default<br>Instructions | Any instructions entered above are displayed. They cannot be changed here.                                                                                                    |
|-------------------------|----------------------------------------------------------------------------------------------------|
| Field<br>Instructions   | Add or update any additional instructions for the field. These instructions will be appended to the <b>Default Instructions</b> when the parent accesses the form in ParentPortal.                                                                                                    |
| Bold                    | Select if you want the instructions to be displayed in a bold font. This selection will apply to all text typed in the <b>Field Instructions</b> area.                                                                                                    |
| Italics                 | Select if you want the instructions to be displayed in an italic font. This selection will apply to all text typed in the <b>Field Instructions</b> area.                                                                                                    |
| Color                   | Click the box if you want the instructions to be displayed in a color. A pop-up window opens that provides seven color choices, as well as the option for no color (i.e., black).    Pick Instr Font Color:   No color   No color   Close   Close   Cl |
|                         | Click a color to select it, or click <b>No Color</b> , and the window closes.                                                                                                    |
|                         | This selection will apply to all text typed in the <b>Field Instructions</b> area.                                                                                                    |

#### ☐ Click **Close**.

- Click the corresponding delete icon to remove a column from the form.

It is removed from the list, but it is not actually deleted until you click **Save**.

☐ Click **Save**.

**NOTE:** If you created a form with fields from a vertical table, some required additional fields may be added automatically. If so, a message is displayed prompting you to review the fields before saving.

Note the added fields. These fields cannot be removed; the delete icon not displayed.

☐ Click **Save**.

#### Form field edits

#### 3. Edit settings for a 'New Student' form.

New Student forms are dynamic forms used specifically for the new student enrollment process. Several New Student forms are included automatically and already have columns (i.e., fields) added.

- New Student Address
- New Student Contacts
- New Student Enrollment

These forms cannot be deleted or renamed; however, you can modify some of the default settings for each form column. See the **Create/edit a dynamic form using data fields** section for more details.

#### Under Active Forms:

- Hover over a 'New Student' form and click the edit icon.

The form details open in the **Edit Form** section (right side) where you can add or edit details as described previously.

- To remove a column from the form, click the corresponding delete icon.

It is removed from the list, but it is not actually deleted until you click **Save**.

☐ Click **Save**.

4. Create a new form by copying an existing form.

An existing static or dynamic forms can be duplicated and renamed.

Only saved changes are copied to the new form; unsaved changes are not copied.

☐ Click **Copy Form** to create a new form that is an exact duplicate of the form you are copying.

2023/08/07 08:44 54 Overview

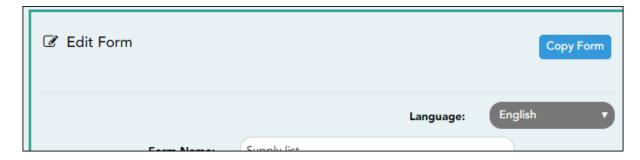

A text box is displayed allowing you to type a name for the new form.

The new form name cannot already be in use by another form, and it must be three or more characters.

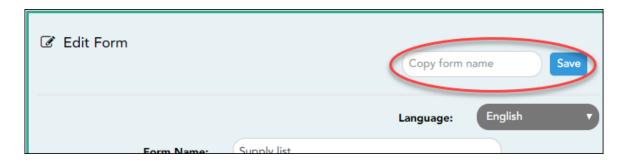

☐ Type the new form name and click **Save**.

The new form is now displayed on the **Active Forms** list and can be modified as needed.

New forms are initially displayed at the top of the list. Once the page is refreshed, the form is sorted alphabetically with the section.

#### 5. Create a custom form.

ASCENDER Parent Portal Admin > Form Management > Custom Forms > Create Custom Form

## Step 1

If selecting *English and Spanish* for **Language**, the English version will be created first. To translate into a Spanish version, use Custom Forms > Edit Custom Forms.

#### Form Properties:

 $\square$  Add the form.

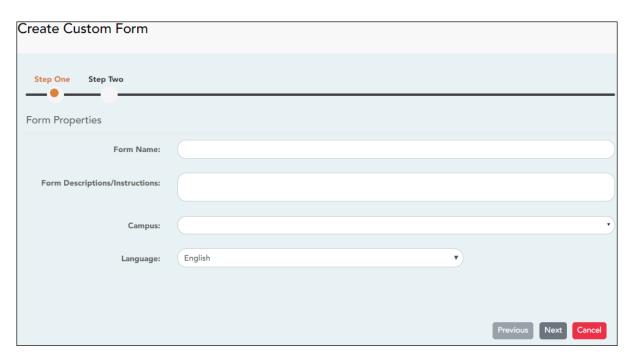

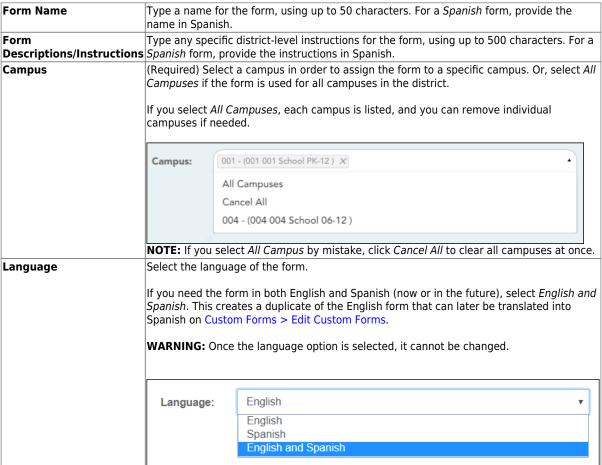

☐ Click **Next**.

## Step 2

#### **Question Format Types:**

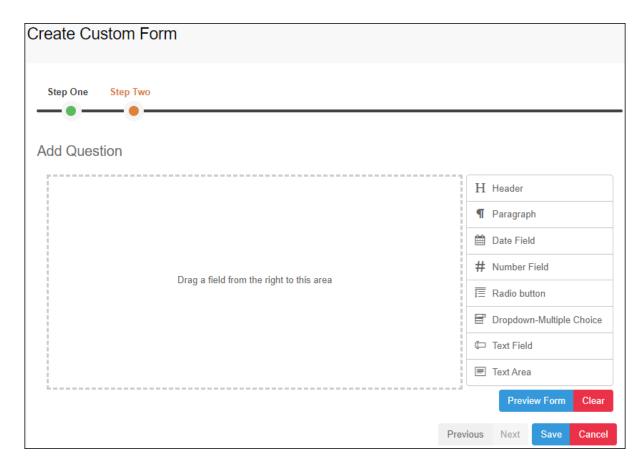

- ☐ You can add a variety of elements to your form.
  - Drag the element from the right to the blank area in the middle.
  - You can drag and drop the elements to re-position them within the form.
  - Click **Preview Form** any time to see how the form will look to parents.

The following two options allow you to provide headings and instructions on the form.

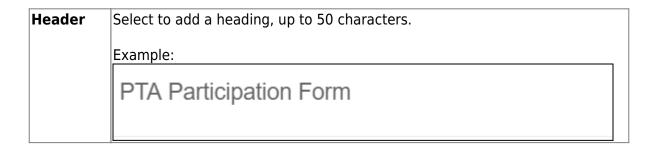

# Paragraph Select to provide one or more sentences in the form, such as instructions, up to 1000 characters. Example: PTA Participation Form Please complete this form by the end of the first week of school.

The following question format types refer to the answer you are soliciting from the parent.

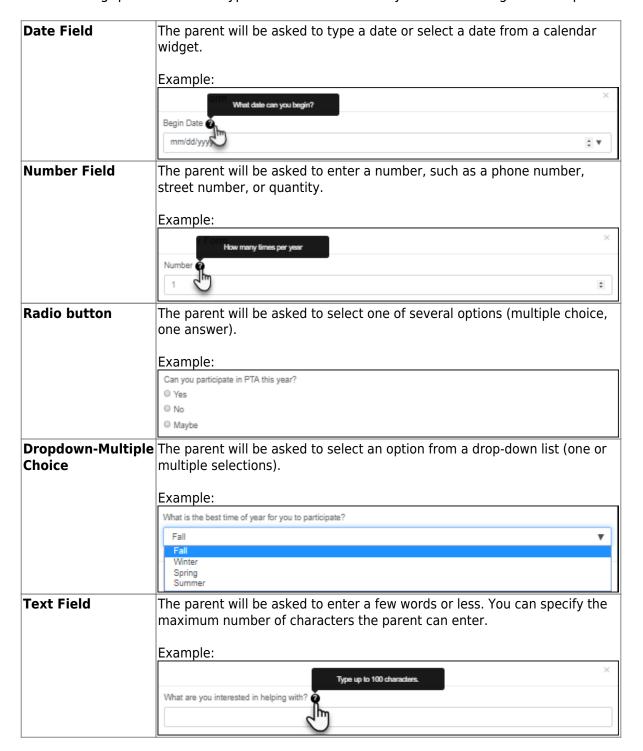

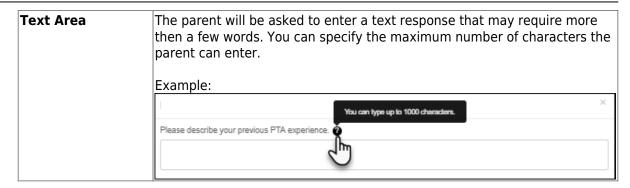

All question format types allow the following properties to be set:

**NOTE:** For *Spanish* forms, provide this information in Spanish.

**TIP:** Be sure to add questions to the custom form that help identify the student that the information is being gathered for (e.g., What is your student's first name? What is your student's last name? Grade Level? What school does your child attend? (multiple choice)). The form results do not automatically provide default information such as first name, last name, grade level, campus.

| Required            | Select if parents are required to answer this question.                                                                                                    |
|---------------------|----------------------------------------------------------------------------------------------------|
| Label               | Type the question as you want it to appear in ParentPortal.                                                                                                    |
|                     | <b>NOTE</b> : Labels should be different for each field on individual forms. This text is for internal use when viewing custom form data.                                                                                                    |
| Tool Tip            | Type further instructions for the question if needed. This will be displayed when a parent hovers over a question mark icon 		 next to the field.                                                                                                    |
| Placeholder<br>Text | Type any text that you want to appear in the field, such as a sample answer or guidance. For example, in an email field, you may type name@email.com. The parent's actual answer will overwrite any placeholder text. For <b>Date Field</b> , the placeholder text is always mm/dd/yyyy. |

The following properties depend on the type of question format type selected:

**NOTE:** For *Spanish* forms, provide this information in Spanish.

| Property                        | Question<br>Type(s)                | Description                                                                                                    |  |
|---------------------------------|------------------------------------|----------------------------------------------------------------------------------------------------|--|
| Size                            | Header                             | Select the font size for the header.                                                                                                    |  |
| Description                     | Paragraph                          | Type any instructions or information about the form.                                                                                                    |  |
| Options                         | Radio button,<br>Dropdown-Multiple | Type each option the parent can choose from. There are two fields for each option:  In the left field, type the option as it should be displayed in ParentPortal.  In the right field, type the option the way you want it to appear in the response. Parents will not see this name; it is for internal use only. It is okay for these to be the same.  Click Add Option + to add as many options as needed.  Click to remove an option. |  |
|                                 | Choice                             | Options:  Yes I want to join PTA                                                                                                    |  |
|                                 |                                    | No, I do not want to join                                                                                                    |  |
|                                 |                                    | Maybe - I do not know                                                                                                    |  |
|                                 |                                    | Add Option +                                                                                                    |  |
| Allow Multiple<br>Selections    | Dropdown-Multiple<br>Choice        | indicate if the parent can choose more than one option.                                                                                                    |  |
| Display Options<br>Horizontally | Radio button                       | If selected, all options are displayed on the same row.  Option 1 Option 2 Option 3  If not selected, each option is displayed on a separate row.  Option 1 Option 2 Option 3                                                                                                    |  |
| Default Value                   | Date Field                         | Indicate the default value. If entered, it will be displayed initially, rather than the Placeholder text. If the parent deletes the default value, the <b>Placeholder Text</b> is displayed.                                                                                                    |  |
| Minimum/Maximum<br>Number       | Number Field                       | Specify a range of numbers that are allowed.                                                                                                    |  |
| Minimum/Maximum<br>Date         | Date Field                         | Specify a range of dates that are allowed.                                                                                                    |  |
| Maximum<br>Characters           | Text Field, Text<br>Area           | Indicate the maximum number of characters the parent can enter.                                                                                                    |  |
| Number of Rows                  | Text Area                          | Specify how tall the text area is. The number of rows does not affect the number of characters the parent can enter.                                                                                                    |  |
| Input Type                      | Text Field, Text<br>Area           | Select the type of text you are asking the parent to enter.                                                                                                    |  |

☐ You can further adjust the form. Hover over each question in the form:

imes - Click to remove the question from the form.

- Click to view/modify the properties of the question.

Click **Close** to collapse (i.e., hide) the properties for a particular question.

- Click to duplicate the question including its properties.

 $\square$  Click **Clear** if you need to remove all questions from the form and start over.

- ☐ Click **Save**.
- ☐ Click **Previous** if you need to return to Step 1 to modify form properties.

**NOTE:** A custom form must be added to either the Returning Student Registration or Student Data Maintenance group (under **Form Group Management**) to be visible to parents. Custom forms are not available for use in New Student Enrollment.

# ASCENDER Parent Portal Admin > Form Management > Custom Forms > Edit Custom Form

This page allows you to view or modify existing custom forms that you have created. Copy allows you to copy a form and add or remove fields.

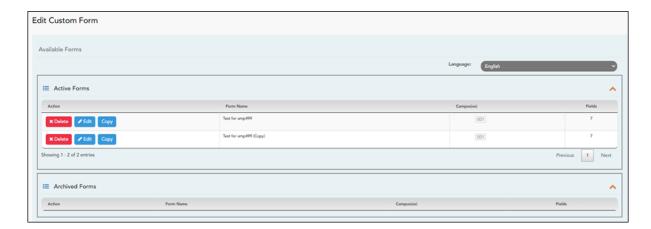

Your existing custom forms are listed. **Active Forms** are listed first, and **Archived Forms** are listed below active forms.

To translate an *English and Spanish* form into Spanish, select Spanish from the **Language** drop-down menu and select **Edit**.

**WARNING**: When translating into Spanish, only translate the text, **do not** change the order of the Questions or add any Questions. Doing so will cause data in the Spanish version to become out of sync with the English version.

☐ Click **Edit** to view/modify a form.

The form opens in editing mode. You can make changes as described on Custom Forms > Create Custom Form.

**NOTE**: Custom Forms with data attached have limited edit capabilities. The campus cannot be edited and fields cannot be rearranged, deleted or duplicated. If major changes are required, it is recommended to use the **Copy Form** feature to create a new form.

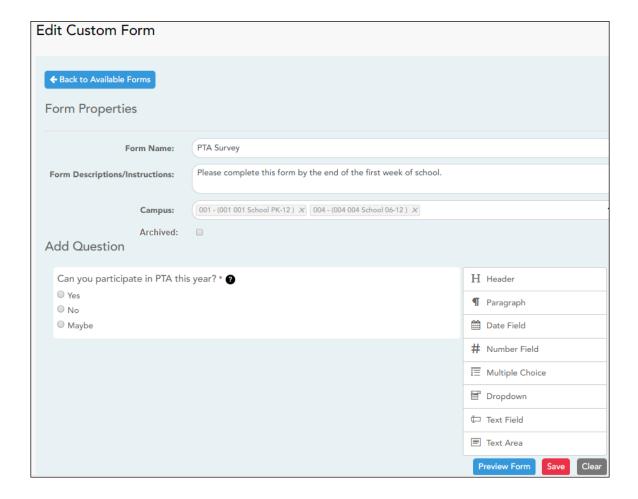

 $\square$  Or, click **Copy** to copy a form.

The form opens in editing mode. You can make a copy of a form and add or remove fields as described on Custom Forms > Create Custom Form. The **Form Name** field is limited to 50 characters.

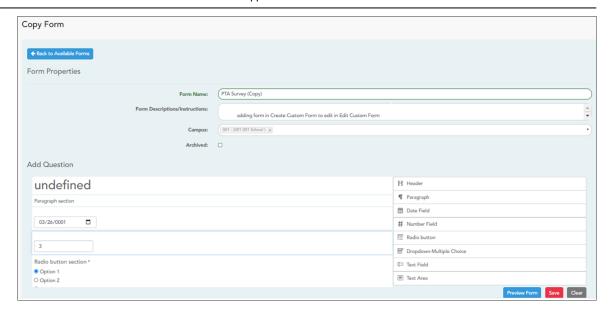

☐ Select **Archive** to archive the form.

Archiving allows you to retain forms that may still be needed for reporting purposes but are no longer used for data collection. An archived form is still accessible to administrators, but is grouped with other archived forms for organizational purposes.

- ☐ Click **Back to Available Forms** to return to the list of existing custom forms.
- ☐ Click **Delete** to delete a custom form.

**NOTE:** A custom form cannot be deleted if there is data associated with it.

## ASCENDER Parent Portal Admin > Form Management > Custom Forms > View Custom Form Data

This page allows you to view data submitted by parents in custom forms.

Your existing custom forms are listed. **Active Forms** are listed first, and **Archived Forms** are listed below active forms.

**NOTE**: Archived forms are forms that may still be needed for reporting purposes but are no longer used for data collection. An archived form is still accessible to administrators, but is grouped with other archived forms for organizational purposes.

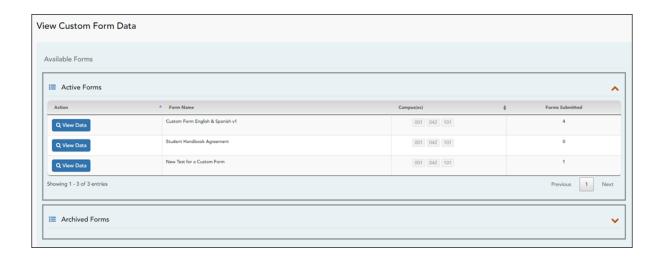

|                 | The name of the custom form is displayed, as entered in Step 1 on the Create Custom Form page. |
|-----------------|------------------------------------------------------------------------------------------------|
| Campus          | The campuses using the custom form are listed.                                                 |
| Forms Submitted | The number of form responses submitted by parents is displayed.                                |

☐ Click **View Data** to view the answers submitted by parents. <div indent>The answer data is displayed in a grid below the forms list.

**TIP:** You can click the column headings to sort data by a particular question.

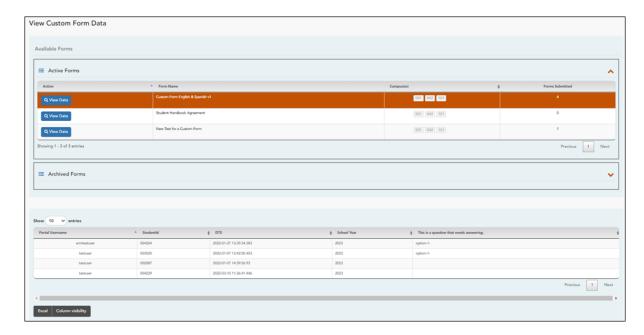

| Excel                    | Click to export the report as a spreadsheet.            |
|--------------------------|---------------------------------------------------------|
| <b>Column visibility</b> | Click to select which columns to include in the export. |

**NOTE:** It is recommended that you save a backup copy of the form once all data is gathered.

4. Edit, delete, or archive existing forms.

#### ASCENDER ParentPortal Admin > Form Management > Form Creator

Once a form is created, it can be edited, archived, and deleted.

#### Edit a form:

#### ☐ Under **Active Forms**:

- Hover over the new or existing form and click the edit icon.

The form details open in the **Edit Form** (right) section where you can edit details as described previously.

#### Archive a form:

Archiving allows you to retain a form that may still be needed for reporting purposes but is no longer used for data collection. An archived form is no longer available to parents, but it is still accessible to administrators and grouped with other archived forms. A form can be un-archived at any time.

2023/08/07 08:44 65 Overview

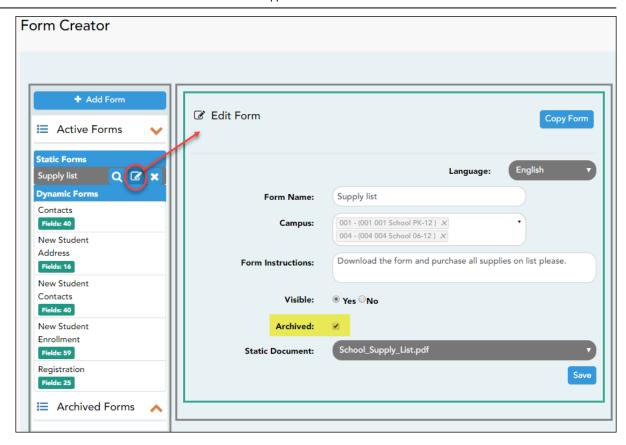

#### ☐ Under **Active Forms** (left):

- Hover over the new or existing form and click the edit icon.

The form details open in the **Edit Form** (right) section. Select **Archived** and click **Save**.

The form moves from the **Active Forms** list to the **Archived Forms** list.

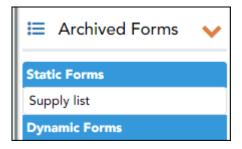

Clear the **Archived** field if you want to make the form active again. The form will move back to the **Active Forms** list.

#### **Delete a form:**

#### ☐ Under **Active Forms** (left):

- Hover over the new or existing form and click the delete icon.

You are prompted to confirm that you want to delete the form. Click **OK**.

**NOTE:** You cannot delete a form if it belongs to a group or if data exists for the form (i.e., if a parent has submitted changes associated with the form).

- 5. Create groups and add forms to groups:
  - 1. Create the New Student Enrollment forms group.

#### ASCENDER ParentPortal Admin > Form Group Management > New Student Enrollment

This page allows district-level users to add or modify the list of forms associated with enrollment of new students.

The list of available forms is pre-set and cannot be modified.

#### **NOTE:**

Only static and standard forms can be added for New Student Enrollment Forms Group. Custom forms are not available for New Student Enrollment. The dynamic forms for New Student Enrollment are added by default and aren't viewable here.

Any selected static forms will be available to parents on Step 5 of the New Student Enrollment process; the parent can view, print, complete, and hand deliver these forms to the campus.

**Download Standard Forms:** 

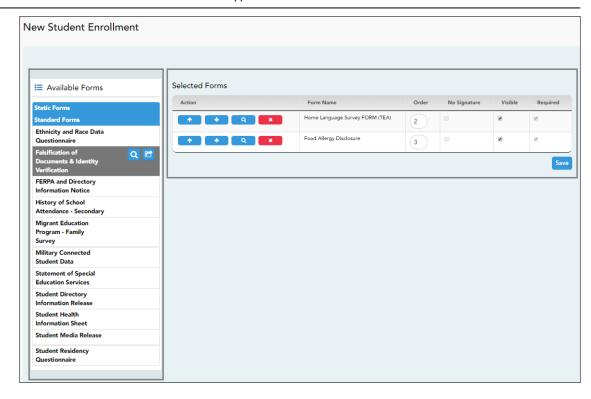

#### ☐ In the **Available Forms** (left) list:

- Hover over the form and click to preview the form. The form opens in a separate browser window.
- Hover over the form and click to add the form to the New Student Enrollment group.
- ☐ The form is added to the **Selected Forms** (right) list where you can modify certain properties:

| Order           | Type the number indicating the order in which you want the forms to be listed within the group. For example, type 1 if you want the form to be listed first in the group.                                                                                                    |
|-----------------|----------------------------------------------------------------------------------------------------|
| No<br>Signature | Select if the form has no data input fields or the parent is not required to acknowledge or submit the form. This only applies to forms that are for information purposes only, such as a school supply list or calendar.                                                             |
|                 | When selected, the form will not have any buttons displayed in ParentPortal allowing the parent to submit or acknowledge the form. The form will be displayed as a read-only form.  NOTE: For standard forms, the field is disabled; it is cleared by default and cannot be selected. |
| Visible         | Select to make the form visible to parents. If not selected, the form will not be displayed in ParentPortal, even if it is associated with a group. This field can be used if you need to temporarily or quickly block access to the form.                                            |

| Required | Select to indicate to the parent that the form is required.  NOTE:          |
|----------|-----------------------------------------------------------------------------|
|          | For standard forms, the field is selected by default and cannot be cleared. |
|          | For static forms, the field is cleared by default and cannot be selected.   |

- ☐ You can modify the order in which the forms are displayed in ParentPortal:
  - Click to move the form up the list.
  - Click to move the form down the list.
- ☐ Click **Save**.
- ☐ Under **Selected Forms**:
  - Click to preview the form. The form opens in a separate browser window.
  - Click to delete the form from the group.

You are prompted to confirm that you want to delete the form. Click **OK**. The form is removed from the list on the right and moved back to the **Associated Forms** list on the left.

#### 2. Create the Returning Student Registration forms group.

# ASCENDER ParentPortal Admin > Form Group Management > Returning Student Registration

This page allows district-level users to create a set of forms for annual registration of returning students.

**NOTE:** Returning Student Registration refers to forms required annually for returning students, which is not the same as New Student Enrollment.

When Returning Student Registration is enabled at the district, these forms will be displayed to parents when they are logged on to ParentPortal, and parents will have notifications indicating their progress in the registration process.

#### **Download Standard Forms:**

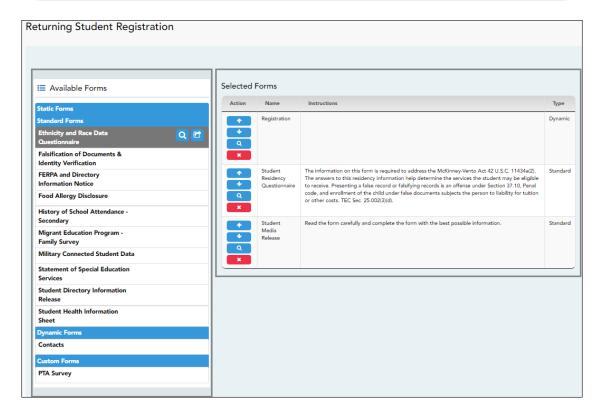

- ☐ In the **Available Forms** (left) list:
  - Hover over the form and click to preview the form. The form opens in a separate browser window.
  - Hover over the form and click to add the form to the Online Registration group.
- ☐ The form is added to the **Selected Forms** (right) list:

**IMPORTANT:** Once a form is added to the group, it is live. There is no Save button.

| Instructions | The instructions are displayed, as entered in <b>Form Instructions</b> on |
|--------------|---------------------------------------------------------------------------|
|              | Form Management > Form Creator.                                           |
| Туре         | The form type is displayed.                                               |

☐ You can modify the order in which the forms are displayed in ParentPortal:

- Click to move the form up the list.
- Click to move the form down the list.

#### ☐ Under **Selected Forms**:

- Click to preview the form. The form opens in a separate browser window.
- Click to delete the form from the group.

You are prompted to confirm that you want to delete the form. Click **OK**. The form is removed from the list on the right and moved back to the **Available Forms** list on the left.

#### 3. Create the Student Data Maintenance forms group.

# ASCENDER ParentPortal Admin > Form Group Management > Student Data Maintenance

This page allows district-level users to create a group of forms that parents can use for student data maintenance, such as changes to demographic data throughout the year (e.g., address or phone number changes).

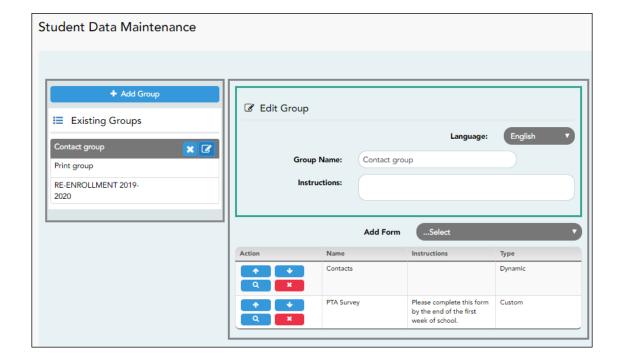

#### Add a group:

☐ Click + Add Group.

#### A pop-up window opens.

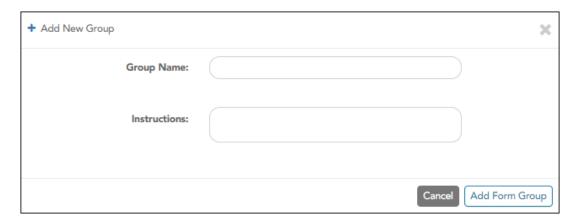

| <b>Group Name</b> | Type a name for the group.                                                                                                    |
|-------------------|----------------------------------------------------------------------------------------------------|
|                   | Add or update any instructions for the form group, such as clarification about which forms are included in the group. <b>NOTE:</b> If you are creating a group for Spanish forms, the instructions should be typed in Spanish. If you do not type Spanish instructions under <b>Instructions</b> , English instructions will be displayed even if the parent is viewing ParentPortal in Spanish. |

☐ Click **Add Form Group**.

The group is added to the **Existing Groups** (left) list.

## Edit a new or existing group:

☐ In the **Existing Groups** (left) list:

Hover over the new or existing group and click the edit icon.

The group details open in the **Edit Group** section (right) where you can add or edit group details:

|                   | Select the language of the forms in the group. <b>NOTE:</b> If you select Spanish, but you did not type Spanish instructions under <b>Instructions</b> , English instructions will be displayed even if the parent is viewing ParentPortal in Spanish. |
|-------------------|----------------------------------------------------------------------------------------------------|
| <b>Group Name</b> | The current group name is displayed and can be edited.                                                                                                    |

| Instructions | The current instructions for the form group are displayed and can be edited. <b>NOTE:</b> If you are creating a group for Spanish forms, the instructions should be typed in Spanish. If you do not type Spanish instructions under <b>Instructions</b> , English instructions will be displayed even if the parent is viewing ParentPortal in Spanish. |
|--------------|----------------------------------------------------------------------------------------------------|
| Add Form     | Select each form you want to add to the group. Be sure to select forms that correspond to the selected <b>Language</b> .                                                                                                    |

As forms are added, they are listed below the **Edit Group** section in the order they were added.

- ☐ You can modify the order in which the forms are displayed in ParentPortal:
  - Click to move the form up the list.
  - Click to move the form down the list.
- ☐ Under **Edit Group** (right):
  - Click to preview the form. The form opens in a separate browser window.
  - Click to delete the form from the group.

You are prompted to confirm that you want to delete the form. Click **OK**. The form is removed from the group but not deleted from the ParentPortal server.

- ☐ Under **Existing Groups** (left):
  - Hover over and click the icon to delete a group.
- 4. Create the Public Documents group.

# ASCENDER ParentPortal Admin > Form Group Management > Public Documents

This page allows district-level users to create a group of forms that a parent can access without having a ParentPortal account, such as calendars, school supply lists, etc. The parent will be able to access these documents without logging on.

Only static forms can be added to these groups. If at least one static form has

been added to this group, the parent can click the **District Name Documents** link on the ParentPortal login page to access the documents.

**NOTE:** A static form must already be created for each uploaded document before it can be added to a group.

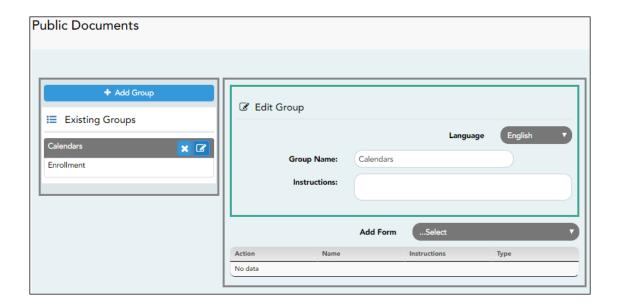

## Add a group:

☐ Click + Add Group.

A pop-up window opens.

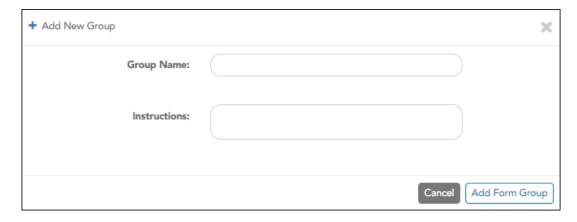

**Group Name** Type a name for the group.

| Instructions | Add or update any instructions for the form group, such as                 |
|--------------|----------------------------------------------------------------------------|
|              | clarification about which forms are included in the group.                 |
|              | <b>NOTE:</b> If you are creating a group for Spanish forms, the            |
|              | instructions should be typed in Spanish. If you do not type                |
|              | Spanish instructions under <b>Instructions</b> , English instructions will |
|              | be displayed even if the parent is viewing ParentPortal in                 |
|              | Spanish.                                                                   |
|              |                                                                            |

☐ Click **Add Form Group**.

The group is added to the **Existing Groups** (left) list.

## Edit a new or existing group:

 $\square$  In the **Existing Groups** (left) list:

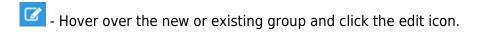

The group details open in the **Edit Group** section (right) where you can add or edit group details:

| Language          | Select the language of the forms in the group.  If you are creating a group for Spanish forms, select Spanish.                                                                                                    |
|-------------------|----------------------------------------------------------------------------------------------------|
| <b>Group Name</b> | The current group name is displayed and can be edited.                                                                                                    |
| Instructions      | The current instructions for the form group are displayed and can be edited. <b>NOTE:</b> If you are creating a group for Spanish forms, the instructions should be typed in Spanish. If you do not type Spanish instructions under <b>Instructions</b> , English instructions will be displayed even if the parent is viewing ParentPortal in Spanish. |
| Add Form          | Only static forms are listed.  Select each form you want to add to the group. Be sure to select forms that correspond to the selected <b>Language</b> .                                                                                                    |

As forms are added, they are listed below the **Edit Group** section in the order they were added.

☐ You can modify the order in which the forms are displayed in ParentPortal:

- Click to move the form up the list.

2023/08/07 08:44 75 Overview

- Click to move the form down the list.

#### ☐ Under **Edit Group**:

- Click to preview the form. The form opens in a separate browser window.
- Click to delete the form from the group.

You are prompted to confirm that you want to delete the form. Click **OK**. The form is removed from the group but not deleted from the ParentPortal server.

#### ☐ Under **Existing Groups** list (left side):

- Hover over and click the icon to delete a group.

#### 6. Enable forms for parents.

#### ASCENDER ParentPortal Admin > Admin Menu > Form Settings

Once forms are set up, you can enable New Student Enrollment, Returning Student Registration, and Student Data Maintenance in ParentPortal throughout the district, and manage other form settings.

**NOTE:** Public Documents (i.e. calendars, school supply lists, downloadable registration forms) will be available on the ASCENDER ParentPortal Login page once the static forms have been created (Form Management > Document Upload and Form Management > Document Upload > Form Creator) and added to the Public Documents group (Form Group Management > Public Documents).

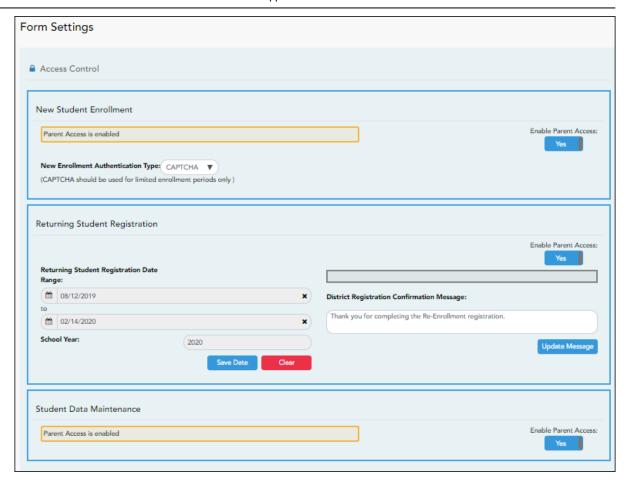

## **Access Control:**

#### **New Student Enrollment**

☐ Enable or disable new student enrollment in ParentPortal.

#### **Enable Parent** This field enables and disables New Student Enrollment in ParentPortal. This field is set to **No** by default. Leave set to **No** until setup is Access complete and you are ready to enable Student Enrollment. When set to Yes. the Enroll a New Student button will become active on the ParentPortal allowing the parent to enroll a new student in the district. **New Enrollment** Select the user validation method for Student Enrollment: **Authentication Type Email** - Validate a user by email. With this validation process, an email message is sent to the user's email address containing the registration code. The user must type the code, exactly as it appears in the message, in order to continue with the enrollment process. **CAPTCHA** - Validate a user by CAPTCHA, which is a tool that protects websites against bots by generating codes that humans can pass but computer programs cannot pass. When this option is enabled, the registration key is automatically generated once you correctly enter the CAPTCHA code. An email message is sent to the parent containing the registration key. **IMPORTANT:** The CAPTCHA option should only be used during short-term enrollment events such as Kinder Roundup.

## **Returning Student Registration**

☐ Enable or disable annual registration of returning students.

| <b>Enable Parent Access</b>    | This field enables and disables Returning Student Registration.                                                                                                    |
|--------------------------------|----------------------------------------------------------------------------------------------------|
|                                | Select <b>Yes</b> if you will be using Returning Student Registration.                                                                                                  |
|                                | Use <b>Online Registration Date Range</b> to control when Returning Student Registration is available to parents.                                                       |
| Online Registration Date Range | To specify the beginning and ending dates for registration:                                                                                                    |
| Julia Kumge                    | $\square$ Click in the field, and a calendar opens.                                                                                                    |
|                                | ☐ First click the start date, then click the end date. The calendar closes once you click the end date.                                                                 |
|                                | When the current date falls on or within these dates, parents will be able to use Returning Student Registration for students who are enrolled in the district.         |
|                                | If no dates are entered, or if the current date is outside the date range, Returning Student Registration is not available in ParentPortal.                             |
| School Year                    | The displayed school year is determined by looking at the From/Beginning date-year to determine the school year/ending year that Returning Student Registration is for. |
| District Registration          | ☐ Type a message that will be displayed to parents upon successfully completing Registration in ParentPortal.                                                           |
| Comminution riessage           | ☐ Click <b>Update Message</b> .                                                                                                    |

#### Notes:

- Move to Grade Reporting does not need to be run prior to enabling parent access to Returning Student Registration.
- Districts can accept or reject pending changes for returning students before or after Move to Grade Reporting has been run.

#### **Student Data Maintenance**

 $\hfill \square$  Enable or disable ongoing student data maintenance.

| <b>Enable Parent Access</b> | This field enables and disables Student Data Maintenance in |
|-----------------------------|-------------------------------------------------------------|
|                             | ParentPortal.                                               |

#### What Happens Next?

#### **Review enrollment requests:**

As students are enrolled online in ParentPortal, an administrator must review each enrollment request, create a record for each registered student, and assign a ParentPortal ID to each student.

#### See the following guides:

- Parent: Enroll New Student
- Campus: Accept Student & Issue ID

#### Review student demographic change requests and form submission:

As parents update data for their students and/or complete Returning Student Registration, campus staff must review and approve each data change. As parents submit data and forms from ParentPortal, the campus staff can monitor the status and identify students who are missing required forms.

#### See the following guides:

- Parent: Add/Register Student
- Parent: Maintain Student Data
- Campus: Review & Accept Data Changes

#### View form usage:

- Form Management > Form Usage > Usage Statistics Displays information about form usage across the district or campus, or for a specific parent. Archived forms are not included in these counts.
- Form Management > Form Usage > Individual Form Information Displays data that is collected when a parent makes changes online to a student's registration information or accepts the data that is currently stored in the registration tables. You can retrieve and delete data for a specific form for the entire campus or district, as well as by parent.

# Parent: Enroll a New Student in the District

Parents should follow these steps to enroll a student in the district using the New Student Enrollment wizard.

#### Prerequisites:

This guide assumes that several required steps have already been completed by the district to enable online enrollment.

- See District: Set Up & Enable Forms.
- The **Enable New Student Enrollment** field must be set to Yes.

#### **Enrollment Flow Chart:**

#### **ASCENDER ParentPortal - New Student Enrollment**

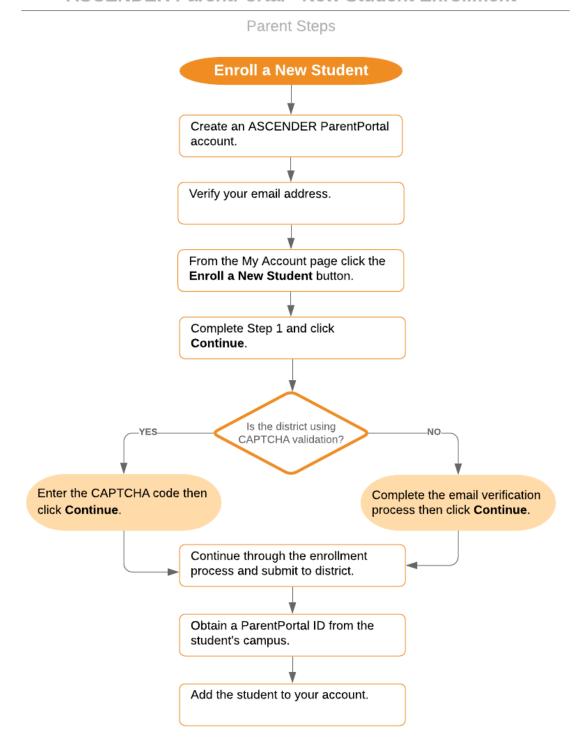

1. Create an ASCENDER ParentPortal account and log on.

#### ASCENDER ParentPortal > Login

Before enrolling a student, the parent must create a user account in ASCENDER ParentPortal in order to obtain a user name and password to access the system. When you access ParentPortal, the Login page is displayed.

#### Click Create New Account.

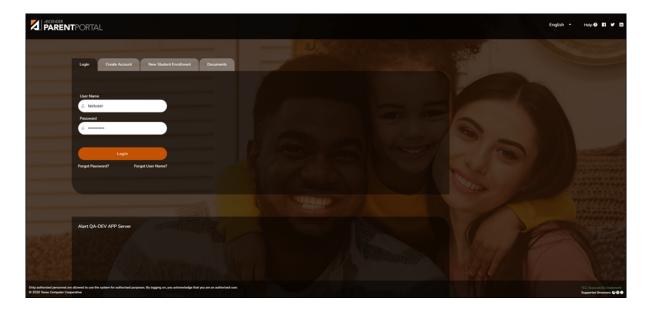

The Create Account - User Info page opens.

#### **User Information**

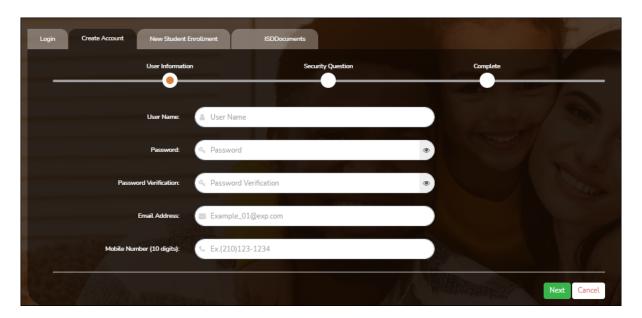

| User Name                | Create a username to identify you in ASCENDER ParentPortal with a combination of letters from your first and last name.  Requirements:  • 6-25 alphanumeric characters  • Unique (no one else in the district is using it)  • Not case-sensitive                                                     |
|--------------------------|----------------------------------------------------------------------------------------------------|
| Password                 | Type a password that you will use when you log on to ASCENDER ParentPortal.  A show/hide toggle allows you to view or mask the characters you are typing. Requirements:  8-46 alphanumeric characters  Three of the following: uppercase, lowercase, numeric, and special characters  Case-sensitive |
| Password<br>Verification | Re-enter your password to verify that you typed it as intended.                                                                                                    |

| Email<br>Address | (Required) Type your email address. You cannot enter an address that is already in use.                                                                                                    |
|------------------|----------------------------------------------------------------------------------------------------|
|                  | <b>NOTE:</b> If you have multiple students associated with your account, the email address listed for the guardian at your student's campus must match for ALL students associated with your ParentPortal account in order for Registration features to be activated, and the email address must be validated. |
| Mobile<br>Number | Type your ten-digit mobile number. You cannot enter a number that is in use.                                                                                                    |

☐ Click **Next**.

# **Security Question**

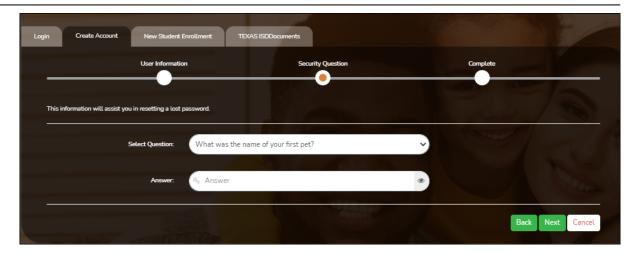

|                                                      | Select<br>Question | Select a question. If you need to reset your password, you will be asked this question.                                                |
|------------------------------------------------------|--------------------|----------------------------------------------------------------------------------------------------|
| Tabbeats bere including upper and lower case letters | Answer             | You will need to answer this question correctly to recover your password. Be sure to select a question for which you will remember the |

#### ☐ Click **Next**.

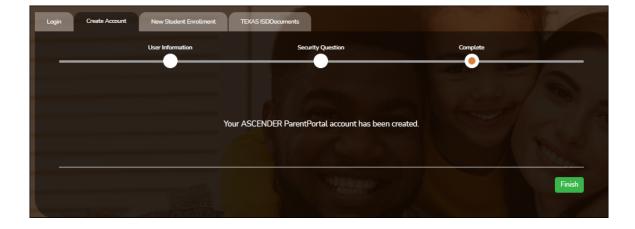

### Complete

#### ☐ Click **Finish**.

- The My Account page opens where you can add a student to your account and update your security and contact information.
- If you entered an email address or mobile number, you will receive a notification message containing a verification link.

**NOTE:** If you are not listed as a contact or as a guardian (i.e., student, step-parent, etc.), you will be a read-only user with limited access.

#### 2. Complete the new student enrollment process.

#### ASCENDER ParentPortal > My Account

If you are continuing from the previous step, the My Account page is displayed. Otherwise, log on and select My Account from the header menu.

**If you have not already verified your email address** using the link that was sent to your email address, you must do this now to continue.

**IMPORTANT:** If you do not have access to an email address, contact your student's campus.

☐ Verify the email address:

You must provide and verify your email address before you can access features that require your email address.

You can update your email address at any time.

If no email address has been entered, enter the address.

| Email Address | Type your current email address.<br>You cannot enter an email address that is already in use. |
|---------------|-----------------------------------------------------------------------------------------------|
| 1             | Retype the email address to confirm that you typed it as intended.                            |

☐ Click **Verify Email Address**.

You will receive an email message at that address containing a verification link.

If you entered an email address when you registered for this ASCENDER ParentPortal account, you should have received an email message in your inbox with a code allowing you to verify your email address.

• If the email has been verified, your email address is displayed.

2023/08/07 08:44 84 Overview

| PP                                                                                                    |
|----------------------------------------------------------------------------------------------------|
| <ul> <li>If your email address has not been verified, you can click Resend Code to send<br/>a new code.</li> </ul>                                                                                                    |
| ☐ To enroll a student who has never been enrolled in the district, click <b>Enroll a New Student</b> .                                                                                                    |
| The <b>New Student Online Enrollment</b> page opens.                                                                                                    |
| You must already have verified your email address before this button is displayed.                                                                                                    |
| ASCENDER ParentPortal > My Account > Enroll a New Student                                                                                                    |
| The New Student Enrollment page allows you to go through the steps required to enroll a new student online using forms provided by the district, and then request an enrollment key which will allow you to complete the New Student Enrollment process. |
| Step 1 - Student Name:                                                                                                    |
| ☐ Enter the student's full name and click <b>Continue</b> .                                                                                                    |

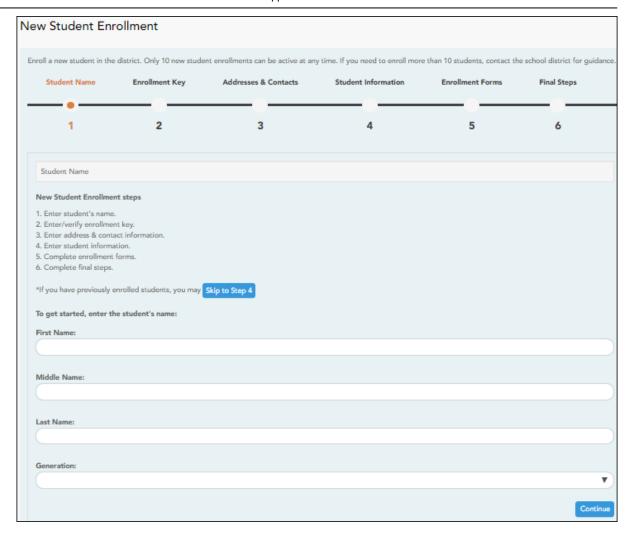

# **Step 2 - Enrollment Key:**

There are two possible methods for requesting an enrollment key. One of the following options will be available, as determined by the district.

#### • Option 1 - Email Validation

For this option, an enrollment key is sent to you in an email message.

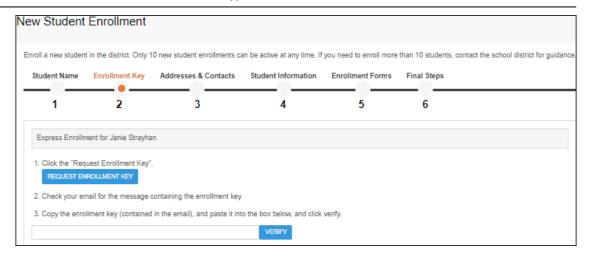

Once you obtain the key, you can enter the key on this page to complete the process. To do this, follow these steps:

☐ Click **REQUEST ENROLLMENT KEY** to request an enrollment key for your student.

A message is sent to your email address that contains the new 16-character student enrollment key.

 $\hfill \Box$  Check your email inbox for the message that contains the enrollment key.

**Enrollment Key** You must enter the exact enrollment key in order to complete the enrollment process. The easiest way to enter the code accurately is to copy it from the email message and paste it into the field.

☐ Click **VERIFY**.

If you typed the enrollment key correctly, the message "Your key has been created and verified!" is displayed.

#### Option 2 - CAPTCHA Validation

For this option, a key is generated once you correctly enter the CAPTCHA code. To do this, follow these steps:

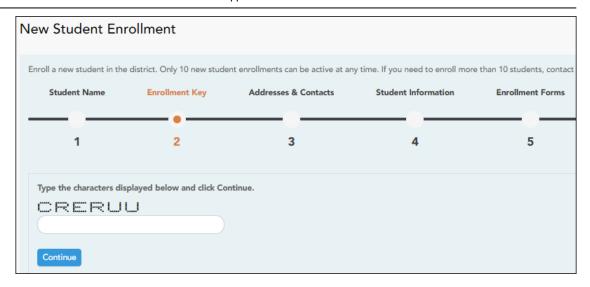

This option is primarily used during a short-term enrollment event, such as Kinder Roundup.

☐ Type the CAPTCHA code exactly as it appears on the page.

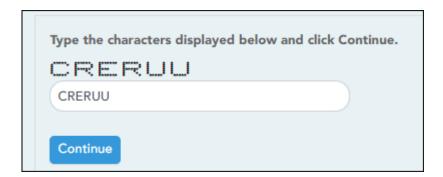

☐ Click **Continue**.

If you typed the CAPTCHA code correctly, the message "Your key has been created and verified!" is displayed.

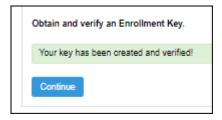

Also, the parent will receive an enrollment key by email. The parent should save this information for his records.

☐ Click **Continue**.

### **Step 3 - Addresses & Contacts:**

Step 3 allows you to add physical addresses and mailing addresses for the student, family members, and other contacts.

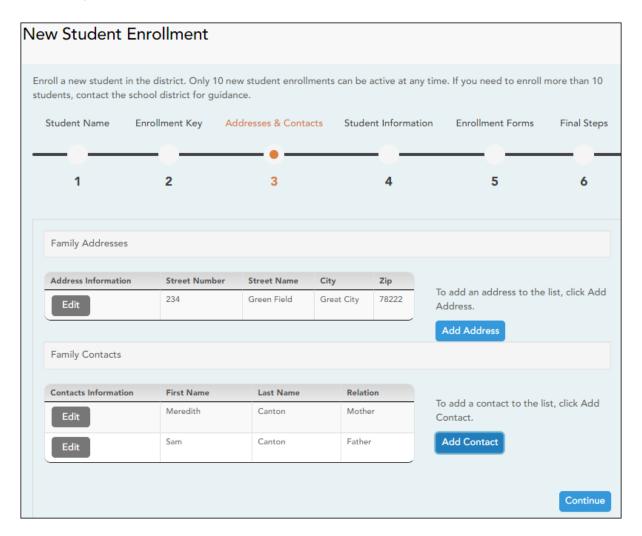

# Any existing addresses for the student and family are listed. You can enter multiple sets Family **Addresses** of addresses if needed. Add address: ☐ Click **Add Address** to add an address. The Add Address window opens. Add Address Family Addresses Physical Address \_ Street Number (Physical) spanish test Street Name (Physical) Street Direction (Physical) Apartment Number (Physical) City (Physical) State (Physical) Zip (Physical) Zip4 (Physical) Save ☐ Type the complete address in the fields provided. ☐ Click **Copy** to copy data from the **Physical Address** fields to the **Mailing Address** fields if applicable. ☐ Click **Save**. Edit address: ☐ Click **Edit** next to the address to edit an existing address. The Add Address window opens. ☐ Update the fields as needed. ☐ Click **Save**.

| Contact: Cell Phone  Contact: Phone Preference  Contact: First Name  Test  Contact: Middle Name  Contact: Last Name  Contact: Generation  Contact: Relation  Contact: Emergency Contact  Yes No  Contact: Street Number  Close  Sav | Existing contact information up to seven contacts as need | for all of the student's family and emergency contacts. Added. |
|----------------------------------------------------------------------------------------------------|-----------------------------------------------------------|----------------------------------------------------------------|
| Contact: Cell Phone  Contact: Phone Preference  Contact: First Name  Test  Contact: Middle Name  Contact: Last Name  Contact: Generation  Contact: Relation  Contact: Emergency Contact  Yes No  Contact: Street Number  Close  Sav | ☐ Click <b>Add Contact</b> to add                         |                                                                |
| Contact: Phone Preference  Contact: First Name  Test  Contact: Middle Name  Contact: Last Name  Contact: Generation  Contact: Relation  Contact: Emergency Contact  Yes No  Contact: Migrant  Yes No  Contact: Street Number        | Add Contact                                               | >                                                              |
| Contact: First Name  Test  Contact: Middle Name  Contact: Last Name  Contact: Generation  Contact: Relation  Contact: Emergency Contact  Yes No  Contact: Migrant  Yes No  Contact: Street Number                                   | Contact: Cell Phone                                       |                                                                |
| Test  Contact: Middle Name  Contact: Last Name  Contact: Generation  Contact: Relation  Contact: Emergency Contact  Yes No  Contact: Migrant  Yes No  Contact: Street Number                                                        | Contact: Phone Preference                                 | •                                                              |
| Contact: Last Name  Contact: Generation  Contact: Relation  Contact: Emergency Contact  Yes No  Contact: Migrant  Yes No  Contact: Street Number  Close Sav                                                                         | Contact: First Name                                       | Test                                                           |
| Contact: Generation  Contact: Relation  Contact: Emergency Contact  Yes No  Contact: Migrant  Yes No  Contact: Street Number  Close Sav                                                                                             | Contact: Middle Name                                      |                                                                |
| Contact: Relation  Contact: Emergency Contact  Yes No  Contact: Migrant  Yes No  Contact: Street Number  Close Sav                                                                                                    | Contact: Last Name                                        |                                                                |
| Contact: Emergency Contact  Yes No  Contact: Migrant  Yes No  Contact: Street Number  Close Sav                                                                                                    | Contact: Generation                                       | •                                                              |
| Contact: Migrant  Yes No  Contact: Street Number  Close Sav                                                                                                    | Contact: Relation                                         | v                                                              |
| Contact: Street Number  Close Sav                                                                                                    | Contact: Emergency Contact                                | ⊚Yes⊚No                                                        |
| Close                                                                                                    | Contact: Migrant                                          | ⊚ <sub>Yes</sub> ⊚ <sub>No</sub>                               |
|                                                                                                    | Contact: Street Number                                    | Close                                                          |
| □□ Enter data in the fields including the contactle complete name and address                                                                                                    | Tator data in the folds in                                | cluding the contact's complete name and address.               |
|                                                                                                    | ☐ Add additional contacts as                              | s needed.                                                      |
| ☐ Add additional contacts as needed.                                                                                                    |                                                           |                                                                |
|                                                                                                    | ☐ Update the fields as need                               | ed.                                                            |
| Edit a contact:  Click Edit next to the contact's name.                                                                                                    | ☐ Click <b>Save</b> .                                     |                                                                |

# ☐ Click **Continue**.

# **Step 4 - Student Information:**

Any existing students added to your account are listed.

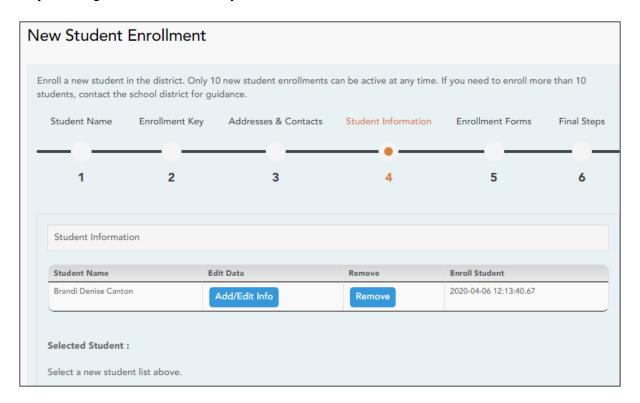

☐ Click **Add/Edit Info** for the student.

The page is re-displayed allowing you to select the student's address and contacts and enter additional information for the selected student.

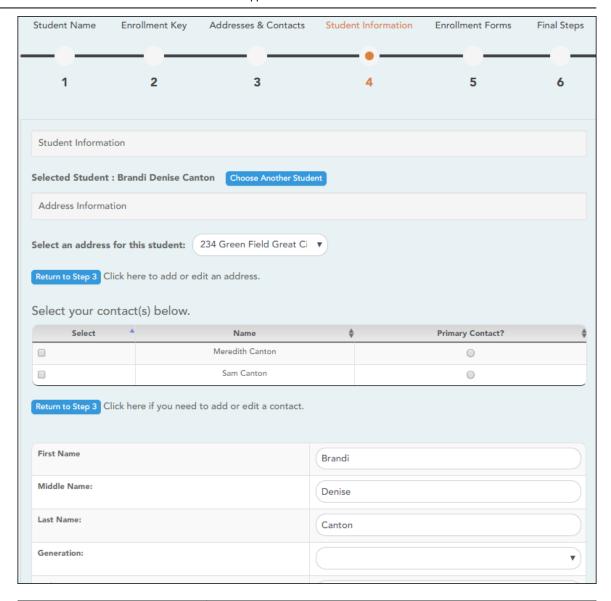

| Student Information             | The name of the selected student is displayed. Click <b>Choose Another Student</b> to enter data for a different student.                                                                                                    |
|---------------------------------|----------------------------------------------------------------------------------------------------|
| Address Information             | Select an address for the student from the drop-down list. These are the addresses entered in Step 3.                                                                                                    |
|                                 | If you need to add another address, you can click <b>Return to Step 3</b> to add another address, and then return to Step 4.                                                                                                    |
| Select your contact(s) below    | Select contacts for the student from those entered in Step 3:  • From the list of contacts, select up to seven who should be listed as contacts for the student.  • Of those selected as contacts, select <b>Primary Contact</b> for the one who is the student's primary contact. |
|                                 | If you need to add another contact, click <b>Return to Step</b> 3 to add another contact, and then return to Step 4.                                                                                                    |
| student demographic information | Enter student demographic data in the fields provided.                                                                                                    |

#### Attach a document:

If a field contains the **Document** button, you can click the button to upload a file related to online enrollment, such as a birth certificate, driver license, immunization record, or proof of residency.

A window opens allowing you select and upload one or more files.

| <b>Document Upload</b> | Click <b>Choose File</b> . Locate and select the file to be uploaded.                                                                                                    |
|------------------------|----------------------------------------------------------------------------------------------------|
|                        | The following file types are acceptable:  • PDF  • Text: .txt  • Microsoft applications: .doc, .docx, .pps, .ppt, .pptx, .xls, and .xlsx  • Images: .gif, .jpeg, .jpg, .png, .tif, and .tiff  • Video: .avi, .flv, .mov, .mpe, .mpeg, .mpg, and .wmv  • Audio: .wav  • Zipped: .zip |
| Description            | Type a description of the file you are uploading.                                                                                                    |

☐ Click **Upload File**.

A message is displayed indicating that the file upload was successful, and the details are displayed.

☐ Click **Close** to close the window.

- If a document has been uploaded for a particular field, the button displays **Documents(+)** (with a plus sign).

- If no document has been uploaded for the field, the button displays **Documents(-)** (with a minus sign).

#### View or delete an existing document:

☐ Click **Documents(+)**.

- Click the document to view it.
- Click  $\widehat{\mathbb{W}}$  next to the document to delete it. You are prompted to confirm that you want to delete the file. Click  $\mathbf{OK}$ .

☐ Click **Save and Continue**.

2023/08/07 08:44 94 Overview

□ Or, click **Save and Continue Later** if you have not completed all information and need to continue at a later time. A message is displayed indicating that the data is saved but not submitted for district processing. You can return at a later time to complete the process.

#### **Step 5 - Enrollment Forms:**

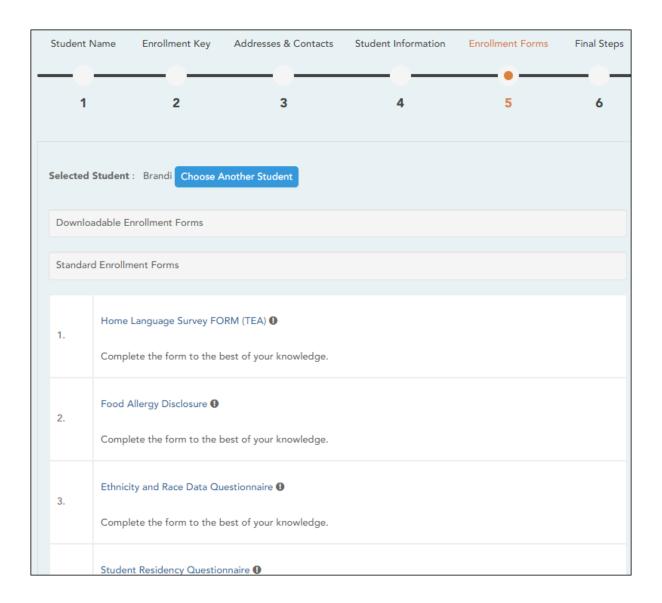

#### ☐ Under **Downloadable Enrollment Forms**:

Any additional forms required by the campus or district are listed.

(If you are unable to submit forms online, they can be printed: Download Standard Forms (optional):)

☐ Click each form to view it. The form opens in a new window where it can be viewed

| and printed.                                                                                                    |
|----------------------------------------------------------------------------------------------------|
| $\hfill \square$ Print and complete all forms by hand, and take the completed forms to the campus or district if required.                                                                |
| ☐ Under Standard Enrollment Forms:                                                                                                    |
| The required standard forms are listed. These forms can be completed and submitted online. Icons next to the form name indicate if you have completed the form:                           |
| <ul><li>● - Indicates that the parent has not saved the form.</li><li>● - Indicates that the parent has already saved the form.</li></ul>                                                 |
| ☐ Click each form to view it.                                                                                                    |
| The form opens in a pop-up window.                                                                                                    |
| ☐ Enter the required information and click <b>Save Changes</b> .                                                                                                    |
| You cannot save a form unless all required data is entered.                                                                                                    |
|                                                                                                    |
| <b>NOTE:</b> Some forms do not have data entry fields, but do need to be acknowledged by the parent. In this case, the click <b>Save Changes</b> to acknowledge the contents of the form. |
|                                                                                                    |
| Until all forms are saved, the <b>Enroll Student</b> button remains disabled. (You may need to scroll down to view the <b>Enroll Student</b> button.)                                     |
| ☐ Click <b>Enroll Student</b> when all data and forms are ready.                                                                                                    |
| The student's enrollment information is submitted to the district for review and                                                                                                    |

2023/08/07 08:44 96 Overview

acceptance. You will also receive a confirmation notice by email.

#### **Step 6 - Final Steps:**

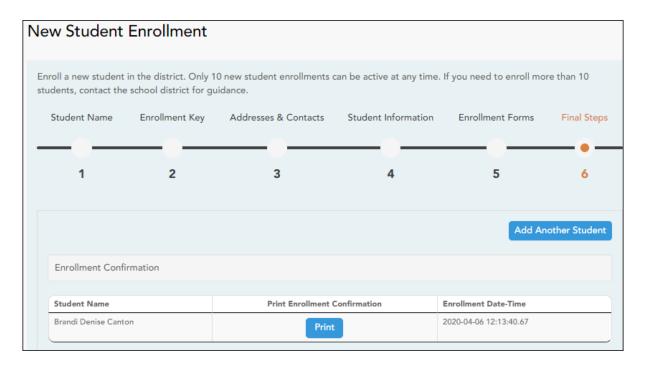

☐ Click **Add Another Student** if you need to enroll another student, and repeat the process from Step 1.

#### **Under Enrollment Confirmation:**

All students are listed whom you have successfully submitted to the district for enrollment, or are in the process of enrolling.

- $\circ\,$  If you have started the enrollment process for the student, the student's name is displayed.
- If his enrollment has successfully been submitted to the district, the submission date-time stamp is displayed.
- ☐ (Optional) Click **Print** to print a confirmation message for each enrolled student.

The message contains the student's name, student enrollment key, and further instructions for your records.

#### **What Happens Next?**

#### Visit in person:

To complete the enrollment process, it may be necessary to go to the district or campus to deliver the downloadable forms and complete any steps that must be handled in person, as required by the district and campus. Contact your campus for these instructions.

#### Receive a ParentPortal ID:

Once the district or campus has completed your student's enrollment, the campus will issue you a ParentPortal ID for each student you successfully enrolled. You can use the portal ID to add the student to your account.

Once your student is completely enrolled and added to your account, he will be listed on your **My Account** page under **Students**.

#### What Happens Next?

- Once the campus has accepted the enrollment of your student, the campus will issue you
  a unique ParentPortal ID for each student allowing you to add to student to your
  ParentPortal account.
- See Parent: Add/Register Student.

# Campus: Accept Student & Issue ParentPortal ID

#### These steps are completed in ASCENDER Registration.

As students are enrolled in the district via ASCENDER ParentPortal, administrators must review and accept each enrollment request, monitor forms and documents submitted by parents, complete the student's enrollment and assign a student ID, and provide each student's parent with a ParentPortal ID.

#### Prerequisites:

- The steps in this guide must be completed in Registration by a user who has access to those pages. Basic knowledge of the Registration application is assumed.
- Students must be enrolled in the district via New Student Enrollment in ParentPortal. See Parent: Enroll New Student.

#### 1. Review enrollment request and assign ID.

#### Registration > Maintenance > Online Registration > New Student Enrollment

This page allows you to review pending new student enrollment requests received from ParentPortal.

As students are enrolled online in ParentPortal, an administrator must review each enrollment request and create a record for each registered student.

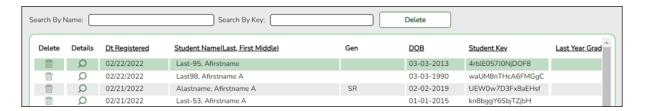

A list of new student enrollment requests received from ParentPortal is displayed.

The list can be re-sorted.

**IMPORTANT:** Before accepting new students, campus staff should verify that the student has not been enrolled before. Go to **Registration > Maintenance > Student Enrollment** and click **Hist Directory** to access the Historical Directory, and search for the student.

It is possible that a student was enrolled with a different ID before. For example, the student may have been enrolled previously with a state-assigned ID, but has now been enrolled with a social security number. Check each student carefully to avoid creating duplicate enrollment records.

☐ To search for a new student enrollment record, do one of the following:

| Search by Name | Type the student's first and last name.                                                                                             |
|----------------|----------------------------------------------------------------------------------------------------|
|                | Type the student's key. This number is generated by ParentPortal when the parent proceeds through the new student enrollment steps. |

As you begin typing the name or key, a drop-down list displays records that match the characters you have typed. From the drop-down list you can select the record.

 $\square$  Click  $\P$  to view the details of a pending enrollment request.

The student's enrollment record is displayed on **Registration > Maintenance > Online Registration > New Student Enrollment**.

# Registration > Maintenance > Online Registration > New Student Enrollment > Register Student

This page allows you to enroll a new student using the information that was entered by the student's parent in ParentPortal.

This initial data serves as the basis for a complete student record.

**NOTE:** Verify whether **Auto Assign Student ID** is set to automatic or manual assignment of student ID numbers on **Registration Maintenance** > **District Profile** > **District Information** > **Control Info**.

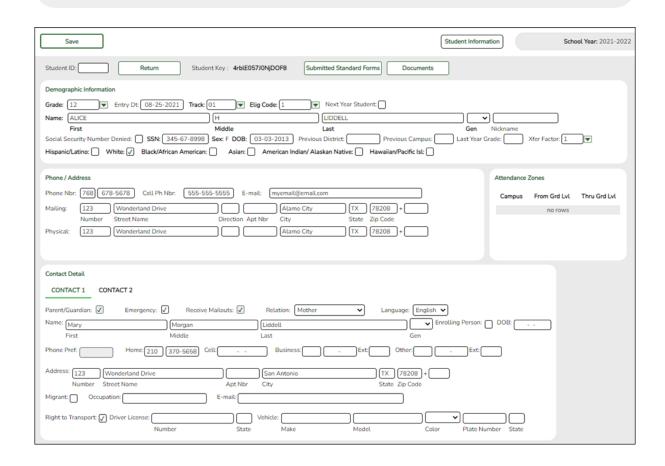

| Student ID  | Verify whether student IDs are automatically or manually assigned, as indicated in the Auto Assign Student ID field on Registration > Maintenance > District Profile > District Information > Control Info. |
|-------------|----------------------------------------------------------------------------------------------------|
|             | If student IDs are manually assigned, type a student ID. Leading zeros are not required.                                                                                                    |
|             | • If student IDs are automatically assigned, leave the field blank, and the system will assign the next available student ID when the record is saved.                                                      |
| Student Key | The enrollment key assigned to the student's enrollment record in ParentPortal is displayed.                                                                                                    |

# ☐ Under **Demographic Information**:

| Select the student's grade level for the current school year.                                                                                                    |  |
|----------------------------------------------------------------------------------------------------|--|
| Type the student's enrollment date, which is the first date the student attended the campus.                                                                                                    |  |
| For students enrolling in the next school year, <b>Entry Dt</b> should be the last day of school in the current school year. When Annual Student Data Rollover (ASDR) occurs, this date will be converted to the first day of school in the upcoming school year.                                                                                    |  |
| Select the attendance track in which to enroll the student.                                                                                                    |  |
| Select the student's ADA eligibility code.                                                                                                    |  |
| Select if the student is enrolling for the next school year.  If selected, the student's record will be saved with a record status 5 (i.e., not currently in district will attend next year). Since ASDR does not promote these students to the next grade level, <b>Grade</b> should be set to the next year grade level for any status 5 students. |  |
|                                                                                                    |  |

The following fields are populated using the information that was entered by the student's parent/guardian in ParentPortal.

# Verify that the data is valid.

| Name                             | The student's full name is displayed.                                                                                                    |
|----------------------------------|----------------------------------------------------------------------------------------------------|
| Social Security<br>Number Denied | Select if the student's parent/guardian refused to provide the student's social security number to the district.                                            |
| SSN                              | The student's social security number is displayed.                                                                                                    |
| Sex                              | The code indicating the student's sex is displayed.                                                                                                    |
| DOB                              | The student's date of birth is displayed.                                                                                                    |
| Last Year Grade                  | The grade level entered by the parent when enrolling the student via ParentPortal is displayed but can be updated if needed.                                |
| Hispanic/Latino                  | The field is selected if the student is of Cuban, Mexican, Puerto Rican, South or Central American, or other Spanish culture or origin, regardless of race. |
| Race                             | One or more fields is selected, regardless of whether the student is Hispanic/Latino.                                                                       |

| Phone/Address | The student's phone number, cell phone, email address, |
|---------------|--------------------------------------------------------|
|               | physical address, and mailing address are displayed.   |

#### ☐ Under **Contact Detail**:

Up to four contact tabs may be displayed. Information entered by the parent is displayed.

**Verify that the data is valid**, and make changes to each tab if needed. You can save changes to all tabs at the same time.

| Parent/Guardian                   | The field is selected if the contact is the student's guardian.                                                                                                    |
|-----------------------------------|----------------------------------------------------------------------------------------------------|
| Emergency                         | The field is selected if the contact should be notified in the event of an emergency.                                                                                                    |
| Receive Mailouts                  | This field should be selected if the contact will receive student documents (i.e., report cards and interim progress reports (IPRs)). The field is required for a contact who is listed as <b>Priority</b> =1.                                                                                  |
| Relation                          | The contact's relationship to the student is displayed, such as a relative, doctor, neighbor, hospital, caseworker, guardian, or other medical facility/person.  NOTE: For a hospital contact, <i>Hospital</i> should be selected, the hospital name should be entered in the Occupation field. |
| Language                          | The language in which the student's documents (i.e., report cards and interim progress reports (IPRs)) will be printed for this contact is displayed. If blank, the documents are printed in English.                                                                                           |
| Name                              | The contact's full name is displayed. <b>NOTE:</b> This field should be blank if <b>Relation</b> is set to <i>Hospital</i> .                                                                                                    |
| Enrolling Person                  | This field is selected if this is the contact who enrolled the student. Only one contact can be an enrolling person.                                                                                                    |
| DOB                               | The contact's date of birth is displayed.                                                                                                    |
| <b>Phone Preference</b>           | The contact's preferred phone number is displayed.                                                                                                    |
| Home<br>Cell<br>Business<br>Other | The contact's home, business, cell, and other phone numbers, including area code, are displayed if entered.                                                                                                    |
| Address                           | The contact's complete address is displayed.                                                                                                    |
| Migrant                           | The field is selected if the contact (parent/guardian) is a migratory agricultural worker.                                                                                                    |
| Occupation                        | The contact's occupation is displayed. If <b>Relation</b> is <i>Hospital</i> , this field should display the hospital name.                                                                                                    |
| E-mail                            | The contact's email address is displayed.                                                                                                    |
| Right to Transport                | This field is selected if the contact is authorized to transport the student from school. Instructors and administrators are able to view this information in txGradebook on the Student Information page.                                                                                      |
| <b>Driver License</b>             | The contact's driver license number and the two-character state that issued the driver license are displayed if entered.                                                                                                    |
| Vehicle                           | The contact's vehicle make, model, predominant color of the vehicle, plate number, and the two-character state that issued the license plate are displayed.                                                                                                    |

☐ Click **Information Request** to view information about previous special program participation or family members in the military, if entered by the parent.

This information is view only, as the student has not yet been registered.

**WARNING:** This information is only displayed until the new student enrollment is accepted. Print this information before clicking **Save**; otherwise you must run SRG2300 - Student Information Request to view the information.

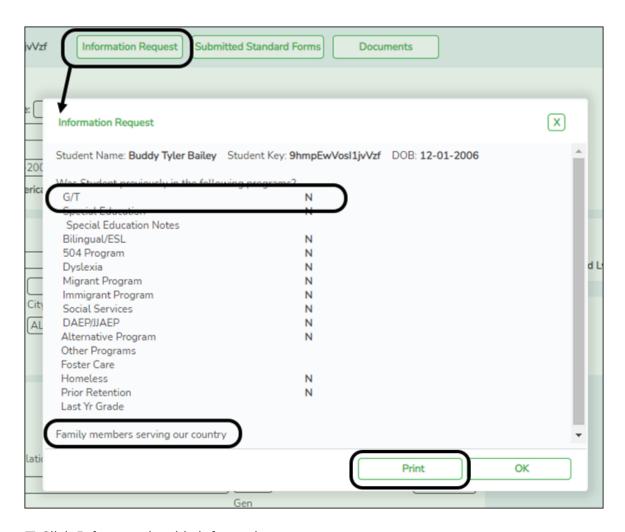

- ☐ Click **Print** to print this information.
- ☐ Click **OK** to close the window.
- ☐ Click **Submitted Standard Forms** to view a list of all forms submitted for the student.

A pop-up window opens which displays the form name and date submitted. Click  $\mathbf{OK}$  to close the window.

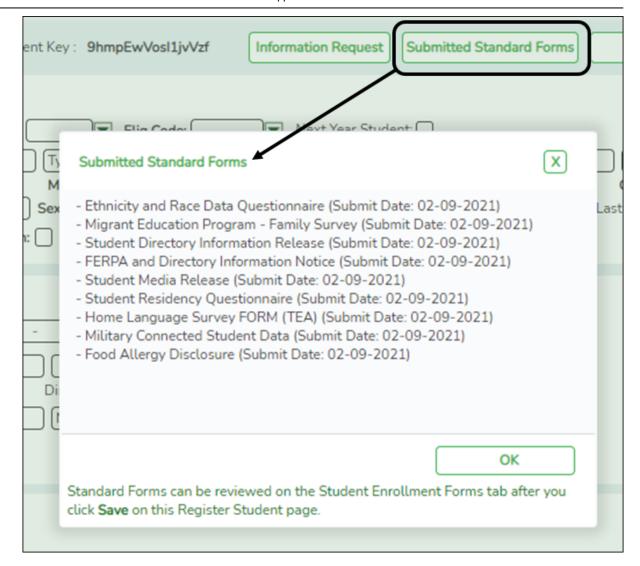

**Documents** View or attach supporting documentation.

☐ Click **Save**.

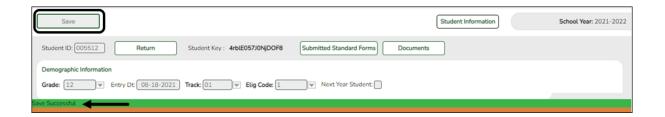

- The student is now enrolled and can be retrieved from the Registration >
   Maintenance > Student Enrollment page. You can add additional registration
   information for the student on these tabs.
- A student ID is assigned to the student.
- NOTE: A ParentPortal ID is also automatically assigned to the student when the record is saved. It is not necessary to use the Set Parent Portal IDs utility unless you need to verify the student's ParentPortal ID.

A warning message is displayed if the student was previously enrolled in the district (i.e., the student's social security number and date of birth match a historical record). Demographic information from the student's previous enrollment is displayed, including the previous student ID.

- Click Yes to confirm that this is the same student, and enroll the him with his previous student ID.
- Click No to return to the Register Student page without saving, and make any necessary changes to the record before saving again.

**Return** Click to return to the New Student Enrollment page to process another student.

NOTE: To retrieve a newly enrolled student who was marked as a next year student:

From Maintenance > Student Enrollment, click **Directory**, and select **Next Year Students**.

#### 2. Review submitted forms and documents.

### Registration > Maintenance > Student Enrollment > Forms

Once you have completed the student's enrollment and assigned a student ID, the Forms tab displays forms submitted by parents during New Student Enrollment. You can also view any documents attached, such as birth certificate, driver licence, etc.

**NOTE**: For record status 5 students (*not currently enrolled in this district, will attend next year*), the submitted forms are displayed in the current year only. After Annual Student Data Rollover (ADSR) is run, the next year forms will be listed as the student's current year forms.

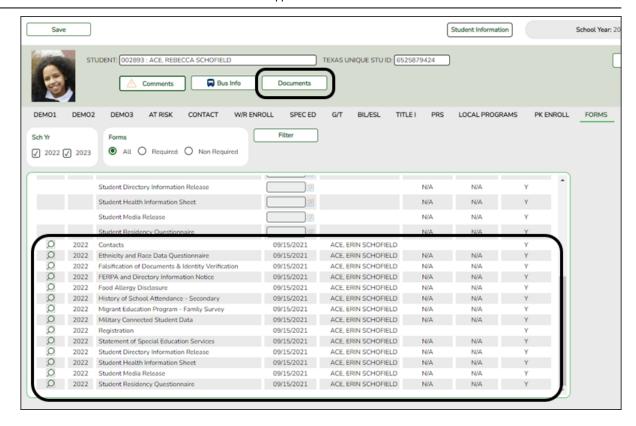

☐ You can filter the listed forms:

Sch Yr Indicate the school year for which you want to view new enrollment data. If the student enrolled during the current school year, select the current school year. If the student is enrolling in the upcoming school year, select the next school year. Annual Student Data Rollover (ASDR) affects the school years displayed. After ASDR is run, the previous school year drops off, and the next school year is added.

Forms Select which forms you want to view for the selected school year(s).

☐ Click **Filter**.

| Form Name   | The name of each form is displayed.                                                                                                    |
|-------------|----------------------------------------------------------------------------------------------------|
| Submit Date | For forms submitted online, the most recent date on which the parent submitted or acknowledged the form via ParentPortal is displayed.                                                                                           |
|             | If the parent brings a paper copy of the form to the campus, type the date on which the parent delivered the form in the MMDDYYYY format, or click the calendar icon to select the date from a calendar, and click <b>Save</b> . |
|             | The date is saved in the <b>Submit Date</b> field.                                                                                                    |
|             | <b>IMPORTANT:</b> You cannot enter a date unless you have filtered for one school year. If the <b>Sch Yr</b> field has both school years selected, or if no school year is selected, the field is disabled.                      |

| Submitter ID  | For forms submitted online, the full name of the parent who most recently submitted the change or acknowledged the form via ParentPortal is displayed, according to the ID used to log on to ParentPortal.      |
|---------------|----------------------------------------------------------------------------------------------------|
|               | If the parent delivered a paper copy of the form to the campus, the full name of the campus administrator who entered the <b>Submit Date</b> date is displayed, according to the ID used to log on to ASCENDER. |
| Approval Date | 'N/A' is displayed for any form submitted during New Student Enrollment.                                                                                                    |
| Approver ID   | 'N/A' is displayed for any form submitted during New Student Enrollment.                                                                                                    |
| Required Form | Y or N is displayed to indicate if the form is required in either New Student Enrollment or Online Registration. N is only displayed if the form is not required in any group; otherwise, Y is displayed.       |

 $\square$  Click  $\P$  to view a standard form.

The standard form resembles the hard copy form and contains the data entered by the parent if applicable. The form submission date and parent name are also displayed on the form.

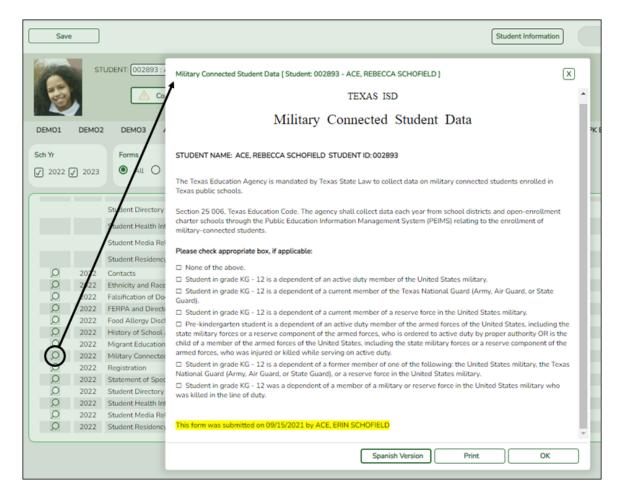

For any form delivered to the campus by the parent, you cannot view the form; the spyglass icon is not available.

Spanish Version Click to view the Spanish version of the form if it is available.

English Version Click to return to the English version of the form.

- ☐ Click **Print** to print the English or Spanish version of the form.
- ☐ Click **OK** to close the form.
- ☐ Click **Save** if you entered or changed a date.

**Documents** View or attach supporting documentation.

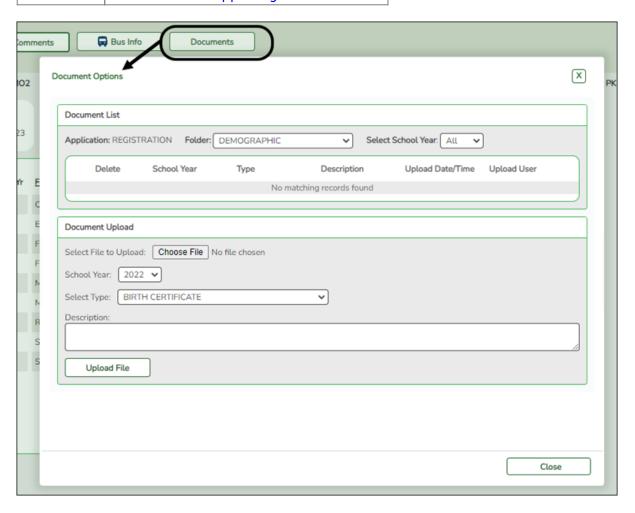

### 3. Print ParentPortal ID letters.

**IMPORTANT:** Before proceeding, be sure that a ParentPortal ID letter has already been created on **Registration > Maintenance > ParentPortal > Letters > Update > Letter** that includes the nine portal ID variables.

### Registration > Maintenance > ParentPortal > Print Letters > Letter Criteria

This tab allows you to set criteria for printing parent letters for the ParentPortal. Each letter provides the portal IDs of the students in one family.

- Letters are printed for active students who have an assigned ParentPortal ID.
- A single letter is printed for multiple guardians with the same last name and same address.
- If the guardian has an invalid address, the student's address is used.

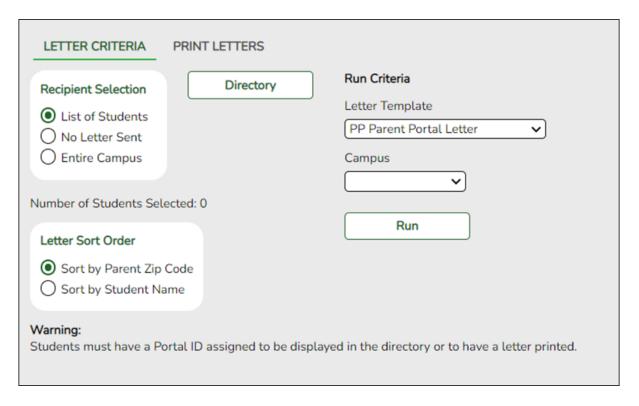

☐ Under **Recipient Selection**, select the students for whom you want to send letters to the parents.

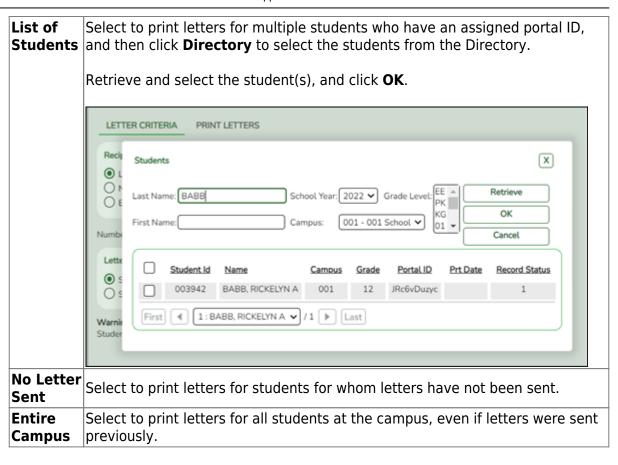

| Number of Students | If you selected <b>List of Students</b> , the number of selected |
|--------------------|------------------------------------------------------------------|
| Selected           | students is displayed.                                           |

☐ Under **Letter Sort Order**, select the order in which you want the letters printed.

| Sort by Parent Zip Code | Select to sort letters by parent zip code. |
|-------------------------|--------------------------------------------|
| Sort by Student Name    | Select to sort letters by student name.    |

### ☐ Under Run Criteria:

| <b>Letter Template</b> | Select the letter type. The letter types created on <b>Registration</b> > |
|------------------------|---------------------------------------------------------------------------|
|                        | Maintenance > Parent Portal > Letters > Update > Directory                |
|                        | are listed.                                                               |
| Campus                 | Select the campus for which letters are being printed.                    |

### ☐ Click **Run**.

- A pop-up message displays your selection criteria and prompts you to continue.
   Click Yes.
- The **Print Letters** tab opens.

### Registration > Maintenance > Parent Portal > Letters > Print > Print Letters

The letters open in PDF format in an embedded Adobe Reader window.

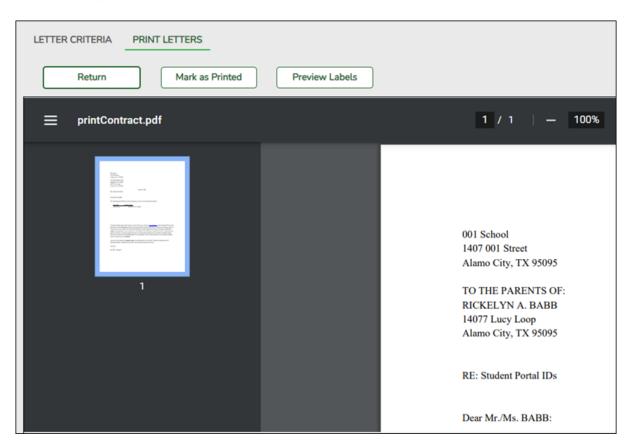

From the Adobe Reader toolbar, you can print the letters, save them to your PC, and perform other functions allowed by Adobe Reader.

If more than one student was selected, only the first student's letter is visible, but the remainder of the letters follow. You can use the scroll bar to view all letters.

| Mark as<br>Printed | Click to indicate that you have printed the letter.                                                                                                    |
|--------------------|----------------------------------------------------------------------------------------------------|
|                    | Once clicked, when you open the <b>Directory</b> from the <b>Letter Criteria</b> tab, the system date (i.e., current date) will be displayed in the <b>Prt Date</b> field for each student for whom the letter was printed. |

☐ Click **Preview Labels** to print mailing labels for the letters, which are printed in the same order as the letters.

The labels use the Avery 5162 template (14 labels per page).

Only the parent name is printed on the labels. The student address is only used if there is no parent address.

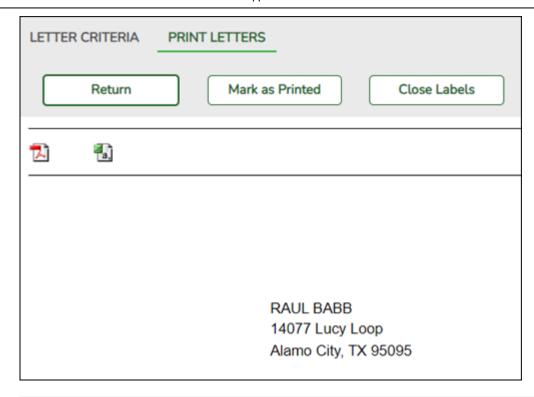

**NOTE:** The letters and labels may be sorted by either zip code or student name, but the student's name is not printed on the labels. It is recommended that you include the parent name in the letter heading so that it will be easier to match the label with the letter.

- ☐ Click **Close Labels** to return to the letter preview.
- ☐ If errors are found, click **Preview Errors** to view the errors.

Review, save, and/or print the report.

- Review the report:
  - Click | to go to the first page of the report.
  - Click < to go back one page.</p>
  - Click > to go forward one page.
  - Click > to go to the last page of the report.
- Click to save and print the report in PDF format.
- Click to save and print the report in CSV format. (This option is not available for all reports.) When a report is exported to the CSV format, the report headers may not be included.
- Click to close the report window. Some reports may have a Close Report or Exit button instead.

The following error reports are generated:

| Invalid addresses for parent or student                                                                                                    |
|----------------------------------------------------------------------------------------------------|
| <ul> <li>Students without a parent/guardian who receives mailouts</li> </ul>                                                                    |
| Students without an assigned ParentPortal ID                                                                                                    |
| ☐ Click <b>Close Errors</b> to close the error report.                                                                                          |
| ☐ Click <b>Return</b> to return to the Letter Criteria tab.                                                                                     |
| A message is displayed notifying you that the letters will be cleared when you return to the Letter Criteria tab. Click <b>Yes</b> to continue. |

### What Happens Next?

With a valid ParentPortal ID, a parent can add a student to his ASCENDER ParentPortal account.

- If the district has enabled parents to complete online registration and/or update a student's current year data, a parent can complete registration and make changes to his student's data using forms available via ParentPortal.
  - See Parent: Add/Register Student.

☐ Distribute the letters to parents.

- As parents update data for their students, an administrator must review and approve each change.
  - See Campus: Review & Accept Data Changes.

### **Parent: Add/Register Student**

With a ParentPortal ID, the parent can add the student to his ASCENDER ParentPortal account and complete Returning Student Registration during the registration window.

### Prerequisites:

- This guide assumes that several required steps have already been performed by the district to enable Returning Student Registration and/or Student Data Maintenance at the campus. See District: Set Up & Enable Forms.
- This guide also assumes that:
  - The student is enrolled in the district.
  - The parent's email address for the student is verified via ParentPortal. \*
- \* A parent must have already created a ParentPortal account AND verified his/her email address. (Verifying the email address can be done during the creation of a new account or for an existing account on ParentPortal > My Account (**Email Address**)). **NOTE:** The parent's email address MUST match the **E-mail** field on Registration > Maintenance > Student Enrollment > Contact for a contact selected as **Parent/Guardian**.
- \* If **Guardian Verified** is selected on Registration > Maintenance > Student Enrollment > Contacts, and the email address for the ParentPortal account matches the email address for that guardian on the Contacts tab, the parent can complete Returning Student Registration and Student Data Maintenance. This workaround allows parents access even if they do not have a valid email address.

### Once you receive the ParentPortal ID:

1. Add the student to your ParentPortal account.

### ASCENDER ParentPortal > My Account

If you are continuing from the previous step, the My Account page is displayed. Otherwise, log on and select My Account from the menu.

| ☐ From the My Account page, click <b>Add or Remove Student</b> . (This step is not necessary |
|----------------------------------------------------------------------------------------------|
| if you clicked Add an Already Enrolled Student to My Account on the pop-up                   |
| window.)                                                                                     |

☐ Add the following information under **Add Student to ParentPortal**.

|            | Type the ParentPortal ID provided by the student's campus. If you do not have this ID, you must contact the campus to get the ID. You cannot add a student without entering a valid student portal ID.  The ID is case sensitive and must be entered exactly as it appears (example: qbQgk3qAs2z). |
|------------|----------------------------------------------------------------------------------------------------|
| Birth Date | Type the student's complete birth date. The date entered here must match the birth date in the student's record at the campus. You cannot continue without entering the correct birth date.                                                                                                    |

2023/08/07 08:44 114 Overview

☐ Click **Add**.

If your student was successfully added to your account, his name will appear on the page. You will now be able to access your student's data.

### **During the Registration window:**

1. Register for the upcoming school year.

### ASCENDER ParentPortal > Summary

### **During the annual online registration window:**

You can easily see your student's progress in the registration process and access the page where you can complete the forms.

If your student's registration is in progress, a pop-up window opens from this page.

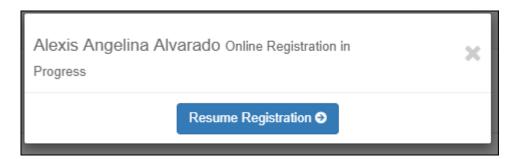

☐ Click **Resume Registration** to continue the registration process.

Or, click to close the pop-up window and continue registration later.

Once you have completed registration, the pop-up window will no longer appear.

**NOTE:** On the Summary page, the **Registration** button will be red, yellow, or green depending on how far along you are in the process.

• The information is green if all forms are completed (i.e., 100%).

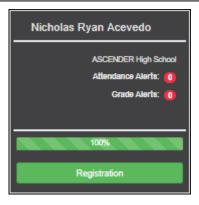

• The information is yellow if most of the forms are completed (i.e., 50%-99%).

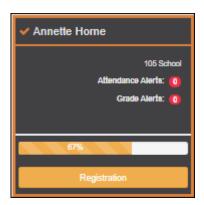

• The information is red if fewer than half of the forms are completed (i.e., 0%-49%).

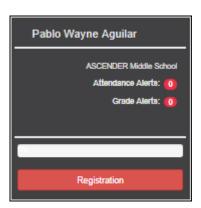

• The card is highlighted and has a check mark for the selected student.

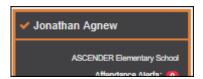

 $\Box$  To begin or resume the registration process, click **Resume Registration** on the popup window, or click the **Registration** button on the student's card.

The Registration page opens.

### ☐ Click **Start Registration**.

The first form in the list opens on the right side of the page.

Depending on the form type and district requirements, a form will require one of two actions:

- View only or download
- · Review and update
- **View only or download:** View the form and acknowledge that you have viewed the form. There is no data to enter.
  - For a static form, click **Download Attached Document** to open, save, and/or print the form.
  - For a standard form, the form automatically opens on the right side of the page.
  - By clicking Next Form, you are confirming that you viewed the form.
- **Review and update:** Review existing data. Add or update data as needed.
  - For a dynamic form, add or change data. Type over the existing data with new data where applicable.
  - For contact forms, all of the student's contacts are listed at the top of the form. Click the contact name to update information for that contact. Click
     Add Contact to add a new contact.

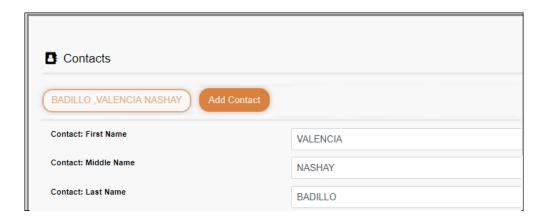

- If a field contains the **Document** button, you can click the button to upload a file related to online enrollment, such as a birth certificate, driver license, immunization record, or proof of residency.
- Texas standard forms must be re-submitted each year. All data must be re-entered.

#### ☐ Click **Next Form**.

The next form in the list is displayed on the right.

- ☐ Continue reviewing forms and clicking **Next Form** until you have reviewed and updated all forms.
  - If you are not ready to complete a form, click Save Form to save any data entered so far.
  - If you leave ParentPortal before finishing registration updates, a **Resume Registration** button is displayed allowing you to continue where you left off.
  - The list on the left side of the page displays **Pending** or **Complete**, indicating the status of the form.

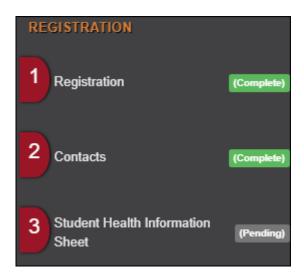

When you have viewed and entered all required data on all required forms, the **Finish** and **Submit to District** button is displayed at the bottom of the page.

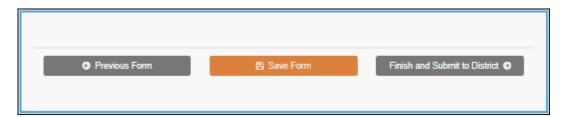

### ☐ Click Finish and Submit to District.

The final page opens allowing you to print a confirmation for your records.

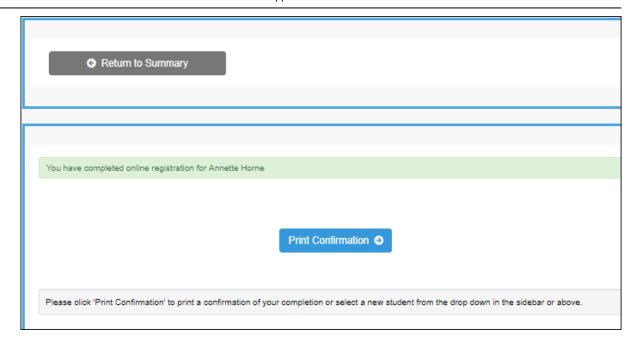

### ☐ Click **Print Confirmation**.

A page opens in a new window which lists the dates on which each form was completed.

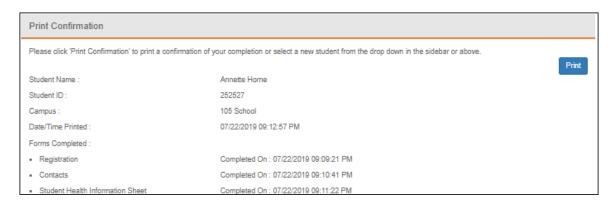

Print this page for your records, then click **Close Window**.

### **Edit Data:**

☐ To update data you already entered, return to the form, type over existing data, and submit the form again.

2. Monitor pending data changes.

### **Pending Changes:**

### **Dynamic Forms:**

Until the change is approved by the campus, both the previous and new data are displayed, and an asterisk is displayed next to the fields to indicate that the change is pending.

If the administrator rejects a change for a dynamic form field, a message will be displayed next to the field indicating the reason for the rejection.

The message is cleared once you change the field and resubmit.

### **Standard Forms:**

Until the change is approved by the campus, the **Show Changed Values** button appears on the form allowing you to toggle between viewing the previous and new values.

☐ Click **Show Changed Values** to view the previous data.

The changed data is highlighted and reflects the most recent change. Click **Show New Values** to return.

If you edit a pending field, your most recent change will overwrite the former pending change. The campus staff will approve the most recent change.

### What Happens Next?

All data changes submitted via ParentPortal must be reviewed by an administrator before the student's record is updated.

See Campus: Review & Accept Data Changes.

• For a dynamic form, each request is approved or rejected individually. For example, if you update your phone and address, the campus may approve the phone number change, but may require proof of residence before an address change is approved.

For a standard form, the form is accepted or rejected as a whole.

If campus staff rejects a submitted change, you will be notified by email. The email message should inform you why a particular change was rejected and what to do. Contact the student's campus for more information.

## Campus: Review & Accept Data Changes

### These steps are completed in ASCENDER Registration.

Once a parent has a valid ParentPortal ID for an enrolled student, the parent can add a student to his ASCENDER ParentPortal account and access the student's attendance, grades, and more. If the district has enabled parents to update a student's registration data, a parent can complete annual online registration for the upcoming school year, as well as submit changes to his student's current year data from ParentPortal, such as address and telephone number changes.

As parents update data for their students, campus staff must review and approve each change.

The parent can also review, complete, and submit forms via ParentPortal. As parents review and submit forms from ParentPortal, the campus staff can monitor the status and identify students who are missing required forms.

Follow these steps to monitor and approve data changes, and identify students who are missing forms.

### Prerequisites:

- The steps in this guide must be completed in Registration by a user who has access to the pages described in these steps. Basic knowledge of the Registration application is assumed.
- For online registration changes, the district must have enabled parents to update student registration data online for the upcoming school year (i.e., the **Active Online Registration From** and **To** date fields must be set to allow parents a window of time in which to register.)
- For updates to a student's current year records, the district must have enabled parents to update student data online (i.e., the **Allow parents access to Student Data forms**

field must be set to Yes.) See District: Set Up & Enable Forms.

### 1. Review submitted changes.

### Registration > Maintenance > Online Registration > Pending Updates

The Pending Updates page allows you to review and approve or reject a student's pending updates received from ParentPortal. The list includes changes submitted for online registration, as well as student data change requests for the current year.

On the ASCENDER landing page, the number of students with pending data updates is displayed.

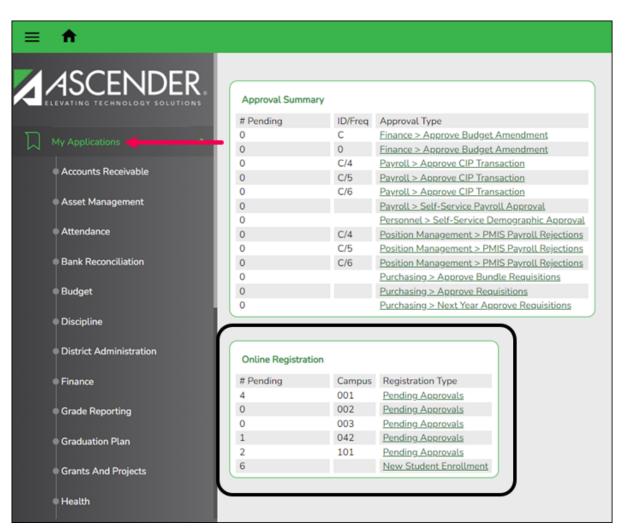

On Registration > Maintenance > Online Registration > Pending Updates a list of students who have pending update requests is displayed.

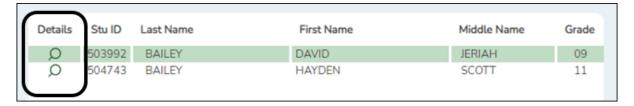

 $\square$  Click  $\P$  to view the details of the pending updates.

The student's data is displayed on the **Pending Update Details** page where you can approve or deny each pending update.

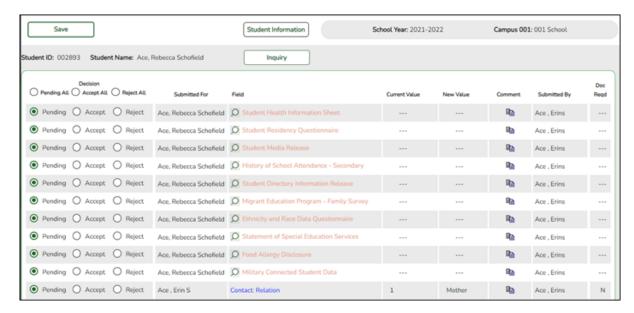

| <b>Submitted For</b> | The student's name for which the request was submitted is |
|----------------------|-----------------------------------------------------------|
|                      | displayed.                                                |

One of the following is displayed:

- For a standard or static form, the form name is displayed.
- For a dynamic form, the ParentPortal field type for which the update was requested is displayed.

For a standard form, you can click  $\P$  next to the form name to view the form in a pop-up window.

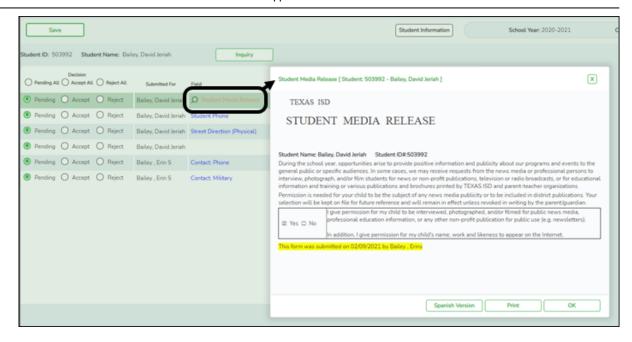

**NOTE:** If you reject a standard form, a parent will need to re-submit the entire form even if it was previously submitted. Review all form fields.

- Click **Spanish Version** to view a Spanish version of the form. Click **English Version** to return to the English version.
- Click **Print** to print the form.
- Click **OK** to close the window.

| The current data for the field is displayed, if it exists. This only applies to dynamic form fields. |
|----------------------------------------------------------------------------------------------------|
| The newly submitted information is displayed. This only applies to dynamic form fields.              |
| The name of the parent/guardian who submitted the request is displayed.                              |
| This field is currently not in use. N is always displayed for dynamic form fields.                   |
|                                                                                                    |
| Select to approve all of the student's pending update requests.                                      |
| Select to approve a particular pending update.                                                       |
| Select to reject all of the student's pending update requests.                                       |
| Select to reject a particular pending update.                                                        |
| Select to revert all requests to a pending status. This must be done prior to saving.                |
|                                                                                                    |

If you reject an update:

- You must enter comments explaining your decision. Include detailed explanation and action required of the parent.
- An email message is sent to the parent notifying him that the change was not approved.
- ☐ Click to add comments about your decision to approve or reject a request. The Reviewer's Comment window opens.

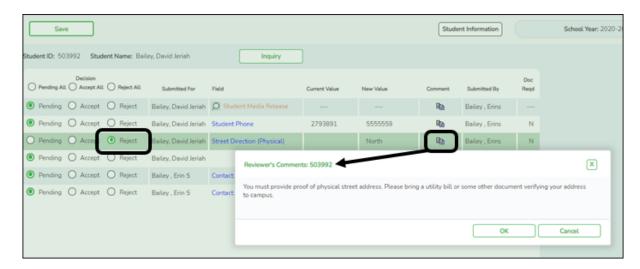

**IMPORTANT!** Comments are required when you reject a request. Include detailed explanation and action required of the parent.

- a. Add or update comments as needed, up to 255 characters.
- b. Click OK.
- c. You must click **Save** on the Pending Updates page in order to save the updated data.

A red comment icon • indicates that reviewer's comments exist for the request.

### ☐ Click **Save**.

**NOTE:** Once you have accepted or rejected all of a student's pending updates, the student's name is no longer displayed on the **Pending Updates** page.

#### 2. Monitor student form submission.

### Registration > Maintenance > Student Enrollment > Forms

The Forms tab allows you to view the status of a student's forms and maintain submission dates for hand-delivered forms.

Form information is displayed differently on this tab depending on the form type.

Some forms may only require the parent to acknowledge that he has reviewed the form. Other forms require the parent to input data. Some data input by parents must be approved by campus staff in order for the change to be made to the student's record. These settings are established in ParentPortal Admin on the Form Management pages.

- If a parent acknowledges the form via ParentPortal, you can view the form data and submission date.
- If a parent submits a form change via ParentPortal, you can view the form data and status.
- If a parent submits a hard copy of a form to the campus staff, you can manually record the date on which the form was delivered.

The Forms tab is not available until you retrieve a student on the **Student Enrollment** page. For a new student, you must enter and save all required data on the **Demo1** tab before proceeding to this tab.

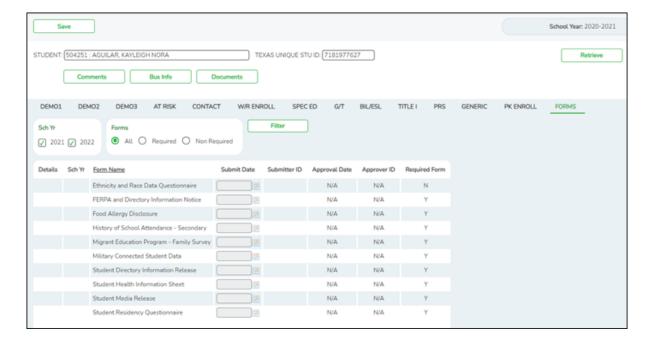

All current and next year forms are listed.

- Unsubmitted forms are listed first, according to the selected school year.
- External forms are not listed.
- The list can be re-sorted.

### filters

You can filter the listed forms:

**Sch Yr** Indicate if you want to view online registration forms (upcoming school year) or student data form changes (current school year).

For example, if it is currently the 2019-2020 school year, and registration is open for the 2020-2021 school year, select **2020** to see student form changes submitted for the current school year, and/or select **2021** to see form changes submitted from online registration.

Annual Student Data Rollover (ASDR) affects the school years displayed. After ASDR is run, the previous school year drops off, and the next school year is added.

**Forms** | Select which forms you want to view for the selected school year(s).

### ☐ Click **Filter**.

| Form Name     | The name of each form is displayed.                                                                                                    |
|---------------|----------------------------------------------------------------------------------------------------|
| Submit Date   | For forms submitted online, the most recent date on which the parent submitted or acknowledged the form via ParentPortal is displayed.                                                                          |
|               | If the parent brings a paper copy of the form to the campus, type the date on which the parent delivered the form in the MMDDYYYY format, or click to select the date from a calendar, and click <b>Save</b> .  |
|               | The date is saved in the <b>Submit Date</b> field.                                                                                                    |
|               | <b>IMPORTANT:</b> You cannot enter a date unless you have filtered for one school year. If the <b>Sch Yr</b> field has both school years selected, or if no school year is selected, the field is disabled.     |
| Submitter ID  | For forms submitted online, the full name of the parent who most recently submitted the change or acknowledged the form via ParentPortal is displayed, according to the ID used to log on to ParentPortal.      |
|               | If the parent delivered a paper copy of the form to the campus, the full name of the campus administrator who entered the <b>Submit Date</b> date is displayed, according to the ID used to log on to ASCENDER. |
| Approval Date | For forms submitted online, the date on which the campus administrator most recently approved/rejected the change to the form data via the Pending Updates page is displayed.                                   |
|               | 'N/A' is displayed for standard forms, any form delivered to the campus<br>by the parent, or any form submitted during New Student Enrollment.                                                                  |

| Approver ID      | For forms submitted online, the full name of the campus administrator who most recently approved/rejected the change via the Pending Updates page is displayed, according to the ID used to log on to ASCENDER. |
|------------------|----------------------------------------------------------------------------------------------------|
|                  | 'N/A' is displayed for standard forms, any form delivered to the campus by the parent, or any form submitted during New Student Enrollment.                                                                     |
| Required<br>Form | Y or N is displayed to indicate if the form is required in either New Student Enrollment or Online Registration. N is only displayed if the form is not required in any group; otherwise, Y is displayed.       |

 $\square$  Click  $\P$  to view the form details.

**NOTE:** For any form delivered to the campus by the parent, you cannot view the form; the spyglass icon is not available.

### **DYNAMIC FORMS**

If the parent submitted a change to any editable field in a dynamic form via ParentPortal, the each field change must be approved/rejected individually on **Pending Updates**.

If multiple changes have been submitted, the fields display data for the most recent change submitted.

 $\square$  Click  $\P$  to view details of the requested change(s).

A dynamic form is displayed as a table of fields and values. Only fields that have new or updated values are listed.

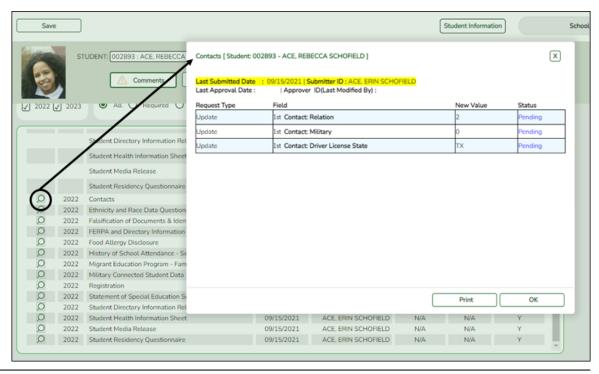

| Request Type | New Record is displayed if no data currently exists.                                                         |  |  |  |  |
|--------------|----------------------------------------------------------------------------------------------------|--|--|--|--|
|              | <b>Update</b> is displayed if the parent requested to change the existing data.                              |  |  |  |  |
|              | <b>Delete</b> is displayed if the parent requested to remove the existing data.                              |  |  |  |  |
| Field        | The field indicates which data is being updated.                                                             |  |  |  |  |
| New Value    | The new value entered by the parent in ParentPortal is displayed.                                            |  |  |  |  |
| Status       | <b>Accepted</b> is displayed (in green) if the campus administrator accepted the change.                     |  |  |  |  |
|              | <b>Rejected</b> is displayed (in red) if the campus administrator rejected the change.                       |  |  |  |  |
|              | <b>Pending</b> is displayed (in blue) if a campus administrator has not yet accepted or rejected the change. |  |  |  |  |

☐ Click **Print** to print the form.

☐ Click **OK** to close the form.

### **STANDARD FORMS**

 $\square$  Click  $\P$  to view a standard form.

The standard form resembles the hard copy form and contains the data entered by the parent if applicable. The form submission date and parent name are also displayed on the form.

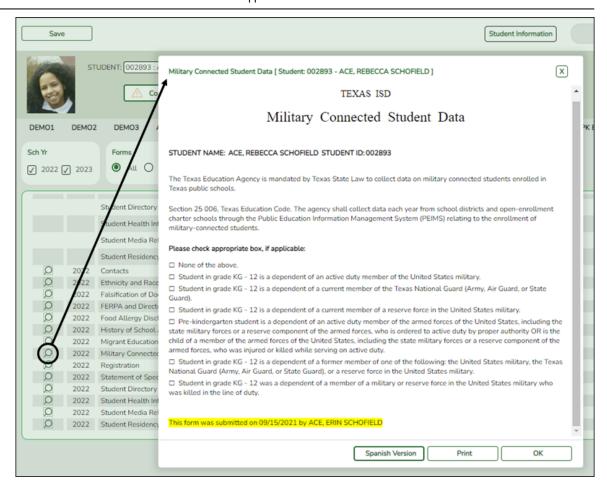

| <b>Spanish Version</b> | Click to view the Spanish version of the form if it is available. |
|------------------------|-------------------------------------------------------------------|
| <b>English Version</b> | Click to return to the English version of the form.               |

- ☐ Click **Print** to print the English or Spanish version of the form.
- ☐ Click **OK** to close the form.
- ☐ Click **Save** if you entered or changed a date.

### 3. Run reports.

Several reports are available to assist you in monitoring and maintaining student data changes and forms.

Registration > Reports > Registration Reports > Student > SRG0700 - Student Missing Forms

This report provides a list of students who are missing one or more forms for the current school year. You can use the report to identify all students missing a specific form, or identify students who are missing any forms.

Before you can run the report for a specific form, the form must be set up in ASCENDER ParentPortal Admin - Form Group Management in the *Returning Student Registration* group or the *Student Data Maintenance* group. Only forms in these groups are available in the ellipsis lookup for the **Form Name** parameter.

Public Documents and New Student Enrollment forms, as well as Archived forms, are excluded.

Note that the **Submit Date** field, as displayed on the **Forms** tab, is used to associate a student's form with the current year.

| Date Run: 2/8/2021 8:40 AM        |               | Student Missing Forms |               |                                           | Program ID: SRG0700 |      |    |
|-----------------------------------|---------------|-----------------------|---------------|-------------------------------------------|---------------------|------|----|
| Cnty-Dist: 031-775<br>Campus: 001 |               | 001 School            |               |                                           | Page:               | 1 of | 95 |
|                                   |               |                       | Sch Year:2021 |                                           |                     |      |    |
|                                   |               |                       |               |                                           |                     |      |    |
| Cntrl Nbr:                        | No Name found | • • • •               |               | Grade LvI: 09                             |                     |      |    |
| Student<br>Name                   |               | Student<br>ID         |               | Form<br>Name                              |                     |      |    |
| Wright, Candy                     |               | 123456                | No            | Ethnicity and Race Data Questionnaire     |                     |      |    |
|                                   |               |                       | Yes           | FERPA and Directory Information Notice    |                     |      |    |
|                                   |               |                       | Yes           | Food Allergy Disclosure                   |                     |      |    |
|                                   |               |                       | Yes           | History of School Attendance - Secondary  |                     |      |    |
|                                   |               |                       | Yes           | Migrant Education Program - Family Survey |                     |      |    |
|                                   |               |                       | Yes           | Military Connected Student Data           |                     |      |    |
|                                   |               |                       | Yes           | Student Directory Information Release     |                     |      |    |
|                                   |               |                       | Yes           | Student Health Information Sheet          |                     |      |    |
|                                   |               |                       | Yes           | Student Media Release                     |                     |      |    |
|                                   |               |                       | Yes           | Student Residency Questionnaire           |                     |      |    |
| Cntrl Nbr:                        | No Name found |                       |               | Grade LvI: 10                             |                     |      |    |
| Student<br>Name                   |               | Student<br>ID         |               | Form<br>Name                              |                     |      |    |
| REESE,PEYTO                       | ON W          | 101190                | No            | Ethnicity and Race Data Questionnaire     |                     |      |    |
|                                   |               |                       | Yes           | FERPA and Directory Information Notice    |                     |      |    |
|                                   |               |                       | Yes           | Food Allergy Disclosure                   |                     |      |    |
|                                   |               |                       | Yes           | History of School Attendance - Secondary  |                     |      |    |
|                                   |               |                       | Yes           | Migrant Education Program - Family Survey |                     |      |    |
|                                   |               |                       | Yes           | Military Connected Student Data           |                     |      |    |
|                                   |               |                       | Yes           | Student Directory Information Release     |                     |      |    |
|                                   |               |                       | Yes           | Student Health Information Sheet          |                     |      |    |
|                                   |               |                       | Yes           | Student Media Release                     |                     |      |    |
|                                   |               |                       | Yes           | Student Residency Questionnaire           |                     |      |    |

You can also run the report for a specific form.

| Date Run: 2/8/202                | 21 8:42 AM        | Stud          | dent Missing Forms                              | Program ID: SRG0700 |
|----------------------------------|-------------------|---------------|-------------------------------------------------|---------------------|
| Cnty-Dist: 031-77<br>Campus: 001 | 5                 |               | ESIDENCY QUESTIONNAIRE Required Form 001 School | Page: 1 of 14       |
|                                  |                   |               | Sch Year: 2021                                  |                     |
| Cntrl Nbr:                       | No Name found     |               | Grade LvI: 09                                   |                     |
| Student<br>Name                  |                   | Student<br>ID |                                                 |                     |
| Wright,Candy                     |                   | 123456        |                                                 |                     |
| Cntrl Nbr:                       | No Name found     |               | Grade Lvl: 10                                   |                     |
| Student<br>Name                  |                   | Student<br>ID |                                                 |                     |
| REESE,PEYTO                      | N W               | 101190        |                                                 |                     |
| Cntrl Nbr:                       | No Name found     |               | Grade Lvl: 11                                   |                     |
| Student<br>Name                  |                   | Student<br>ID |                                                 |                     |
| AYALA,ERIC C                     |                   | 101192        |                                                 |                     |
| CORTEZ,NEELE                     |                   | 101189        |                                                 |                     |
| MENDOZA,THA                      | LATCHANAN         | 101191        |                                                 |                     |
| Cntrl Nbr:                       | No Name found     |               | Grade Lvl: 12                                   |                     |
| Student<br>Name                  |                   | Student<br>ID |                                                 |                     |
| ARGUIJO, JAVIE                   | R                 | 503795        |                                                 |                     |
| Cntrl Nbr: 000                   | PARGETER, MELISSA |               | Grade Lvl: 09                                   |                     |
| Student<br>Name                  |                   | Student<br>ID |                                                 |                     |
| HERNANDEZ,N                      | ICHOLAS D         | 301063        |                                                 |                     |

## Registration > Reports > Registration Reports > Student > SRG0710 - Standard Forms (Home Language Survey)

This report prints the following forms for the selected students. The hard copies must be retained in the student's folder.

- Home Language Survey
- Home Language Survey -19 TAC (if available)
- Student Health Information Sheet

Only forms that were submitted by the parent via ParentPortal are printed; this report does not include forms that were manually recorded as submitted on **Registration** > **Maintenance** > **Student Enrollment** > **Forms**.

**NOTE:** The report was updated in summer 2019 according to revised TEA guidelines; if a parent submitted the old version of the Home Language Survey form, the old form is printed in this report. If the parent has submitted the new form, the new form is printed.

STUDENT ID: 444450 NAME OF STUDENT: Wright, Sharon A CAMPUS: 001 School

TXEIS ISD

HOME LANGUAGE SURVEY-19 TAC Chapter 89, Subchapter BB, §89.1215

(Home Language Survey applicable ONLY if administered for students enrolling in pre-kindergarten through grade 12)

TO BE COMPLETED BY PARENT OR GUARDIAN FOR STUDENTS ENROLLING IN PREKINDERGARTEN THROUGH GRADE 8 (OR BY STUDENT IN GRADES 9-12):

The state of Texas requires that the following information be completed for each student who enrolls in a Texas public school for the first time. It is the responsibility of the parent or guardian, not the school, to provide the langual information requested in the numerations below

Dear Parent or Guardian: To determine if your child would benefit from Bilingual and/or English as a Second Language program services, please answer the two questions below. If either of your respindicates the use of a language other than English, then the school district must conduct an assessment to determine how well your child communicates in English. This assessment information will be determine if Bilingual and/or English as a Second Language program services are appropriate and to inform instructional and program placement recommendations. If you have questions about the pand use of the Home Language Survey, or you would like assistance in completing the form, please contact your school/district personnel-For more information on the process that must be followed, visit the following website: https://projects.esc20.net/upload/page/0084/docs/EL%20Identification\_ReclassificationFlowchart%202018.pdf

This survey shall be kept in each student's permanent record folder.

If country not listed in dropdown list, enter country of birth:

What language is spoken in the child's home most of the time?
 What language does the child speak most of the time?
 What is the student's country of birth?
 Vietnam

NOTE: If you believe you made an error when completing this Home Language Survey, you may request a correction, in writing, only if: 1) your child has not yet been assessed for Englis procedures a result of the procedure of the procedure of the

 Campus Name:
 041 School

 Name of Student:
 Wright,Thomas J
 Grade:
 06

 Date of Birth:
 10/20/2008
 Student's Age:
 12

All information obtained for this purpose will remain confidential. One form per student enrolled is required.

TEXAS ISD

STUDENT HEALTH INFORMATION SHEET

HEALTH HISTORY: Select Yes for any conditions that apply to your child and have been diagnosed by a physician.

 CONDITION
 RESPONSE
 DATE
 COMMENTS

 ADHD:
 Yes:[]
 No:[x]

 ADD:
 Yes:[]
 No:[x]

 Allergies:
 Yes:[x]
 No:[]
 10/10/2018
 ALLERGIC TO BEE STINGS

 Asthma:
 Yes:[]
 No:[x]

# $Registration > Reports > Registration \ Reports > Student > SRG0720 - Online \\ Registration \ Forms \ Related \ Reports$

This report displays student form data submitted via the standard forms which are provided to parents in ParentPortal. Various reports can be printed depending on the **Report Name** selected.

The report heading changes according to the selected report.

• If you select one of the *Data Differences* reports, the report lists students who have different information in ParentPortal than in ASCENDER. The differing information is

### highlighted.

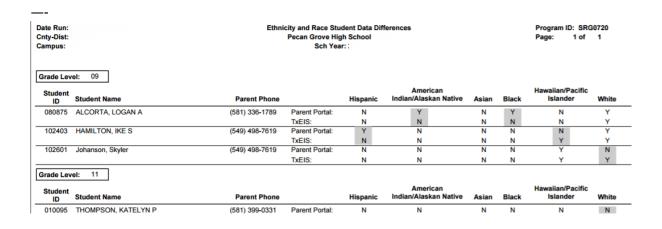

• If you select one of the *Release Denials* reports, the report lists students who denied release of directory information to one or more publications or requestors.

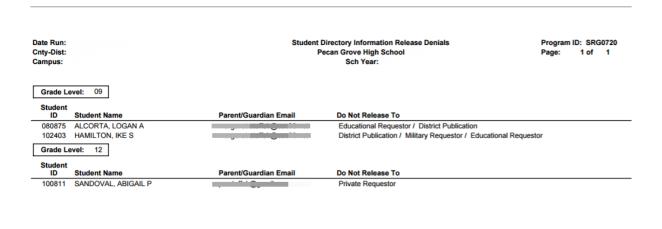

- If you select the *Food Allergy Disclosure* report, the report lists only modified data columns.
- The other reports list the students who have submitted the associated form and the data submitted.

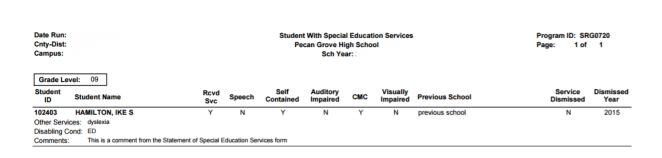

# Registration > Reports > Registration Reports > Student > SRG0730 - Percentage of Forms Submitted per Campus

This report displays the counts and percentages of students who have submitted enrollment, registration, and student data forms per campus, including:

- Students who have submitted all forms.
- Students who have submitted some forms.
- Students who have submitted no forms.

The count of students at the campus is displayed, and a district total is provided for each column.

| Date Run: 3/10/2022 8:11 AM<br>Cnty-Dist: 964-964 |                | Percentage of Forms Sub<br>TEXAS II<br>Sch Yr: 20 | Program ID: SRG0730<br>Page: 1                         |                       |  |
|---------------------------------------------------|----------------|---------------------------------------------------|--------------------------------------------------------|-----------------------|--|
| Campus ID                                         | Total Students | All Forms<br>Submitted                            | Nbr (Percent) of Students     Some Forms     Submitted | No Forms<br>Submitted |  |
| 001                                               | 339            | 0 (0.0%)                                          | 5 (1.475%)                                             | 334 (98.525%)         |  |
| 002                                               | 2              | 0 (0.0%)                                          | 1 (50.0%)                                              | 1 (50.0%)             |  |
| 042                                               | 229            | 0 (0.0%)                                          | 0 (0.0%)                                               | 229 (100.0%)          |  |
| 101                                               | 237            | 0 (0.0%)                                          | 1 (0.422%)                                             | 236 (99.578%)         |  |
| District Total:                                   | 807            | 0 (0.0%)                                          | 7 (0.867%)                                             | 800 (99.133%)         |  |

## Registration > Reports > Registration Reports > Withdrawal > SRG2300 - Student Information Request

The report lists special program requests for students who enrolled online via ParentPortal.

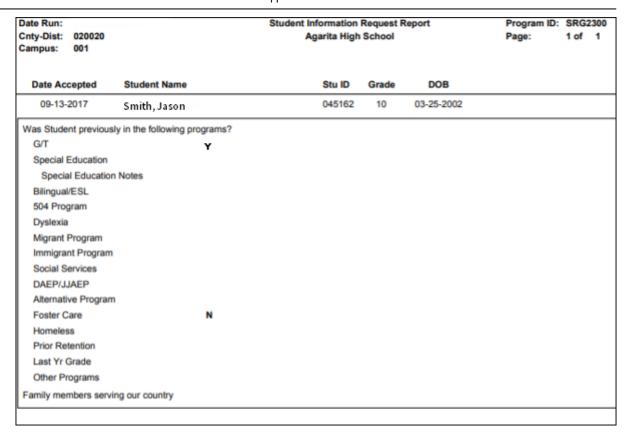

### **Parent: Maintain Student Data**

If the district has enabled online student data maintenance, you can submit a request to update your student's current year records at any time, such as an address or phone number change.

1. Update current year data as needed.

### ASCENDER ParentPortal > My Account

☐ From the My Account page, click **Maintain Student Data**.

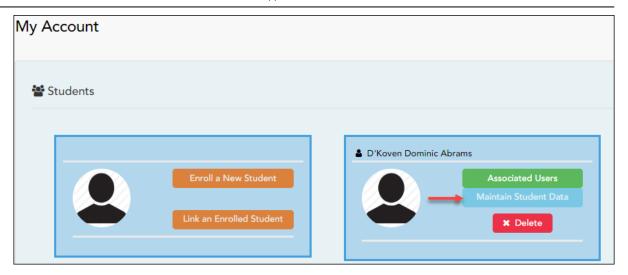

The Student Data Maintenance page opens.

- $\square$  In the left-side navigation bar, click **Student Data Editing** to expand and view the forms that can be updated.
- $\square$  Click the form name, and the form opens on the right.
- $\square$  Type over existing text with new information.

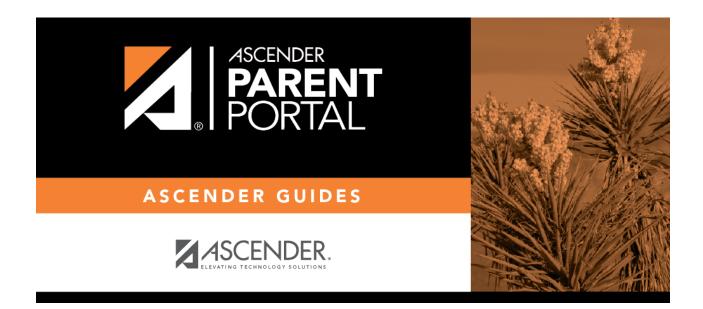

## **Back Cover**